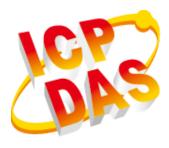

## XP-8000 Series User Manual (for WES 2009/7 Based XPAC)

V1.0.0, October 2016

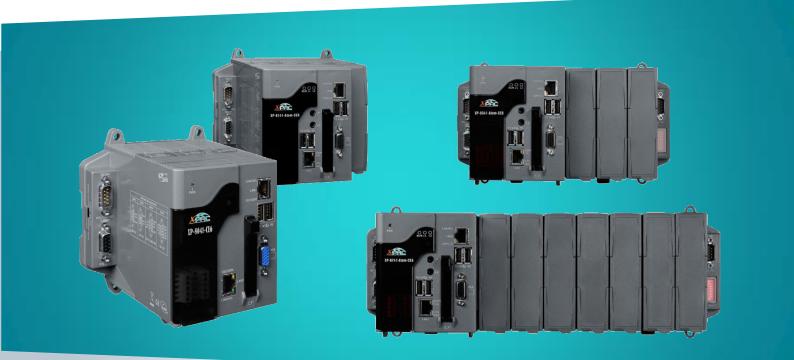

XP-8x31-WES7/XP-8x41/XP-8x41-Atom

Written by Sean Hsu Edited by Anna Huang All products manufactured by ICP DAS are under warranty regarding defective materials for a period of one year, beginning from the date of delivery to the original purchaser.

### Warning

ICP DAS assumes no liability for any damage resulting from the use of this product. ICP DAS reserves the right to change this manual at any time without notice. The information furnished by ICP DAS is believed to be accurate and reliable. However, no responsibility is assumed by ICP DAS for its use, not for any infringements of patents or other rights of third parties resulting from its use.

### Copyright

Copyright @ 2016 by ICP DAS Co., Ltd. All rights are reserved.

#### Trademark

The names used for identification only may be registered trademarks of their respective companies.

### **Contact US**

If you have any problem, please feel free to contact us. You can count on us for quick response.

Email: service@icpdas.com

### Contents

| 1. INTRO | DUC    | ΓΙΟΝ                                                        | 6       |
|----------|--------|-------------------------------------------------------------|---------|
| 1.1.     | Feat   | ures                                                        | 7       |
| 1.2.     | Spec   | ifications                                                  | 9       |
| 1.2.     | 1.     | XP-8x31-WES7                                                | 9       |
| 1.2.     | 2.     | XP-8x41                                                     |         |
| 1.2.     | 3.     | XP-8x41-Atom                                                |         |
| 1.3.     | Over   | view                                                        | 15      |
| 1.4.     | Dim    | ensions                                                     |         |
| 1.5.     | Com    | panion CD                                                   | 26      |
| 2. GETTI | NG ST  | ARTED                                                       | 27      |
| 2.1.     | Mou    | inting the XP-8000                                          | 28      |
| 2.2.     | Dep    | oying a Basic XP-8000 System                                |         |
| 2.3.     | Inse   | rting the I/O Modules                                       |         |
| 2.4.     | Com    | mitting EWF to Allow Settings to Be Saved                   |         |
| 2.5.     | Char   | nging the User Interface Language                           |         |
| 2.6.     | Usin   | g DCON Utility Pro Configure I/O Modules                    |         |
| 3. SECUI | RITY A | ND RISK                                                     | 44      |
| 3.1.     | Adm    | inistrator and User Accounts                                |         |
| 3.1.     | 1.     | Creating and Managing User Accounts in WES 7                |         |
| 3.1.     | 2.     | Creating and Managing User Accounts in WES 2009             | 50      |
| 3.2.     | Win    | dows Firewall                                               | 53      |
| 3.2.     | 1.     | Enabling and disabling firewall in WES 7                    | 54      |
| 3.2.     | 2.     | Enabling and disabling firewall in WES 2009                 | 56      |
| 3.3.     | IIS    |                                                             | 58      |
| 3.3.     | 1.     | Starting IIS Manager in WES 7                               | 59      |
| 3.3.     | 2.     | Creating a new FTP site in WES 7                            | 60      |
| 3.3.     | 3.     | Starting IIS Manager in WES 2009                            | 64      |
| 3.3.     | 4.     | Creating a new FTP site in WES 2009                         | 65      |
| 3.4.     | EWF    | Manager                                                     | 66      |
| 3.4.     | 1.     | Disabling the EWF                                           | 67      |
| 3.4.     | 2.     | Enabling the EWF                                            | 69      |
| 3.4.     | 3.     | Using the EWF Manager commands                              |         |
| 4. TOOL  | S AND  | TASKS                                                       | 72      |
| 4.1.     | PAC    | Utility                                                     | 73      |
| 4.1.     | 1.     | System Information                                          |         |
| XP-80    | 00 Se  | ries User Manual (for WES 2009/7 Based XPAC), version 1.0.0 | Page: 3 |

| 4.1.2.     | Auto Execution                          | 74  |
|------------|-----------------------------------------|-----|
| 4.1.3.     | EWF Operation                           | 75  |
| 4.1.4.     | Multi-serial Port Module                | 76  |
| 4.1.5.     | Language Setting                        | 77  |
| 4.2.       | DCON Utility Pro                        |     |
| 5. YOUR F  | IRST XP-8000 PROGRAM                    | 79  |
| 5.1.       | First XP-8000 Program in VB.NET         | 80  |
| 5.1.1.     | Create a new project                    |     |
| 5.1.2.     | Specify the path of the PAC reference   |     |
| 5.1.3.     | Add the control to the form             |     |
| 5.1.4.     | Add the event handling for the control  |     |
| 5.1.5.     | Upload the application to XP-8000       |     |
| 5.1.6.     | Execute the application on XP-8000      |     |
| 5.2.       | First XP-8000 Program in Visual C#      |     |
| 5.2.1.     | Create a new project                    |     |
| 5.2.2.     | Specify the path of the PAC reference   |     |
| 5.2.3.     | Add the control to the form             |     |
| 5.2.4.     | Add the event handling for the control  |     |
| 5.2.5.     | Upload the application to XP-8000       |     |
| 5.2.6.     | Execute the application on XP-8000      | 101 |
| 5.3.       | First XP-8000 Program in Visual C++     | 102 |
| 5.3.1.     |                                         |     |
| 5.3.2.     | Specify the path of the PAC reference   | 106 |
| 5.3.3.     |                                         |     |
| 5.3.4.     |                                         |     |
| 5.3.5.     | Upload the application to XP-8000       | 116 |
| 5.3.6.     | Execute the application on XP-8000      | 117 |
| 6. I/O EXP | ANSION MODULES AND SDKS SELECTION       |     |
|            | ID DEMO REFERENCES                      |     |
| 7.1.       | PAC Standard APIs for System Operation  |     |
| 7.1.1.     |                                         |     |
| 7.1.2.     |                                         |     |
| 7.1.3.     |                                         |     |
|            | PAC Standard APIs for PAC Expansion I/O |     |
| 7.2.1.     |                                         |     |
| 7.2.2.     |                                         |     |
| 7.2.3.     | Visual C++ Demos for PAC Expansion I/O  |     |
| 8. RECOVE  | ERY AND RESTORE                         |     |

| 8.2   | 1. XP-8   | 3000 Recovery               | 135 |
|-------|-----------|-----------------------------|-----|
|       | 8.1.1.    | Recovering the XP-8x31-WES7 | 135 |
|       | 8.1.2.    | Recovering the XP-8x41-Atom | 139 |
|       | 8.1.3.    | Recovering the XP-8x41      | 143 |
| 8.2   | 2. Rest   | toring the Rescue CF Card   | 147 |
| 9. XF | 2-8000 UI | PDATES                      | 151 |
| 9.1   | 1. Upd    | lating the XP-8000 OS       | 152 |
| 9.2   | 2. Upd    | lating the XP-8000 SDK      | 153 |
| 9.3   | 3. Upd    | lating the PAC Utility      | 156 |
| 10. X | (P-8000 E | DOWNLOAD CENTER             | 157 |
| APPE  | ENDIX     |                             | 158 |
| Α.    | I-8K M    | odules and I-87K Modules    | 159 |
| В.    | Revisio   | on History                  | 160 |

### 1. Introduction

This chapter provides an overview of the XP-8000 series and its components, and introduces the fundamental concepts for user familiar with the XP-8000.

XP-8000 series PACs, the new generation Windows Embedded Standard 2009/7 based XPACs, consists of the following models:

- XP-8x31-WES7: XP-8131-WES7, XP-8331-WES7, and XP-8731-WES7
- XP-8x41-Atom: XP-8141-Atom, XP-8341-Atom, and XP-8741-Atom
- XP-8x41: XP-8041, XP-8341, and XP-8741

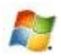

### Windows Embedded Standard 2009/7

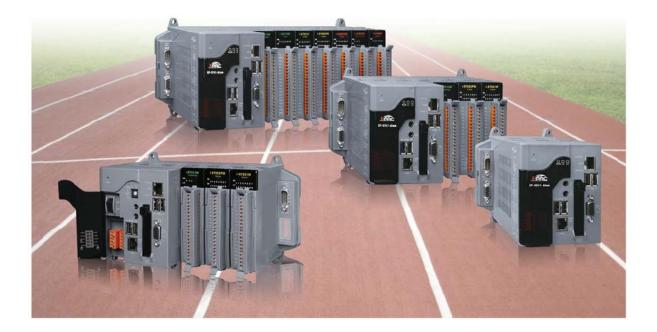

XP-8000 Series is the new generation Windows Embedded Standard based PACs of ICP DAS. It is equipped with with a variety of CPU options (AMD LX800, 500 MHz/Intel Atom Z510, 1.1 GHz/R3600), various connectivity (VGA, USB, Ethernet, RS-232/485) and 0/1/3/7 I/O slot(s) for high performance parallel I/O modules (high profile I-8K Series) and serial I/O modules (high profile I-87K series). The benefits of running Windows Embedded Standard on XPAC include hard real-time capability, small core size, fast boot speed, interrupt handling at a deeper level and achievable deterministic control. XPAC is also capable of running PC-based control software such as Visual Basic .NET, Visual C#,.... etc. It has all of the best features of both traditional PLCs and Windows capable PCs.

XP-8000 Series User Manual (for WES 2009/7 Based XPAC), version 1.0.0

Page: 6

### 1.1. Features

The XP-8000 offers the most comprehensive configuration to meet specific application requirements. The following list shows the hardware and software features designed to simplify installation, configuration and application.

### **Hardware Features**

• Powerful CPU module:

| XP-8x31-WES7    | XP-8x41               | XP-8x41-Atom         |
|-----------------|-----------------------|----------------------|
| x86 CPU, 1 GHz, | AMD LX800 CPU, 32-bit | Intel Atom Z510 CPU, |
| dual-core       | and 500 MHz           | 1.33 GHz             |

• Rich Memories:

|                             | XP-8x31-WES7 | XP-8x41                 | XP-8x41-Atom |
|-----------------------------|--------------|-------------------------|--------------|
| System Memory               | 2GB DDR3     | 1 GB DDR                | 1 GB DDR2    |
| Built-in Flash<br>Disk      | 32 GB        | 4 GB                    | 16 GB        |
| EEPROM                      |              | 16 KB                   |              |
| Dual Battery<br>Backup SRAM | 512 KB       |                         |              |
| CF card                     | one C        | F card (support up to 3 | 32 GB)       |

- VGA Port x 1, USB 2.0 port x 2/4, Series port (RS-232/RS-485) x 4/5
- 64-bit Hardware Serial Number
- Dual Watchdog Timers
- Dual Ethernet Ports (10 M/100 M/1000 M)
- Redundant Power Input
- Operating Temperature: -25 to +75 °C

XP-8000 Series User Manual (for WES 2009/7 Based XPAC), version 1.0.0

Page: 7

#### Software Features

- Windows Embedded Standard 2009/7
- Internet Information Services, FTP server and web server
- ASP.NET
- SQL Server 2005/2008 Express Edition
- .NET Framework 3.5/4.5
- Remote Desktop Connection
- Built-in OPC Server
- Rich Software Solutions -

SDK for Microsoft Visual Studio.NET 2005/2008 and Visual Studio 6.0 Borland C++ Builder and Delphi

### 1.2. Specifications

The table below summarizes the specifications of the XP-8000.

### 1.2.1. XP-8x31-WES7

| Models                        | XP-8131-WES7                                                                                           | XP-8331-WES7                                             | XP-8731-WES7         |
|-------------------------------|----------------------------------------------------------------------------------------------------|----------------------------------------------------------|----------------------|
|                               |                                                                                                    |                                                          |                      |
| OS                            | Win                                                                                                    | dows Embedded Standa                                     | rd 7                 |
| .Net Framework                | 4.5                                                                                                    |                                                          |                      |
| Embedded Service              | FTP Server, Internet Information Service 5.1, ASP (Java Script, VB<br>Script), SQL Server 2008 Express |                                                          |                      |
| SDK Provided                  | Dll for VC, VB, D                                                                                      | elphi, BCB, Visual Studio                                | .NET 2005/2008       |
| Multilanguage Support         |                                                                                                    | nch, Spanish, Russian, Ita<br>nplified Chinese, Traditio | · · · ·              |
| CPU Module                    |                                                                                                    |                                                          |                      |
| CPU                           | х                                                                                                    | 86 CPU, 1 GHz, dual-core                                 | e                    |
| SDRAM                         | 2 GB DDR3                                                                                              |                                                          |                      |
| Dual Battery Backup SRAM      | 512 KB; data valid up to 5 years                                                                       |                                                          |                      |
| Flash                         | 32 GB                                                                                                  |                                                          |                      |
| EEPROM                        | 16 KB; Data Retention: 40 years; 1,000,000 erase/write cycles                                          |                                                          | erase/write cycles   |
| CF Card                       | CF slot with one CF card (support up to 32 GB)                                                         |                                                          |                      |
| RTC (Real Time Clock)         | Provide second, minute, hour, date, day of week, month, year                                           |                                                          |                      |
| 64-bit Hardware Serial Number | Yes, for software copy protection                                                                      |                                                          | tion                 |
| Dual Watchdog Timers          | Yes (0.8 second)                                                                                       |                                                          |                      |
| Rotary Switch                 | Yes (0 to 9)                                                                                           |                                                          |                      |
| DIP Switch                    | Yes (8 bits)                                                                                           |                                                          |                      |
| Programmable LED Indicator    | 2 (L1 and L2)                                                                                          |                                                          |                      |
| VGA & Communication Ports     |                                                                                                    |                                                          |                      |
| VGA Resolution                | 1600 x 1200, 1024 x 768, 800 x 600, 640 x 480                                                          |                                                          |                      |
| Dual Ethernet Port            | RJ-45 x 2, 10/100/100                                                                                  | 00 Base-T (Auto-negotiat<br>LED indicators)              | ing, Auto MDI/MDI-X, |

XP-8000 Series User Manual (for WES 2009/7 Based XPAC), version 1.0.0

Page: 9

| USB 2.0                             | 4                                                                      |                                                      |                                     |  |
|-------------------------------------|------------------------------------------------------------------------|------------------------------------------------------|-------------------------------------|--|
| COM 1                               | Internal communication with high profile I-87K series modules in slots |                                                      |                                     |  |
| COM 2                               | RS-232 (                                                               | RxD, TxD and GND); non                               | -isolated                           |  |
| COM 3                               | RS-485 (Data+, Data-)                                                  | with internal self-tuner A                           | ASIC; 3000 V <sub>DC</sub> isolated |  |
| COM 4                               | · · ·                                                                  | TxD, CTS, RTS and GND f<br>a- for RS-485); non-isola | -                                   |  |
| COM 5                               | RS-232 (RxD, TxD, CTS                                                  | , RTS, DSR, DTR, CD, RI ai                           | nd GND); non-isolated               |  |
| Audio                               | Micr                                                                   | ophone-in and Earphone                               | e-out                               |  |
| I/O Expansion Slots                 |                                                                        |                                                      |                                     |  |
| Number of I/O slots                 | 1                                                                      | 3                                                    | 7                                   |  |
| Supported I/O modules               | I-8K and I-87K series I/O Modules                                      |                                                      |                                     |  |
| Mechanical                          |                                                                        |                                                      |                                     |  |
| Dimensions (W x L x H),<br>unit: mm | 169 x 132 x 125                                                        | 231 x 132 x 125                                      | 355 x 132 x 125                     |  |
| Installation                        | C                                                                      | DIN-Rail or Wall Mountin                             | g                                   |  |
| Environmental                       |                                                                        |                                                      |                                     |  |
| Operating Temperature               |                                                                        | -25 °C to +75 °C                                     |                                     |  |
| Storage Temperature                 |                                                                        | -30 °C to + 80 °C                                    |                                     |  |
| Ambient Relative Humidity           | 10 % to 90 % RH (non-condensing)                                       |                                                      |                                     |  |
| Power                               |                                                                        |                                                      |                                     |  |
| Input Range                         | nput Range +10 V <sub>DC</sub> to +30 V <sub>DC</sub>                  |                                                      |                                     |  |
| Redundant Power Inputs              | Yes, with one power relay (1 A @ 24 $V_{DC}$ ) for alarm               |                                                      |                                     |  |
| Isolation                           | 1 kV                                                                   |                                                      |                                     |  |
| Capacity                            | 25 W 35 W                                                              |                                                      | W                                   |  |
| Consumption                         | 16.6 W 16.8 W 18 W                                                     |                                                      |                                     |  |

### 1.2.2. XP-8x41

| Models                        | XP-8041                                                                     | XP-8341                     | XP-8741                  |
|-------------------------------|-----------------------------------------------------------------------------|-----------------------------|--------------------------|
|                               |                                                                             |                             |                          |
| OS                            | Wind                                                                        | ows Embedded Standard       | 2009                     |
| .Net Compact Framework        | 3.5                                                                         |                             |                          |
| Embedded Service              | FTP Server, Internet Information Service 5.1, ASP (Java Script, VB          |                             |                          |
|                               | Scri                                                                        | pt), SQL Server 2005 Exp    | ress                     |
| SDK Provided                  | DII for VC, VB, D                                                           | elphi, BCB, Visual Studio   | .NET 2005/2008           |
| Multilanguage Support         | -                                                                           | nch, Spanish, Russian, Ita  | · · · ·                  |
|                               | Korean, Sin                                                                 | nplified Chinese, Traditio  | nal Chinese              |
| CPU Module                    |                                                                             |                             |                          |
| СРИ                           | AMD L                                                                       | X800 CPU, 32-bit and 50.    | 0 MHz                    |
| SDRAM                         |                                                                             | 1 GB DDR                    |                          |
| Dual Battery Backup SRAM      | 512                                                                         | 2 KB; data valid up to 5 ye | ears                     |
| Flash                         |                                                                             | 4 GB                        |                          |
| EEPROM                        |                                                                             | 16 KB                       |                          |
| CF Card                       | CF slot with one CF card (support up to 32 GB)                              |                             | p to 32 GB)              |
| RTC (Real Time Clock)         | Provide second, m                                                           | inute, hour, date, day of   | week, month, year        |
| 64-bit Hardware Serial Number | Yes, for software copy protection                                           |                             |                          |
| Dual Watchdog Timers          |                                                                             | Yes (0.8 second)            |                          |
| Programmable LED Indicator    |                                                                             | 2 (L1 and L2)               |                          |
| Rotary Switch                 |                                                                             | Yes (0 to 9)                |                          |
| DIP Switch                    | -                                                                           | Yes (8                      | 3 bits)                  |
| VGA & Communication Ports     |                                                                             |                             |                          |
| VGA Resolution                | 1600 x 1200, 1024 x 768, 800 x 600, 640 x 480                               |                             |                          |
| Dual Ethernet Port            | RJ-45 x 2, 10/100 Base-T (Auto-negotiating, Auto MDI/MDI-X, LED indicators) |                             |                          |
| USB 2.0                       | 2                                                                           |                             |                          |
| COM 1                         | RS-232 (RxD, TxD and                                                        | Internal communication      | on with the high profile |
|                               | GND); non-isolated                                                          | I-87K series m              | odules in slots          |
| COM 2                         | RS-232 (RxD, TxD and GND); non-isolated                                     |                             |                          |
| COM 3                         | RS-485 (Data+, Data-) with internal self-tuner ASIC; 3000 $V_{DC}$ isolated |                             |                          |

XP-8000 Series User Manual (for WES 2009/7 Based XPAC), version 1.0.0

| COM 4                               | · · · ·                                                     | TxD, CTS, RTS and GND f<br>a- for RS-485); non-isola                                                                                                    | -<br>-                                                                                                    |  |
|-------------------------------------|-------------------------------------------------------------|----------------------------------------------------------------------------------------------------|----------------------------------------------------------------------------------------------------|--|
| COM 5                               | RS-232 (RxD, TxD, CTS                                       | , RTS, DSR, DTR, CD, RI aı                                                                                                    | nd GND); non-isolated                                                                                       |  |
| I/O Expansion Slots                 |                                                             |                                                                                                    |                                                                                                    |  |
| Number of I/O slots                 | 0                                                           | 3                                                                                                    | 7                                                                                                    |  |
| Supported I/O modules               | I-8K                                                        | and I-87K series I/O Mod                                                                                                    | lules                                                                                                    |  |
| Mechanical                          |                                                             |                                                                                                    |                                                                                                    |  |
| Dimensions (W x L x H),<br>unit: mm | 137 x 132 x 125                                             | 231 x 132 x 125                                                                                                    | 355 x 132 x 125                                                                                             |  |
| Installation                        | D                                                           | OIN-Rail or Wall Mounting                                                                                                    | g                                                                                                    |  |
| Environmental                       |                                                             |                                                                                                    |                                                                                                    |  |
| Operating Temperature               | -25 °C to +75 °C                                            |                                                                                                    |                                                                                                    |  |
| Storage Temperature                 | -30 °C to + 80 °C                                           |                                                                                                    |                                                                                                    |  |
| Ambient Relative Humidity           | 10 %                                                        | to 90 % RH (non-conden                                                                                                    | sing)                                                                                                    |  |
| Power                               |                                                             |                                                                                                    |                                                                                                    |  |
| Input Range                         |                                                             | +10 $V_{DC}$ to +30 $V_{DC}$                                                                                                    |                                                                                                    |  |
| Redundant Power Inputs              | Yes, with one                                               | e power relay (1 A @ 24 \                                                                                                    | / <sub>DC</sub> ) for alarm                                                                                 |  |
| Isolation                           |                                                             | 1 kV                                                                                                    |                                                                                                    |  |
| Capacity                            | 1.8 A, 5 V supply to<br>CPU and backplane,<br>15 W in total | <ul> <li>1.8 A, 5 V supply to</li> <li>CPU and backplane,</li> <li>5.2 A, 5 V supply to</li> <li>I/O expansion slots,</li> <li>35 W in total</li> </ul> | 2.0 A, 5 V supply to<br>CPU and backplane,<br>5.0 A, 5 V supply to<br>I/O expansion slots,<br>35 W in total |  |
| Consumption                         | 14.4 W (0.6                                                 | A @ 24 V <sub>DC</sub> )                                                                                                    | 16.8 W (0.7 A @ 24<br>V <sub>DC</sub> )                                                                     |  |

### 1.2.3. XP-8x41-Atom

| Models                        | XP-8141-Atom                                                                                                    | XP-8341-Atom                                          | XP-8741-Atom   |
|-------------------------------|----------------------------------------------------------------------------------------------------|-------------------------------------------------------|----------------|
|                               |                                                                                                    |                                                       |                |
| OS                            | Windo                                                                                                    | ows Embedded Standard                                 | 2009           |
| .Net Compact Framework        |                                                                                                    | 3.5                                                   |                |
| Embedded Service              | -                                                                                                    | Information Service 5.1,<br>ot), SQL Server 2005 Expr |                |
| SDK Provided                  | Dll for VC, VB, De                                                                                                    | elphi, BCB, Visual Studio                             | .NET 2005/2008 |
| Multilanguage Support         | English, German, French, Spanish, Russian, Italian, Czech, Japanese,<br>Korean, Simplified Chinese, Traditional Chinese |                                                       |                |
| CPU Module                    |                                                                                                    |                                                       |                |
| CPU                           | Inte                                                                                                    | l Atom Z510 CPU, 1.33 G                               | iHz            |
| SDRAM                         |                                                                                                    | 1 GB DDR2                                             |                |
| Dual Battery Backup SRAM      | 512                                                                                                    | KB; data valid up to 5 ye                             | ars            |
| Flash                         | 16 GB                                                                                                    |                                                       |                |
| EEPROM                        | 16 KB                                                                                                    |                                                       |                |
| CF Card                       | CF slot with                                                                                                    | one CF card (support up                               | o to 32 GB)    |
| RTC (Real Time Clock)         | Provide second, minute, hour, date, day of week, month, year                                                            |                                                       |                |
| 64-bit Hardware Serial Number | Yes, for software copy protection                                                                                       |                                                       |                |
| Dual Watchdog Timers          | Yes (0.8 second)                                                                                                    |                                                       |                |
| Rotary Switch                 | Yes (0 to 9)                                                                                                    |                                                       |                |
| DIP Switch                    |                                                                                                    | Yes (8 bits)                                          |                |
| Programmable LED Indicator    |                                                                                                    | 2 (L1 and L2)                                         |                |
| VGA & Communication Ports     |                                                                                                    |                                                       |                |
| VGA Resolution                | 1600 x 1200, 1024 x 768, 800 x 600, 640 x 480                                                                           |                                                       | , 640 x 480    |
| Dual Ethernet Port            | RJ-45 x 2, 10/100/1000 Base-T (Auto-negotiating, Auto MDI/MDI-X,<br>LED indicators)                                     |                                                       |                |
| USB 2.0                       | 4                                                                                                    |                                                       |                |
| COM 1                         | Internal communication with high profile I-87K series modules in slots                                                  |                                                       |                |
| COM 2                         | RS-232 (RxD, TxD and GND); non-isolated                                                                                 |                                                       |                |
| COM 3                         | RS-485 (Data+, Data-) with internal self-tuner ASIC; 3000 $V_{DC}$ isolated                                             |                                                       |                |

| COM 4<br>RS-232/RS-485 (RxD, TxD, CTS, RTS and GND for RS-232, Data<br>Data- for RS-485); non-isolated |                                                                                                    |                                                                                                    |                                                                                                    |  |  |
|----------------------------------------------------------------------------------------------------|----------------------------------------------------------------------------------------------------|----------------------------------------------------------------------------------------------------|----------------------------------------------------------------------------------------------------|--|--|
| COM 5                                                                                                  | RS-232 (RxD, TxD, CTS, RTS, DSR, DTR, CD, RI and GND); non-isolated                                                                                     |                                                                                                    |                                                                                                    |  |  |
| Audio                                                                                                  | Micr                                                                                                    | ophone-in and Earphone                                                                                                    | e-out                                                                                                    |  |  |
| I/O Expansion Slots                                                                                    |                                                                                                    |                                                                                                    |                                                                                                    |  |  |
| Number of I/O slots                                                                                    | 1                                                                                                    | 3                                                                                                    | 7                                                                                                    |  |  |
| Supported I/O modules                                                                                  | I-8K                                                                                                    | and I-87K series I/O Mod                                                                                                    | lules                                                                                                    |  |  |
| Mechanical                                                                                             |                                                                                                    |                                                                                                    |                                                                                                    |  |  |
| Dimensions (W x L x H),<br>unit: mm                                                                    | 169 x 132 x 125                                                                                                    | 231 x 132 x 125                                                                                                    | 355 x 132 x 125                                                                                                    |  |  |
| Installation                                                                                           | C                                                                                                    | DIN-Rail or Wall Mountin                                                                                                    | g                                                                                                    |  |  |
| Environmental                                                                                          |                                                                                                    |                                                                                                    |                                                                                                    |  |  |
| Operating Temperature                                                                                  | -25 °C to +75 °C                                                                                                    |                                                                                                    |                                                                                                    |  |  |
| Storage Temperature                                                                                    |                                                                                                    | -30 °C to + 80 °C                                                                                                    |                                                                                                    |  |  |
| Ambient Relative Humidity                                                                              | 10 %                                                                                                    | to 90 % RH (non-conden                                                                                                    | on-condensing)                                                                                                    |  |  |
| Power                                                                                                  |                                                                                                    |                                                                                                    |                                                                                                    |  |  |
| Input Range                                                                                            |                                                                                                    | +10 $V_{DC}$ to +30 $V_{DC}$                                                                                                    |                                                                                                    |  |  |
| Redundant Power Inputs                                                                                 | Yes, with one                                                                                                    | power relay (1 A @ 24 \                                                                                                    | / <sub>DC</sub> ) for alarm                                                                                                    |  |  |
| Isolation                                                                                              |                                                                                                    | 1 kV                                                                                                    |                                                                                                    |  |  |
| Capacity                                                                                               | <ul> <li>3.7 A, 5 V supply to</li> <li>CPU and backplane,</li> <li>1.3 A, 5 V supply to</li> <li>I/O expansion slots,</li> <li>25 W in total</li> </ul> | <ul> <li>3.8 A, 5 V supply to</li> <li>CPU and backplane,</li> <li>3.2 A, 5 V supply to</li> <li>I/O expansion slots,</li> <li>30 W in total</li> </ul> | <ul> <li>4.0 A, 5 V supply to</li> <li>CPU and backplane,</li> <li>3.0 A, 5 V supply to</li> <li>I/O expansion slots,</li> <li>35 W in total</li> </ul> |  |  |
| Consumption                                                                                            | 16.6 W (0.69 A @ 24<br>V <sub>DC</sub> )                                                                                                    | 16.8 W (0.7 A @ 24<br>V <sub>DC</sub> )                                                                                                    | 18 W (0.75 A @ 24<br>V <sub>DC</sub> )                                                                                                    |  |  |

### 1.3. Overview

The XP-8000 is equipped with several interfaces and peripherals that can be integrated with external systems. Here is an overview of the components and its descriptions.

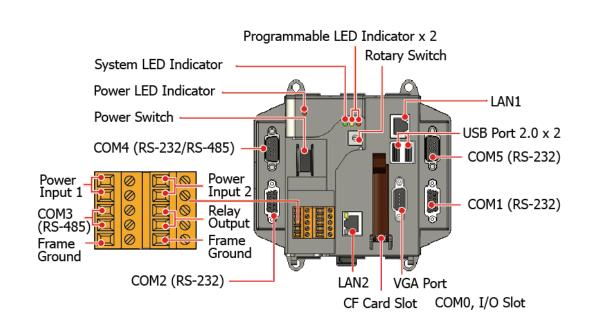

#### XP-8041

#### XP-8131-WES7/XP-8141-Atom

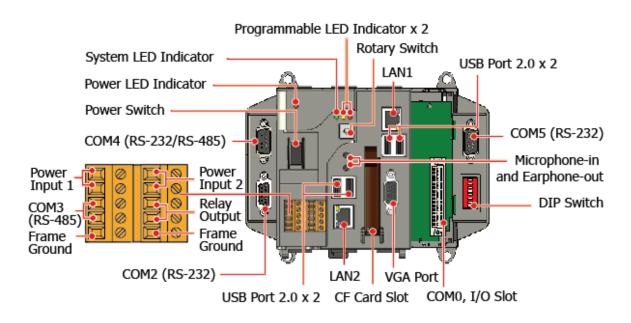

XP-8000 Series User Manual (for WES 2009/7 Based XPAC), version 1.0.0

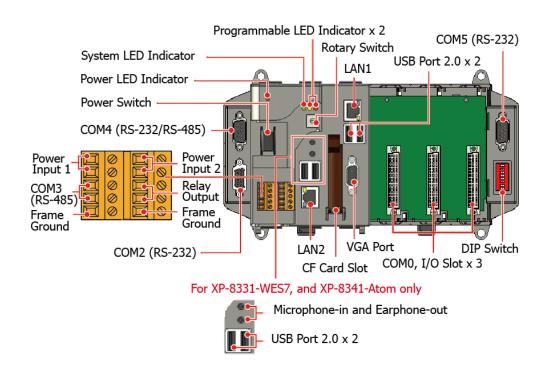

#### XP-8731-WES7/ XP-8741/XP-8741-Atom

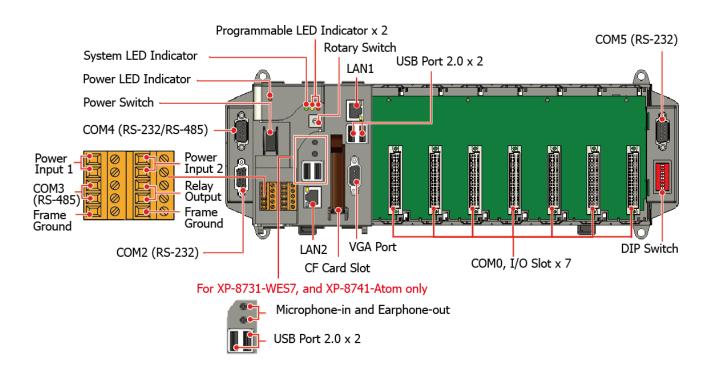

XP-8000 Series User Manual (for WES 2009/7 Based XPAC), version 1.0.0

The details of these items are as follows:

### **LED Indicators**

The XP-8000 has 4 LED indicators. The first is labeled PWR, located near the power switch and shows the power status. The three other are located next the rotary switch, the left one is labeled RUN and shows the operation status, the two other are denoted L1 and L2 and used for user defined.

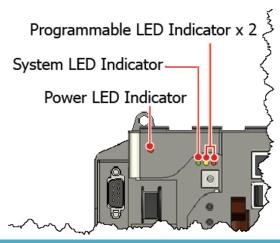

| LED Indicator               | Label     | State (Color) | Meaning                     |
|-----------------------------|-----------|---------------|-----------------------------|
| Programmable LED Indicators | L1 and L2 | -             | Programmable LED indicators |
| System LED indicator        | RUN       | Orange        | OS is running               |
| Power LED Indicator         | PWR       | Green         | Power 1 is on               |

### **Operating mode Selector**

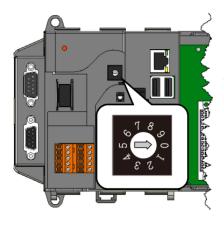

Rotary Switch is an operating mode selector that provides functions to configure with the selection of operating mode and authorization control.

### **Power Switch**

The power switch is a small switch that enables or disables power to electric circuits and loads in the XP-8000.

Power Switch -

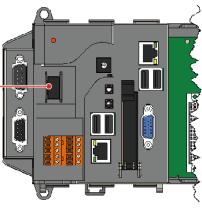

XP-8000 Series User Manual (for WES 2009/7 Based XPAC), version 1.0.0

The XP-8000 has a 2-row 10-wire terminal block; there has 4-wire for redundant power inputs and 2-wire for relay output. The details of the redundant power are shown to the side.

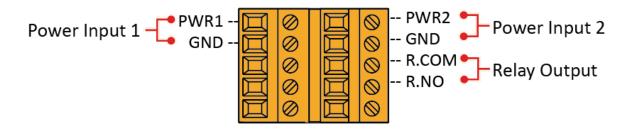

### Redundant Power

The XP-8000 provides redundant power that can keep the device running if a problem occurs in the power supply.

### • Relay Output

The XP-8000 has a relay output that can be used to control a light, siren, or other low voltage device when an alarm occurs.

# ed

Relay Output

Power Supply 2

### **Communication Ports**

The XP-8000 is equipped with several interfaces and peripherals that can be integrated with external systems.

### • VGA Port

The VGA connector is a 3-row 15-pin connector that can be used to connect a monitor at a variety of supported VGA resolutions. and the output resolution covers,  $1600 \times 1200$ ,  $1024 \times 768$ ,  $800 \times 600$ ,  $640 \times 480$ .

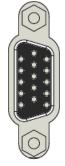

### • CF slot

The CF slot comes with a free CF card that can be used to restore the system, and expand the memory up to 32 GB.

### • Ethernet Ports (LAN1 and LAN2)

The XP-8000 has 2 Ethernet ports that can be used to connect the router to the Internet or to other devices.

Each Ethernet port has 2 LED indicators, which are used to indicate the network speed and Link/Acting, as described below.

| LED Indicator | State (Color)   | Meaning                   |  |
|---------------|-----------------|---------------------------|--|
| 10/100M       | ON (Yellow)     | Network Speed: 100 MB GB  |  |
|               | OFF             | Network Speed: 10 MB      |  |
| 1G            | ON (Yellow)     | Network Speed: 1000 MB GB |  |
|               | OFF             | Network Speed: 10/100 MB  |  |
| Link/Act      | ON (Green)      | The Link is active        |  |
|               | OFF             | The Link is inactive      |  |
|               | Blinking(Green) | Network activity          |  |

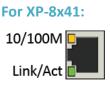

### For XP-8x31-WES7, and XP-8x41-Atom:

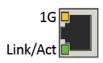

### • USB Ports (P1, P2, P3 and P4

### (P3 and P4 are for XP-8x31-WES7 and XP-8x41-Atom only)

The XP-8000 has 2/4 USB 2.0 ports that can be used to connect the USB devices such as mouse, keyboard or an external USB hard drive.

### • Microphone-in and Earphone-out (for XP-8x31-WES7 and XP-8x41-Atom only)

The XP-8000 has a microphone-in and an earphone-out that can be used to process the input and the output of sound.

### • COM1, Expansion I/O Slot (Except XP-8041)

The XP-8000 has 1/3/7 I/O slot(s) that can be used to integrate high performance parallel I/O modules (high profile I-8K Series) or serial I/O modules (high profile I-87K series).

XP-8000 Series User Manual (for WES 2009/7 Based XPAC), version 1.0.0 Page: 19

### • COM1 (RS-232) (for XP-8041 only)

The COM1 port is a 9-pins RS-232 connector. The details of the COM1 port specifications are shown to the side.

Note: 16C550 compatible Port Type: Male Baud Rate: 115200, 57600, 38400, 19200, 9600, 4800, 2400, 1200 bps Data Bits: 5, 6, 7, 8 Parity: None, Even, Odd, Mark (Always 1), Space (Always 0) Stop Bits: 1, 2 FIFO: 128 bytes

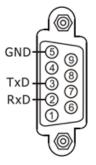

### • COM2 (RS-232)

The COM2 port is a 9-pins RS-232 connector. The details of the COM2 port specifications are shown to the side.

Note: 16C550 compatible Port Type: Female Baud Rate: 115200, 57600, 38400, 19200, 9600, 4800, 2400, 1200 bps Data Bits: 7, 8 Parity: None, Even, Odd Stop Bits: 1 FIFO: 1 byte

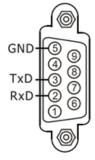

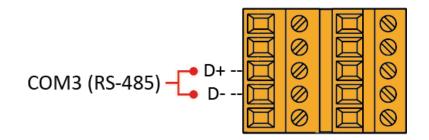

Note: 16C550 compatible Port Type: Terminals Baud Rate: 115200, 57600, 38400, 19200, 9600, 4800, 2400, 1200 bps Data Bits: 5, 6, 7, 8 Parity: None, Even, Odd, Mark (Always 1), Space (Always 0) Stop Bits: 1, 2 FIFO: 128 bytes

#### • COM4 (RS-232/RS-485)

The COM4 port is a 9-pins RS-232/RS-485 connector. The details of the COM4 port specifications are shown to the side.

Note: 16C550 compatible Port Type: Male Baud Rate: 115200, 57600, 38400, 19200, 9600, 4800, 2400, 1200 bps Data Bits: 5, 6, 7, 8 Parity: None, Even, Odd, Mark (Always 1), Space (Always 0) GND 5 9 Data-RxD 3 7 CTS Data+ 1 6

COM4 can be configured as either RS-232 or RS-485, that only can select one at a time and its configuration depends on the pin connections as follows:

- RS-232 (RXD, TXD, CTS, RTS and GND)
- RS-485 (Data+ and Data-)

There is no software configuration or hardware jumper needed.

### • COM5 (RS-232)

The COM5 port is a 9-pins RS-232 connector. The details of the COM5 port specifications are shown to the side.

 Note: 16C550 compatible

 Port Type: Male

 Baud Rate: 115200, 57600, 38400, 19200, 9600, 4800, 2400, 1200 bps

 Data Bits: 5, 6, 7, 8

 Parity: None, Even, Odd, Mark (Always 1), Space (Always 0)

 Stop Bits: 1, 2

 FIFO: 16 bytes

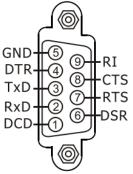

### **Tips & Warnings**

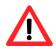

The table below shows the data bit and their corresponding stop bit for COM2, COM3 COM4, and COM5

| Word Length | Number of Stop Bits |  |  |
|-------------|---------------------|--|--|
| 5, 6, 7, 8  | 1                   |  |  |
| 5           | 1.5                 |  |  |
| 6, 7, 8     | 2                   |  |  |

### 1.4. Dimensions

The diagrams below provide the dimensions of the XP-8000 to use in defining your enclosure specifications. Remember to leave room for potential expansion if you are using other components in your system.

The height dimension is the same for all XP-8000. The width depending on your choose of I/O expansion slots. All dimensions are in millimeters.

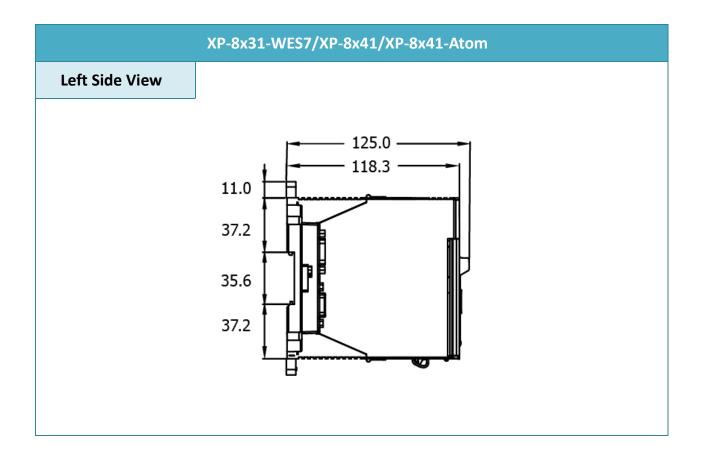

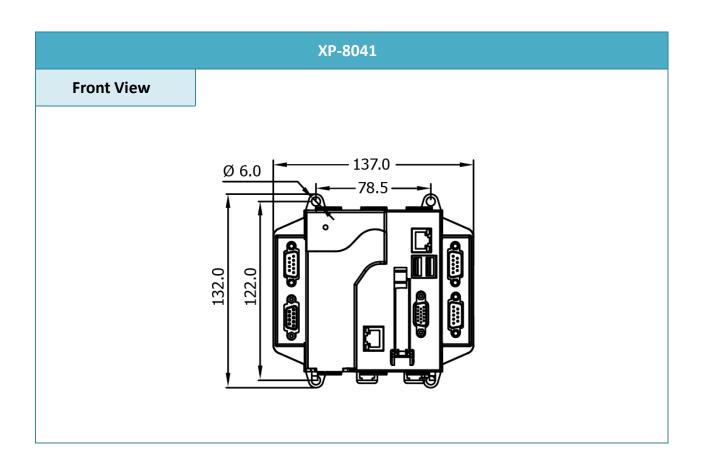

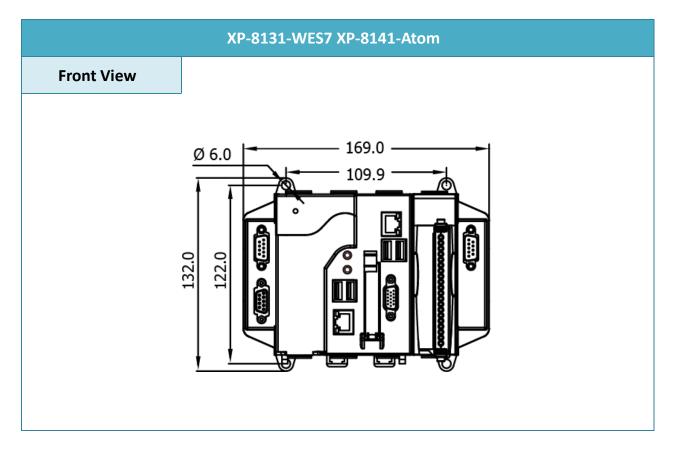

XP-8000 Series User Manual (for WES 2009/7 Based XPAC), version 1.0.0

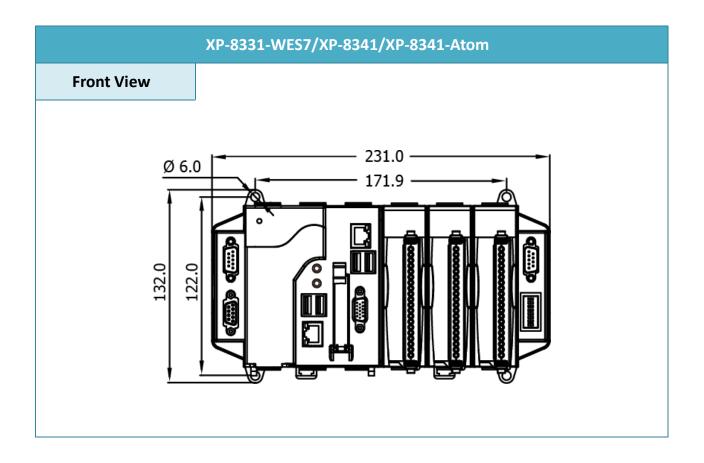

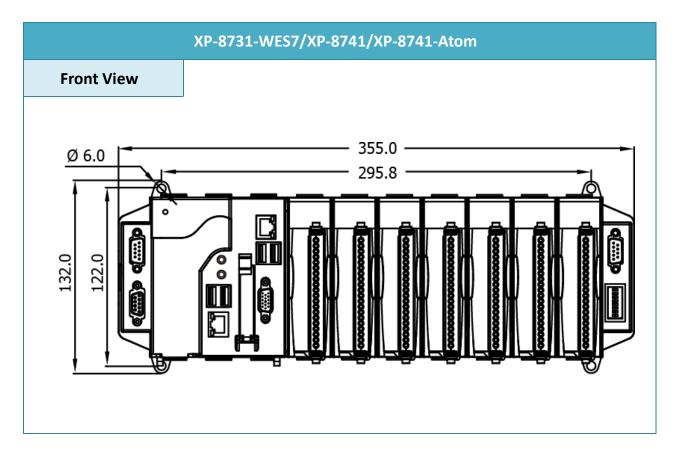

XP-8000 Series User Manual (for WES 2009/7 Based XPAC), version 1.0.0

### 1.5. Companion CD

This package comes with a CD that provides a collection of the software utility, documentation, drivers, demo program and application.

For XP-8x31-WES7: CD:\ippc-wes7\ ftp://ftp.icpdas.com/pub/cd/ippc-wes7/ • For XP-8x41: CD:\XP-8000\ http://ftp.icpdas.com/pub/cd/xp-8000/ • For XP-8x41-Atom: CD:\XPAC-Atom\ http://ftp.icpdas.com/pub/cd/xpac-atom/ Demo The demo programs for examples of use in the application. Document The technical support documents for installation, operation, maintenance, development and application. OS\_image The files and related information for OS releases and technology.

> Rescue\_Disk The files for storage on CF card. These files can be used to boot and recover the system from CF card.

- The sources for development and application in your application.

- The tools and utilities for operation on PC.

Update

SDK

Tools

The installation packages related to XP-8000.

### 2. Getting Started

This chapter provides a guided tour of the XP-8000 installation and configuration that describes the steps needed to download, install, configure, and run the basic procedures for user working with the XP-8000 for the first time.

Before starting any task, please check the package contents. If any of the following package contents are missing or damaged, contact your dealer, distributor.

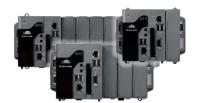

XP-8x31-WES7/XP-8x41/XP-8x41-Atom

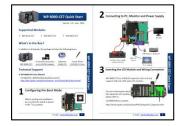

**Quick Start Guide** 

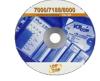

Software Utility CD

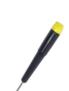

CF Slot with one CF card

Screw Driver 2.4 mm

XP-8000 Series User Manual (for WES 2009/7 Based XPAC), version 1.0.0

Page: 27

### 2.1. Mounting the XP-8000

The XP-8000 can be mounted either directly to a wall/panel, or onto a standard 35mm DIN rail.

### Wall/Panel mounting

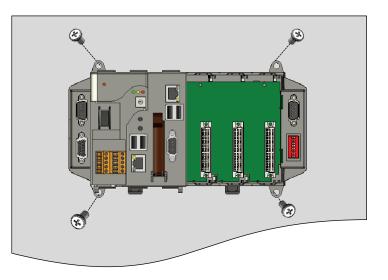

### Step 2: Fasten the screws securely

Step 1: Install the four mounting

mounting holes

screws into the 4 keyhole

### **Tips & Warnings**

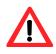

There must be a minimum clearance of 50mm between the XP-8000 and the top and bottom side of the enclosure panel.

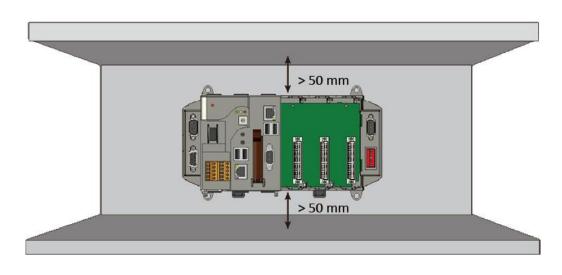

Step 1: Hook upper tab over upper flange of DIN rail

Step 2: Tilt the module toward DIN rail until it snaps securely to DIN rail

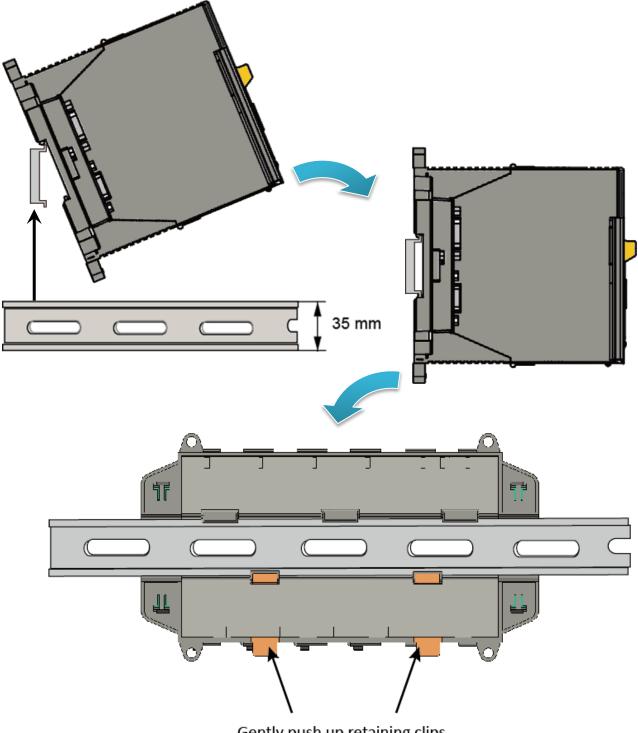

Gently push up retaining clips

XP-8000 Series User Manual (for WES 2009/7 Based XPAC), version 1.0.0

Page: 29

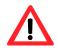

A good common ground reference (earth ground) is essential for proper operation of the XP-8000. One side of all control circuits, power circuits and the ground lead must be properly connected to earth ground by either installing a ground rod in close proximity to the enclosure or by connecting to the incoming power system ground. There must be a single-point ground (i.e. copper bus bar) for all devices in the enclosure that require an earth ground.

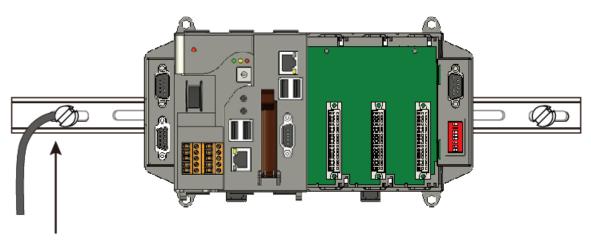

Connect the ground lead to the ground screw

### 2.2. Deploying a Basic XP-8000 System

The XP-8000 provides a variety of communication interface to suit a range of application. Here is a simple application for using the XP-8000.

### Step 1: Connect the positive terminal (+) of the power supply to the terminal <u>PWR1/2</u> and the negative terminal (-) of the power supply to the <u>P.GND</u>

### **Tips & Warnings**

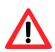

- 1. The input range of power supply is +10 to +30  $V_{DC}$ .
- 2. The XP-8000 have two power inputs that can be connected simultaneously to the two independent power sources. If one power source fails, the other source takes over automatically. Redundant power inputs help assure non-stop operation of the XP-8000.

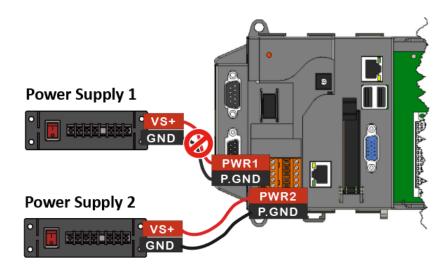

Step 2: Connect the USB mouse or the USB keyboard to the USB port

Step 3: Connect the monitor to the VGA port

Step 4: Connect to PC or the laptop to the LAN port via an Ethernet switch

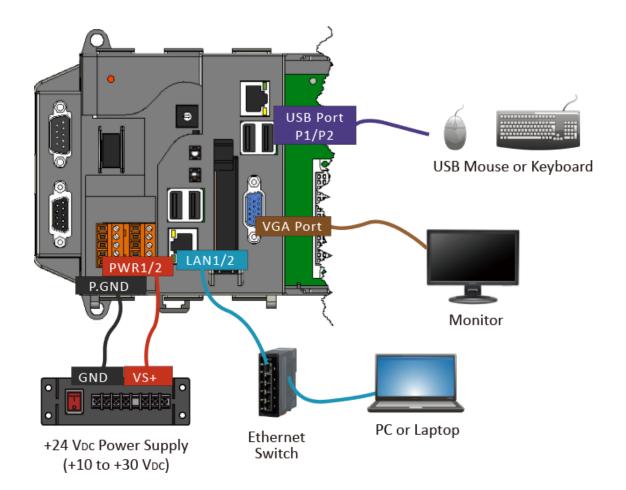

### 2.3. Inserting the I/O Modules

XP-8000 has 0/1/3/7 I/O expansion slot(s) and only supports I-8K and I-87K series I/O modules.

Before choosing the right I/O modules, you first need to know the I/O expansion capacities in order to choose the best expansion module for achieving maximal efficiency.

For more information about the I/O expansion modules that are compatible with the XP-8000, please refer to:

http://www.icpdas.com/root/product/solutions/remote\_io/rs-485/i-8k\_i-87k/i-8k\_i-87k selection. html

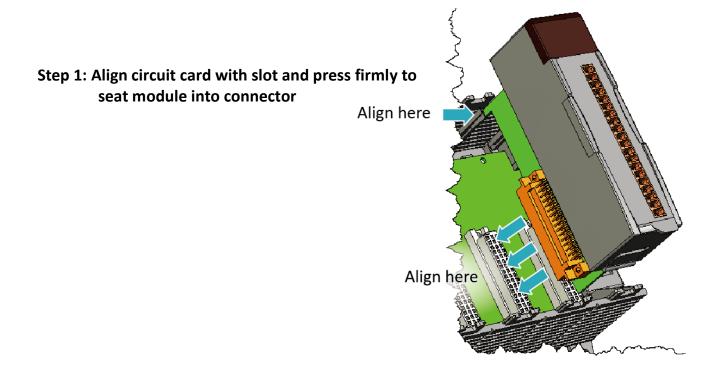

### **Tips & Warnings**

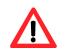

It is recommended that the power to the XP-8000 is switched off when wring the I/O module which are plugging in the XP-8000 slots.

XP-8000 Series User Manual (for WES 2009/7 Based XPAC), version 1.0.0

### Step 2: Pull top and bottom locking tabs toward module face. Click indicates lock is engaged

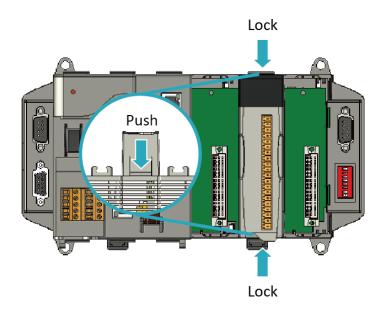

### Step 3: Attach field wiring using the terminal block, and then insert the terminal block

All I/O Web Page include the I/O module specifications, pin assignments and wiring connections.

For example, Pin Assignments and Wiring connections for the I-87054W module are as follows:

http://www.icpdas.com/root/product/solutions/remote\_io/rs-485/i-8k\_i-87k/i-8705 4w.html

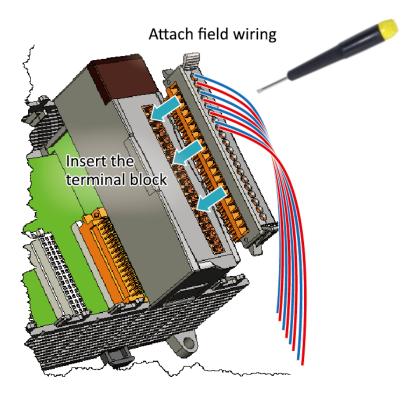

XP-8000 Series User Manual (for WES 2009/7 Based XPAC), version 1.0.0

### 2.4. Committing EWF to Allow Settings to Be Saved

The EWF is a safety mechanism that provides the ability to control write protection of the XP-8000 system built in C: drive. Any changes made to the system are lost when the start restarts while EWF is enabled, unless they are committed to the system.

For more details about the EWF, please refer to section 3.4. Configuring the EWF Manager.

Step 1: Double-click the <u>PAC Utility</u> on the desktop

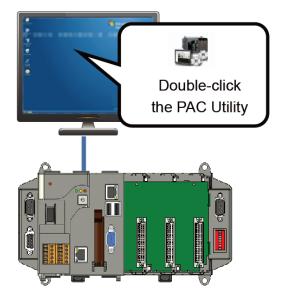

Step 2: Click the <u>EWF Operation</u> tab, select the <u>Commit</u> option, and then click <u>Apply</u> button

| Eile    | Help                            |                  | D A C                                  |                 | tility                |                  |
|---------|---------------------------------|------------------|----------------------------------------|-----------------|-----------------------|------------------|
| System  | n Information                   | Auto Execu       | tion EWF O                             | peration N      | ti-serial Port Module | Language Setting |
| Chan    | ge the EW                       | F status         | to enable of                           | or disab!       | e the system pro      | tection.         |
| 0.00000 | Utomatically run<br>EWF Control |                  | when I log on Wi                       |                 | ⊙ Commit              | Apply            |
|         |                                 | M (REG)<br>ABLED | ~~~~~~~~~~~~~~~~~~~~~~~~~~~~~~~~~~~~~~ | 0 00 00 00 00 P | -                     |                  |

### Step 3: Click <u>OK/Yes</u> button to save changes to the disk

For XP-8x41 and XP-8x41-Atom:

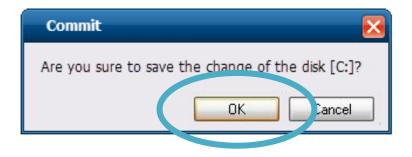

For XP-8x31-WES7:

| Commit | 8                                                 |
|--------|---------------------------------------------------|
| ?      | Are you sure to save the change of the disk [C:]? |
|        | <u>Y</u> es <u>N</u> o                            |

### Step 4: Log off the XP-8000, and then login again for changes to take effect

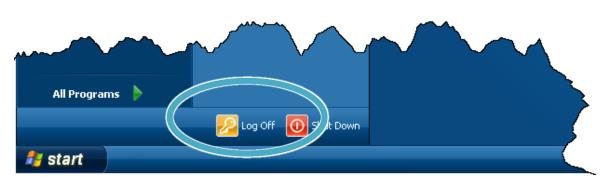

For XP-8x41 and XP-8x41-Atom:

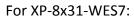

|                           | Control Paner<br>Devices and Printers |
|---------------------------|---------------------------------------|
| All Programs              | Default Program                       |
| Search programs and files | Shut down D Sleep                     |
| 📀 🧭 📜 💽                   |                                       |

#### **Tips & Warnings**

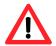

The Enhanced Write Filter (EWF) is a Windows embedded utility for protecting the C:\ drive of the XP-8000. If you need to change any of the settings you have configured, you must manage the EWF to commit the changes on the next login or next reboot. These changes will take effect on the login or next reboot.

# 2.5. Changing the User Interface Language

The **Regional and Language Settings** is a WES 2009/7 functionality that allows users to change the XP-8000 user interface with your native language.

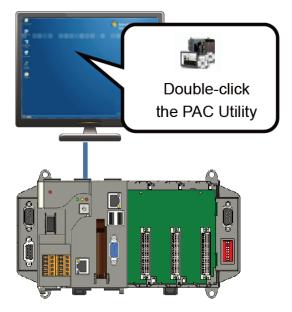

### Step 1: Double-click the PAC Utility on the desktop

Step 2: Click the <u>Language Setting</u> tab, choose your preferred language that you want to use for XP-8000 menus and dialogs, and then click <u>Apply</u> button

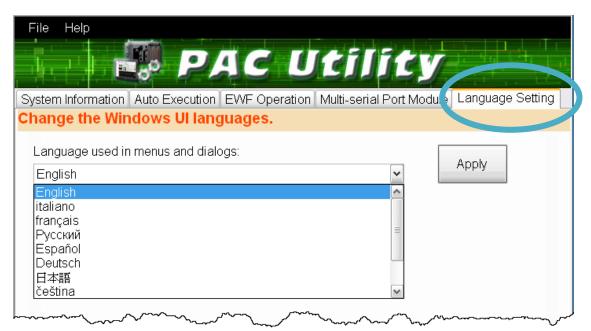

Step 3: Click the <u>EWF Operation</u> tab, select the <u>Commit</u> option, and then click <u>Apply</u> button

| File                                                                                                    | e Help                                                                                     |                     | tility                                                                                                    |                                                                                                    |
|----------------------------------------------------------------------------------------------------|--------------------------------------------------------------------------------------------|---------------------|----------------------------------------------------------------------------------------------------|----------------------------------------------------------------------------------------------------|
| Syst                                                                                                    | em Information Auto Exec                                                                   | ution EWF Operation | Mul -serial Port Mod                                                                                                    | ule Language Setting                                                                                                    |
| Support of the local division of the local division of the local d | nge the EWF status                                                                         | decimation and      | and a second second s | And the second second |
|                                                                                                    | EWF Control                                                                                | ⊖ Disable           | ⊙ Commit                                                                                                    | Apply                                                                                                    |
| ~                                                                                                    | Protected Volume Configuratio<br>Type RAM (REG)<br>State ENABLED<br>Boot Command<br>Param1 | n<br>er Aar         |                                                                                                    |                                                                                                    |

#### Step 4: Click <u>OK/Yes</u> button to save changes to the disk

For XP-8x41 and XP-8x41-Atom:

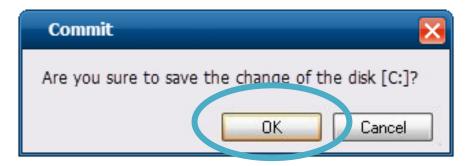

For XP-8x31-WES7:

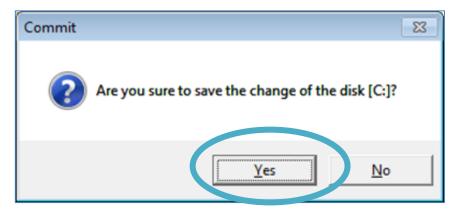

XP-8000 Series User Manual (for WES 2009/7 Based XPAC), version 1.0.0

Page: 39

### Step 5: Log off the XP-8000, and then login again for changes to take effect

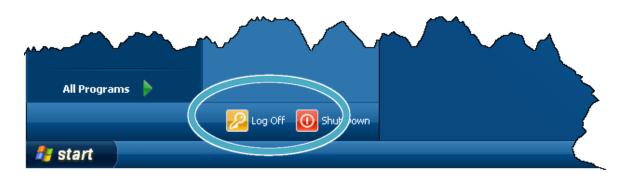

For XP-8x41 and XP-8x41-Atom:

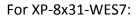

|                           | Control Paner<br>Devices and Printers<br>Default P gram | Switch user<br>Log off<br>Lock |
|---------------------------|---------------------------------------------------------|--------------------------------|
| All Programs              | Help and Suppo                                          | <u>R</u> estart                |
| Search programs and files | Shut down 🕨                                             | Sleep                          |
| 📀 🥖 📜 💽                   |                                                         |                                |

# 2.6. Using DCON Utility Pro Configure I/O Modules

DCON Utility Pro allows users to configure and manage the I/O modules via Ethernet or serial ports (RS-232/RS-485).

#### Step 1: Double-click the <u>DCON\_Utility\_Pro</u> on the desktop

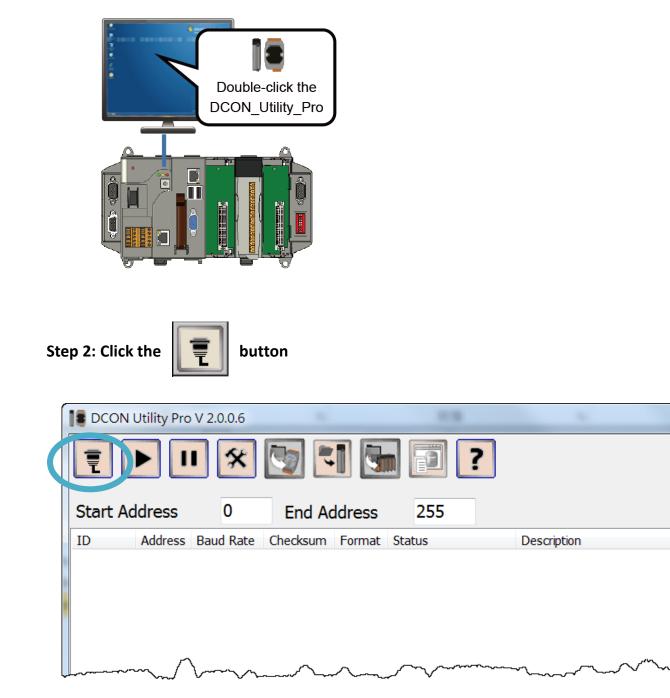

#### Step 3: Configure the communication settings

| Comport Option |             |            |         | × |
|----------------|-------------|------------|---------|---|
| COM P          | ort         | Timeou     | ıt      |   |
| COM1 [Backplar | ne] 🔻       | 300        | ms      |   |
| Baud Rate Pr   | otocol Chec | ksum Forma | t       |   |
| ☑ 115200       | ☑ 57600     | ☑ 38400    | ☑ 19200 |   |
| ☑ 9600         | ☑ 4800      | ☑ 2400     | ☑ 1200  |   |
| ОК             | Cancel      |            |         |   |

#### **Tips & Warnings**

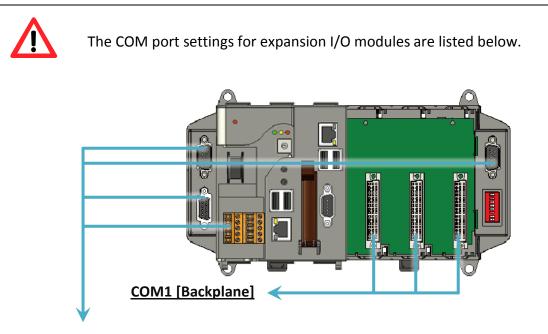

### COM2/3/4/5

For more information on these COM port selections, please refer to the specification of the pin assignments in section 1.3. Overview

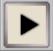

Step 5: Click the module name to enter the I/O configure form, and then configure the I/O module

|                                                                 | II 🛠 🐚 [                                      | -                                                      | ?              |                                                                             | 5      |
|-----------------------------------------------------------------|-----------------------------------------------|--------------------------------------------------------|----------------|-----------------------------------------------------------------------------|--------|
| Start Address                                                   | 1 End Address                                 | 4                                                      |                |                                                                             | 5      |
| ID Adc.<br>87055 Slot:<br>87024 Slot<br>8088 S <sup>1</sup> 0.3 | Paud Rate Checksum<br>Disable<br>Disable<br>- | Format Status<br>N,8,1 Remot<br>N,8,1 Remot<br>- Remot | e I/O<br>e I/O | Description<br>[DCON]8*DI + 8*DO<br>[DCON]4*AO (mA,V)<br>[8KIO]8*PWM + 8*DI | $\geq$ |
|                                                                 | 18 87061 Firman [A202]                        |                                                        |                |                                                                             | شرم 💌  |
|                                                                 | Configuration DO Host WDT                     | About                                                  |                |                                                                             |        |
| 1 million                                                       | DO Status                                     |                                                        |                |                                                                             |        |
|                                                                 | 0 1 2                                         | 3 4                                                    | 5 6            | 7                                                                           |        |
|                                                                 | 8 9 10                                        | 11 12                                                  | 13 🔲 14        | 15                                                                          |        |
|                                                                 | Set Safe Value                                | DO<br>Power ON Value<br>Gafe Value                     |                |                                                                             |        |
|                                                                 |                                               |                                                        |                |                                                                             |        |
|                                                                 | Exit                                          |                                                        |                |                                                                             |        |
|                                                                 |                                               |                                                        |                |                                                                             | ±.     |

# 3. Security and Risk

This chapter provides information of technological security risks and solutions associated with the XP-8000 services.

Security is important for XP-8000. Based on WES 2009/7, XP-8000 can avoid many security vulnerabilities. The following provides some security policy that you should consider before you develop your XP-8000.

- Administrator and User Accounts
- Windows Firewall
- IIS (Internet Information Service)
- EWF (Enhanced Write Filter)

The following table provides the default settings of the XP-8000 security policy.

| Security Item | Default Settings | User Name | Password |
|---------------|------------------|-----------|----------|
| Firewall      | Enable           | N/A       | N/A      |
| IIS           | Enable           | anonymous | Blank    |
| EWF           | Enable           | N/A       | N/A      |

# 3.1. Administrator and User Accounts

Based on WES, XP-8000 includes several components for managing user account names, groups, and passwords.

#### Account Types

Before you start creating new users on your XP-8000, you should understand the difference between the two main account types.

- Administrators have full control over the system. They can install software programs and hardware drivers, and they can create and modify new users and groups. Additionally, they can reset passwords, set policies, and edit the Registry. The OS identifies tasks that require administrator permissions with a Windows security icon.
- Standard users are permitted to log on to the computer, run programs, customize their accounts, and save files in their user folders. Users are restricted from making systemwide changes.

#### The First User

When XP-8000 OS reinstalls, it asks you for a user name and password, which it then uses to create your first account. This account joins the Administrators group, which has the highest set of privileges. From this account you can create and manage all other user accounts.

### 3.1.1. Creating and Managing User Accounts in WES 7

The Windows Control Panel provides utilities that enable you to create and manage user accounts quickly and easily. To access the relevant settings, you need to have Administrator permissions on XP-8000.

1) Open Control Panel, and then choose User Accounts and Family Safety

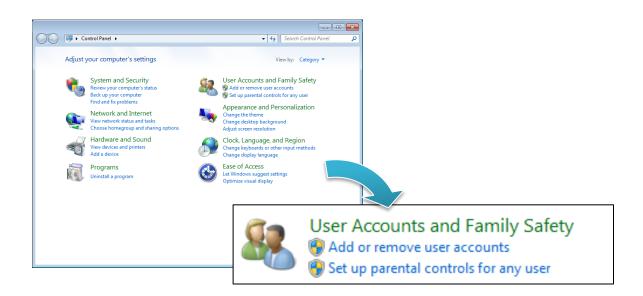

2) Under User Accounts, click Add or remove user accounts

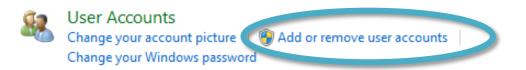

XP-8000 Series User Manual (for WES 2009/7 Based XPAC), version 1.0.0

3) Click Create A New Account to start the process of adding a new account

| Search Control Panel 👻 🗸 Search Control Panel                     | Q |
|-------------------------------------------------------------------|---|
| Choose the account you would like to change                       |   |
| User1<br>Administrator<br>Password protected Guest account is off |   |
|                                                                   |   |
|                                                                   |   |
| Create a new account                                              |   |
| What is a user account?                                           |   |
| Additional things you can do                                      |   |
| 🛞 Set up Parental Controls                                        |   |
| Go to the main User Accounts page                                 |   |
|                                                                   |   |

4) Type in the new account name, select either the Administrators or Standard Users user type, and then click **Create Account** 

By default, Windows assigns no password; you can make one by clicking on that user's icon and selecting Create a password. Alternatively, you can leave it blank to allow the user to set a password when they first log on.

|   |                     |                                                                                                    |                                                                                                   |                                                                                                    |             |                                   | • 💌        |          |
|---|---------------------|----------------------------------------------------------------------------------------------------|---------------------------------------------------------------------------------------------------|----------------------------------------------------------------------------------------------------|-------------|-----------------------------------|------------|----------|
| ( | <b>G</b> - <b>8</b> | 🖁 « User Accounts 🔸                                                                                                    | Manage Accounts      Create New A                                                                 | Account                                                                                                    | • 4j        | Search Control Panel              | Q          |          |
|   |                     | Name the acco<br>This name will appe<br>General User<br>Standard user<br>Standard user<br>Standard accour<br>the security of th<br>Administrators A<br>notification setti<br>making changes<br>We recommend | unt and choose an account t<br>ar on the Welcome screen and on the<br>nt users can use most softy | type<br>e Start menu.<br>Mange system settings that<br>er and can make any desire<br>provide their password or<br>a strong password. | do not affe | rt other users or<br>Based on     |            |          |
|   |                     |                                                                                                    |                                                                                                   |                                                                                                    |             |                                   |            |          |
| G | •                   | « User Accounts                                                                                                    | Manage Accounts                                                                                   |                                                                                                    | Ŧ           | ← Search Cont                     | trol Panel | <b>·</b> |
|   |                     | Choose the a                                                                                                    | User1<br>Administrator<br>Password protected<br>Guest<br>Guest account is off                     | to change                                                                                                    |             | eral User<br><sup>dard user</sup> |            |          |
|   |                     | Create a new acc<br>What is a user ac<br>Additional thing<br>Set up Paren<br>Go to the main U                                                                                                    | count?<br>s you can do                                                                            |                                                                                                    |             |                                   |            |          |

#### 5) Manage the user account

There are several different operations that are commonly performed when managing user accounts. You can access these by clicking the name or icon of an account in the Manage Accounts window.

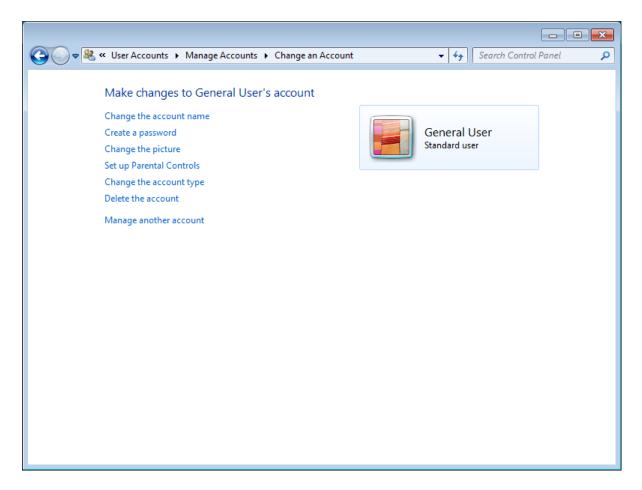

The options include the following:

- Change The Account Name
- Change The Password (or Create A Password if the account does not currently have one)
- Remove The Password (if one is currently configured)
- Change The Picture
- Set Up Parental Controls
- Change The Account Type
- Delete The Account

XP-8000 Series User Manual (for WES 2009/7 Based XPAC), version 1.0.0

### 3.1.2. Creating and Managing User Accounts in WES 2009

The Windows Control Panel provides utilities that enable you to create and manage user accounts quickly and easily. To access the relevant settings, you need to have Administrator permissions on XP-8000.

1) Open Control Panel, and then choose User Accounts

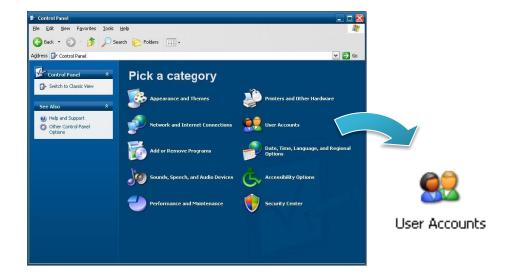

2) Click Create an account

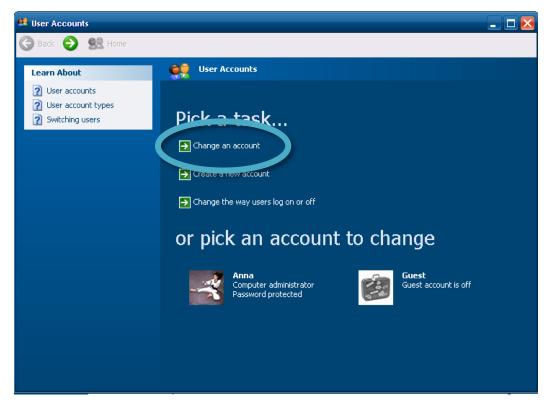

XP-8000 Series User Manual (for WES 2009/7 Based XPAC), version 1.0.0

Page: 50

3) Type in the new account name, and then click Next >

| 😫 User Accounts | 🛛 🔀                                                                                                    |
|-----------------|----------------------------------------------------------------------------------------------------|
| 🌀 Back 💿 🕵 Home |                                                                                                    |
|                 | Type a name for the new accunt:         Impose         Impose |

4) Select the desired account type, and then click Create Account

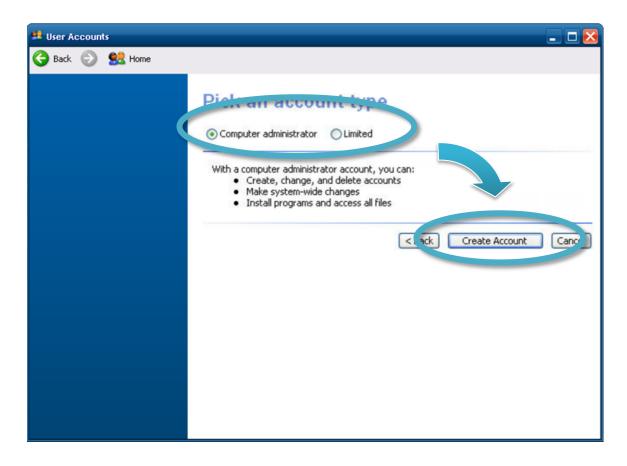

XP-8000 Series User Manual (for WES 2009/7 Based XPAC), version 1.0.0

Page: 51

#### 5) Manage the user account

There are several different operations that are commonly performed when managing user accounts. You can access these by clicking the name or icon of an account in the Manage Accounts window.

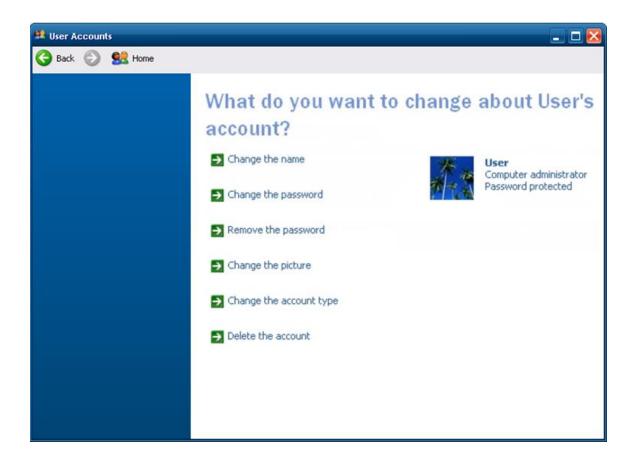

The options include the following:

- Change the name
- Change the password
- Remove the password
- Change the picture
- Change the account type
- Delete the account

# 3.2. Windows Firewall

Based on WES, XP-8000 Firewall with Advanced Security and the related firewall technologies documented here enable user to share Internet connections, protect connections using a firewall, and provide Network Address Translation (NAT).

### 3.2.1. Enabling and disabling firewall in WES 7

You shouldn't turn off Windows Firewall unless you have another firewall turned on. Turning off Windows Firewall might make your XP-8000 (and your network, if you have one) more vulnerable to unauthorized access to your network.

1) Open Control Panel, and then choose System and Security

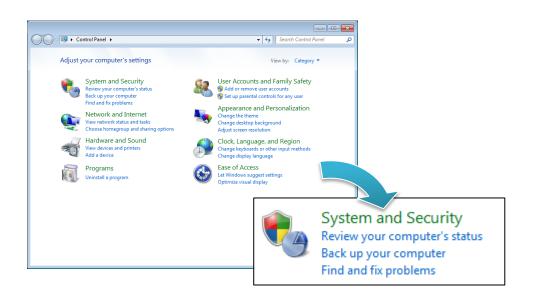

2) Click Windows Firewall

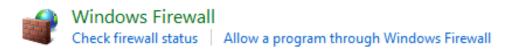

3) Click Turn Windows Firewall On or Off in the left pane of the window

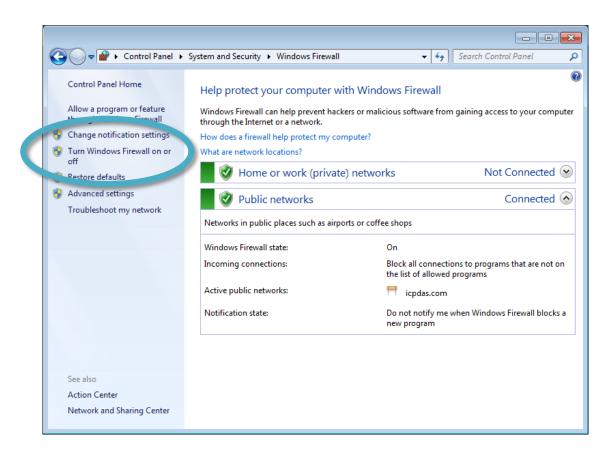

- 4) As Customize Settings page, enable/disable the Windows Firewall, and then click OK
  - Click Turn on Windows Firewall to enable Windows Firewall.
  - Click Turn off Windows Firewall (not recommended) to disable Windows Firewall.

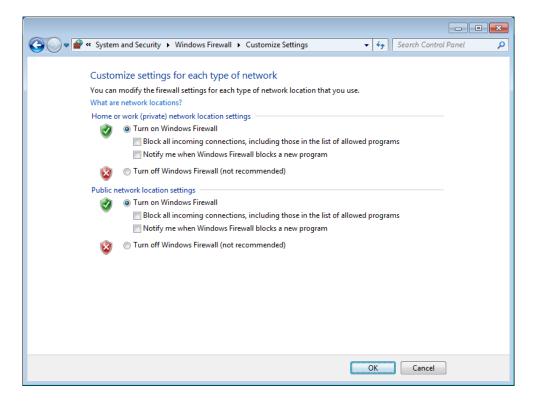

XP-8000 Series User Manual (for WES 2009/7 Based XPAC), version 1.0.0

### 3.2.2. Enabling and disabling firewall in WES 2009

You shouldn't turn off Windows Firewall unless you have another firewall turned on. Turning off Windows Firewall might make your XP-8000 (and your network, if you have one) more vulnerable to unauthorized access to your network.

1) Open Control Panel, and then choose Security Center

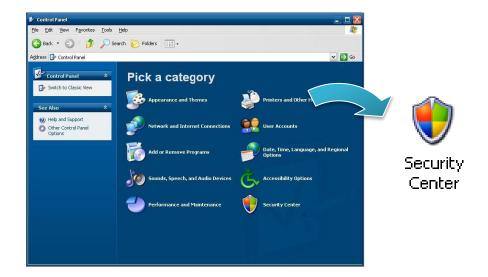

2) Click Windows Firewall

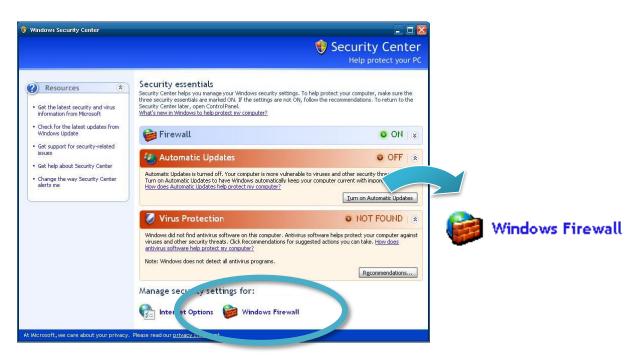

- 3) Enable/disable the Windows Firewall, and then click OK
  - Click **On (recommended)** to enable Windows Firewall.
  - Click **Off (not recommended)** to disable Windows Firewall.

| 🖗 Windows Firewall 🛛 🔀                                                                                                    |
|----------------------------------------------------------------------------------------------------|
| General Exceptions Advanced                                                                                                    |
| Windows Firewall is helping to protect your PC                                                                                                    |
| Windows Firewall helps protect your computer by preventing unauthorized users<br>from gaining access to your computer through the Internet or a network.                                                               |
| 💿 On (recommended)                                                                                                    |
| This setting blocks all outside sources from connecting to this<br>computer, with the exception of those selected on the Exceptions tab.                                                                               |
| Don't allow exceptions                                                                                                    |
| Select this when you connect to public networks in less secure<br>locations, such as airports. You will not be notified when Windows<br>Firewall blocks programs. Selections on the Exceptions tab will be<br>ignored. |
| 🔞 🔿 Off (not recommended)                                                                                                    |
| Avoid using this setting. Turning off Windows Firewall may make this<br>computer more vulnerable to viruses and intruders.                                                                                             |
|                                                                                                    |
| What else should I know about Windows Firewall?                                                                                                    |
| OK Cancel                                                                                                    |

# 3.3. IIS

IIS creates a default Web site configuration on your hard disk at the time of installation. You can use the \Inetpub\Wwwroot directory to publish your Web content, or create any directory or virtual directory you choose. The File Transfer Protocol (FTP) service must be installed and started in order to create an FTP site. It is not installed by default.

#### **Tips & Warnings**

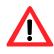

You must be a member of the Administrators group on the local computer to configure the IIS.

### 3.3.1. Starting IIS Manager in WES 7

IIS Manager is a graphical interface for configuring your application pools or your Web, FTP, SMTP, or NNTP sites. With IIS Manager, you can configure IIS security, performance, and reliability features. You can add or delete sites; start, stop, and pause sites; backup and restore server configurations; and create virtual directories for better content management, to name only a few of the administrative capabilities. In previous releases of IIS, this tool was called the Internet Service Manager.

#### 1) Open Control Panel, and then choose System and Security

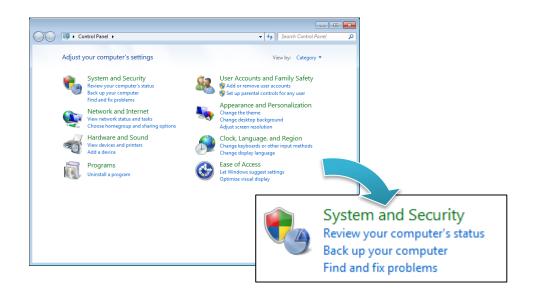

2) Click Internet Information Services (IIS) Manager

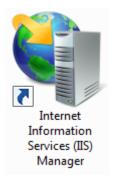

### 3.3.2. Creating a new FTP site in WES 7

IIS Manager creates a default FTP site during the FTP services installation. You can use the \Inetpub\Ftproot directory to publish your content, or you can create another directory.

- 1) Open IIS Manager
- 2) In the **Connections** pane, right-click the **Sites** node in the tree and click **Add FTP Site**, or click **Add FTP Site** in the **Actions** pane

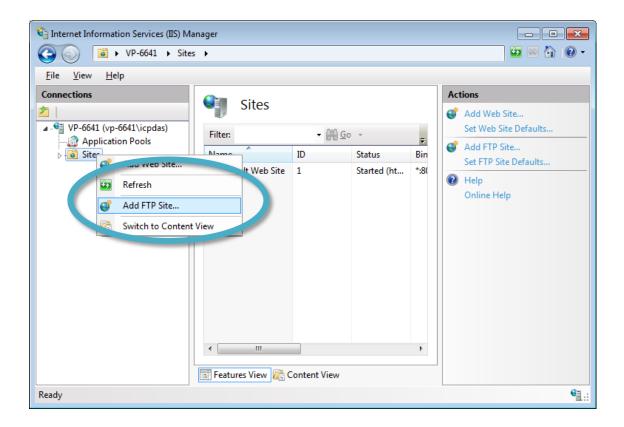

3) Type the name, and then select the Physical path (The default path is c:\inetpub\ftproot)

| Add FTP Site       |                      | - ? <b>- X-</b> |
|--------------------|----------------------|-----------------|
| Site Information   |                      |                 |
| ETP site name:     |                      |                 |
| FTP Default Site   |                      |                 |
| Content Directory  |                      |                 |
| Physical path:     |                      |                 |
| c:\inetpub\ftproot |                      |                 |
|                    |                      |                 |
|                    |                      |                 |
|                    |                      |                 |
|                    |                      |                 |
|                    |                      |                 |
|                    |                      |                 |
|                    |                      |                 |
|                    |                      |                 |
|                    |                      |                 |
|                    | Previous Next Einish | Cancel          |

4) Click on the drop down arrow and choose the IP address of your XP-8000, and then click the **Next** 

| d FTP Site                                                                        |                     |   |  |  | ? 🛃 |
|-----------------------------------------------------------------------------------|---------------------|---|--|--|-----|
| Binding and SSL Settings                                                          |                     |   |  |  |     |
| Binding                                                                           |                     |   |  |  |     |
| IP <u>A</u> ddress:<br>10.1.0.31                                                  | <u>P</u> ort:<br>21 |   |  |  |     |
| Enable Virtual Host Names:                                                        |                     |   |  |  |     |
| Virtual Host (example: ftp.contoso.com):                                          |                     |   |  |  |     |
| ✓ Start FTP site automatically                                                    |                     | ] |  |  |     |
|                                                                                   |                     | ] |  |  |     |
| Start FTP site automatically                                                      |                     | ] |  |  |     |
| <ul> <li>✓ Start FTP site automatically</li> <li>SSL</li> <li>⊘ No SSL</li> </ul> |                     |   |  |  |     |

XP-8000 Series User Manual (for WES 2009/7 Based XPAC), version 1.0.0

5) Click on the drop down arrow and choose the All users, and then select the **Read and Write**, and then click the **Finish** 

| Add FTP Site                                                                                                    | ? 💌                         |
|----------------------------------------------------------------------------------------------------|-----------------------------|
| Authentication and Authorization Information                                                                                                    |                             |
| Authentication         ✓ Anonymous         ✓ Basic         Authorization         Allow access to:         All users         ✓         Permissions         ✓ Read         ✓ Write |                             |
| Previous Next                                                                                                    | <u><u>F</u>inish Cancel</u> |

6) Open Control Panel, and then choose System and Security

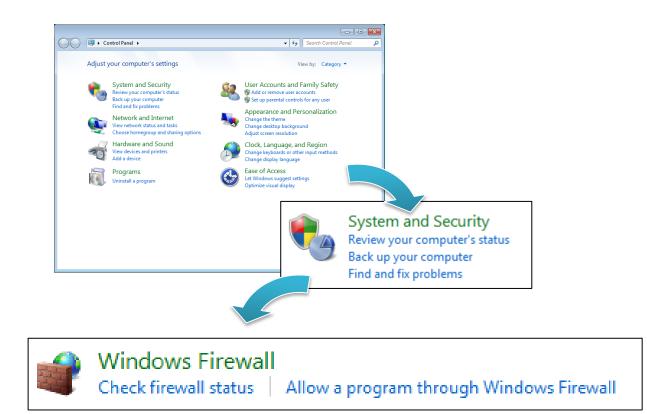

XP-8000 Series User Manual (for WES 2009/7 Based XPAC), version 1.0.0

Page: 62

7) Select the FTP Server, and then click the OK

| Windows Firewall > Allowed Programs       Search Control Panel       Allow programs to communicate through Windows Firewall     To add, change, or remove allowed programs and ports, click Change settings.       What are the risks of allowing a program to communicate?       Allowed programs and features:       Name                                                                                                    |                                                                    |                                                                                                    |              | • <mark>×</mark> |   |
|----------------------------------------------------------------------------------------------------|--------------------------------------------------------------------|----------------------------------------------------------------------------------------------------|--------------|------------------|---|
| To add, change, or remove allowed programs and ports, click Change settings. What are the risks of allowing a program to communicate?  Allowed programs and features:  Name Home/Work (Private) Public  Connect to a Network Projector  Core Networking  Distributed scan from components  Control transaction Coordinator  File and Printer Sharing  FTP Server  Composition  FTP Server  Composition  Cord Message Queuing  Netlogon Service  Network Discovery                                                                                                    | ✓ ✓ Windows Firewall ► Allowed Programs ▼                          | ← Search Control Page 100 Page 100 | inel         | ,                | ρ |
| Name       Home/Work (Private)       Public         Connect to a Network Projector       Image: Connect to a Network Projector       Image: Connect to a Network Projector         Core Networking       Image: Connect to a Network Projector       Image: Connect to a Network Projector       Image: Connect to a Network Projector         Distributed scansification components       Image: Connect to a Network Projector       Image: Connect to a Network Projector         Distributed scansification Coordinator       Image: Connect to a Network Projector       Image: Connect to a Network Projector         FTP Server       Image: Connect to a Network Projector       Image: Connect to a Network Projector       Image: Connect to a Network Discovery         Image: Network Discovery       Image: Connect to a Network Discovery       Image: Connect to a Network Discovery       Image: Connect to a Network Discovery                                                                                                    | To add, change, or remove allowed programs and ports, click Change | settings.                                                                                                    | nge settings |                  | - |
| Connect to a Network Projector       Image: Connect to a Network Projector         Core Networking       Image: Connect to a Network Projector         Distributed scale of the components       Image: Connect to a Network Projector         Distributed Transaction Coordinator       Image: Connect to a Network Projector         File and Printer Sharing       Image: Connect to a Network Projector         File and Printer Sharing       Image: Connect to a Network Projector         File Server       Image: Connect to a Network Discovery         Network Discovery       Image: Connect to a Network Discovery                                                                                                    |                                                                    |                                                                                                    |              |                  |   |
| Core Networking       Image: Core Networking         Distributed scan dian components       Image: Core Network Discovery         Distributed Transaction Coordinator       Image: Core Network Discovery         Image: Core Network Discovery       Image: Core Network Discovery                                                                                                    |                                                                    | Home/Work (Private)                                                                                                    | Public ^     |                  |   |
| ☑ Distributed scan time components       ☑       ☑         ☑ Jostributed Transaction Coordinator       □       □         ☑ File and Printer Sharing       ☑       ☑         ☑ FTP Server       ☑       ☑         ☑ MameGroup       □       □         □ iSCSI Service       ☑       □         ☑ LPD Service       ☑       ☑         ☑ Message Queuing       ☑       ☑         ☑ Netlogon Service       □       □         ☑ Network Discovery       ☑       □                                                                                                    |                                                                    |                                                                                                    |              |                  |   |
| Custmbuted Transaction Coordinator       Image: Coordinator         Image: Fried and Printer Sharing       Image: Coordinator         Image: Fried Fried Structure       Image: Coordinator         Image: Fried Structure       Image: Coordinator         Image: SCSI Service       Image: Coordinator         Image: SCSI Service       Imag                                                                           |                                                                    |                                                                                                    |              |                  |   |
| <ul> <li>File and Printer Sharing</li> <li>FTP Server</li> <li>MemeGroup</li> <li>SCSI Service</li> <li>LPD Service</li> <li>Message Queuing</li> <li>Netlogon Service</li> <li>Network Discovery</li> </ul>                                                                                                    |                                                                    |                                                                                                    |              |                  |   |
| Image: Service     Image: Service       Image: Service     Image: Service       Image: Service     Image: Servic                                                                                                    |                                                                    |                                                                                                    |              |                  |   |
| Image: Service     Image: Service       Image: LPD Service     Image: Service       Image: Message Queuing     Image: Service       Image: Netlogon Service     Image: Service       Image: Network Discovery     Image: Service                                                                                                    |                                                                    |                                                                                                    | _            |                  |   |
| □ iSCSI Service       □         ☑ LPD Service       ☑         ☑ Message Queuing       ☑         □ Netlogon Service       □         ☑ Network Discovery       ☑                                                                                                    |                                                                    |                                                                                                    |              |                  |   |
| Image: Description     Image: Description       Image: Description     Image: Description       Image: Description     Image: Description <td></td> <td></td> <td></td> <td></td> <td></td>                    |                                                                    |                                                                                                    |              |                  |   |
| Image: Message Queuing     Image: Message Queuing       Image: Message Queuing     Image: Message Queuing       Image: Message Queuing |                                                                    |                                                                                                    |              |                  |   |
| □ Netlogon Service □ □ □<br>☑ Network Discovery ☑ □ ▼                                                                                                    |                                                                    |                                                                                                    | _            |                  |   |
| Network Discovery                                                                                                    |                                                                    | _                                                                                                    |              |                  |   |
|                                                                                                    |                                                                    |                                                                                                    |              |                  |   |
| OK Cancel                                                                                                    |                                                                    |                                                                                                    |              |                  |   |
|                                                                                                    |                                                                    | ОК                                                                                                    | Cancel       |                  |   |

### 3.3.3. Starting IIS Manager in WES 2009

IIS Manager is a graphical interface for configuring your application pools or your Web, FTP, SMTP, or NNTP sites. With IIS Manager, you can configure IIS security, performance, and reliability features. You can add or delete sites; start, stop, and pause sites; backup and restore server configurations; and create virtual directories for better content management, to name only a few of the administrative capabilities. In previous releases of IIS, this tool was called the Internet Service Manager.

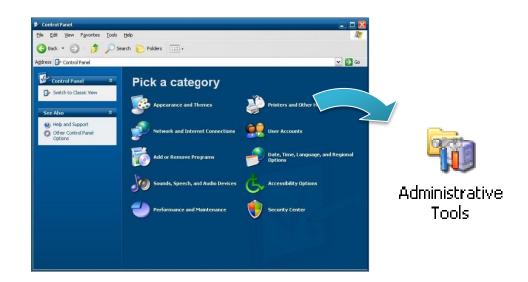

1) Open Control Panel, and then choose Administrative Tools

2) Click Internet Information Services

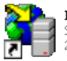

Internet Information Services Shortcut 2 KB

### 3.3.4. Creating a new FTP site in WES 2009

IIS Manager creates a default FTP site during the FTP services installation. You can use the \Inetpub\Ftproot directory to publish your content, or you can create another directory.

1) Go to IIS Manager, double-click the local computer, right-click the **FTP Sites** folder, point to **New**, and then click **FTP Site** 

The FTP Site Creation Wizard starts.

- 2) Click Next
- 3) In the **Description** box, type the name of your site, and then click **Next**
- 4) Type or click the IP address (the default is **All Unassigned**) and TCP port for your site, and then click **Next**
- 5) Click the user isolation option you want, and then click Next
- 6) In the Path box, type or browse to the directory that contains or will contain shared content, and click **Next**
- 7) Select the check boxes for the FTP site access permissions you want to assign to your users, and then click **Next**
- 8) Click Finish

To change these and other settings later, right-click the FTP site, and then click Properties.

# 3.4. EWF Manager

The Enhanced Write Filter (EWF) protects a volume from write access. All writes to a EWFprotected volume are redirected to an overlay. These writes are stored in the overlay and made available as part of the volume. In this way, it feels like that the volume is writeable. The overlay may exist either on disk or in RAM. If desired, the data stored in the overlay may be committed to the protected volume. The following figure is an overview of EWF.

For more detailed information about Enhanced Write Filter (EWF), please refer to <a href="http://msdn.microsoft.com/en-us/library/ms912906">http://msdn.microsoft.com/en-us/library/ms912906</a>(WinEmbedded.5).aspx

### 3.4.1. Disabling the EWF

PAC Utility allows users to easily configure EWF features.

#### 1) Run the PAC Utility

2) Click the EWF Operation, select the Disable, and then click Apply

|                                                                                                    |                       |                                         | PAC_Utility                                                                                                    |
|----------------------------------------------------------------------------------------------------|-----------------------|-----------------------------------------|----------------------------------------------------------------------------------------------------|
| Eile Help                                                                                           | 7                     |                                         |                                                                                                    |
|                                                                                                    |                       | cility                                  | the second set of the second second se |
| System Information Auto Exec<br>Change the EWF status                                               |                       |                                         |                                                                                                    |
| EWF Control                                                                                         | when I log on Windows |                                         |                                                                                                    |
| ⊖ Enable                                                                                            | ⊙ Disable             | ○ Commit                                | Apply                                                                                                    |
| Protected Volume Configuratio<br>Type RAM (REG)<br>State ENABLED<br>Boot Command NO_CMD<br>Param1 0 | n                     | ~~~~~~~~~~~~~~~~~~~~~~~~~~~~~~~~~~~~~~~ | - Î                                                                                                    |

#### **Tips & Warnings**

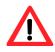

If EWF is disabled and XP-8000 suffers sudden power off, the operating system of XP-8000 may be damaged or incomplete.

3) Click OK/Yes to save changes to the disk

For XP-8x41 and XP-8x41-Atom:

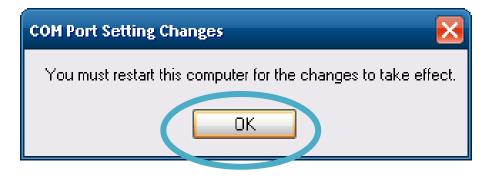

#### For XP-8x31-WES7:

| ed, the OS will not be properly protected. In this situation, the OS should<br>y clicking the Start button and then clicking the Shut Down button in order<br>om being damaged. |
|----------------------------------------------------------------------------------------------------|
| If the EWF is disabled, you should only turn off the Pac by using the Shut Down button accessible from the Start menu                                                           |
| Do NOT directly turn off the power.                                                                                                    |
| Do NOT use a watchdog timer to trigger a system reset.                                                                                                    |
| Do NOT use the shutdown command.                                                                                                    |
| are you sure you want, disable the EWF?                                                                                                    |
| Yes No                                                                                                    |
|                                                                                                    |

4) Reboot the XP-8000

### 3.4.2. Enabling the EWF

PAC Utility allows users to easily configure EWF features.

- 1) Run the PAC Utility
- 2) Click the EWF Operation, select the Disable, and then click Apply

| Eile Help                                                                                              | PACU      | tility                                 | PAC_Utility                                                                                                    |
|----------------------------------------------------------------------------------------------------|-----------|----------------------------------------|----------------------------------------------------------------------------------------------------|
| System Information Auto E Change the EWF s* Automatically rus                                          |           | ulti-serial Port Modul                 | and the second second second second second second second second second second second second second second second |
| EWF control                                                                                            | ○ Disable | ○ Commit                               | Apply                                                                                                    |
| Prote of Volume Configu<br>Type room (nCG)<br>State ENABLED<br>Boot Command NO_CI<br>Param1 0<br>am2 0 |           | ~~~~~~~~~~~~~~~~~~~~~~~~~~~~~~~~~~~~~~ |                                                                                                    |

#### **Tips & Warnings**

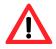

EWF only takes effect on hard drive C (where the operating system resides), it is recommended to download your programs to Compact Flash or USB-HDD. It'll prevent operating system from damages of illegal writing or sudden power off.

XP-8000 Series User Manual (for WES 2009/7 Based XPAC), version 1.0.0

distance in the

3) Click <u>OK/Yes</u> to save changes to the disk

For XP-8x41 and XP-8x41-Atom:

| COM Port Setting Changes                                       |
|----------------------------------------------------------------|
| You must restart this computer for the changes to take effect. |
| DK                                                             |

For XP-8x31-WES7:

| Change EWF S | itatus                                                         | 8          |
|--------------|----------------------------------------------------------------|------------|
| ?            | You must restart this computer for the changes to take effect. |            |
|              | <u>Y</u> es <u>1</u>                                           | <u>1</u> 0 |

4) Reboot the XP-8000

# 3.4.3. Using the EWF Manager commands

EWF Manager (EWFMGR) is a console application that provides a command-line interface for managing EWF.

In these cases you have to enter the command in the command line window.

| Funtion                                                           | Command                     |
|-------------------------------------------------------------------|-----------------------------|
| Enable write protection of drive C:                               | ewfmgr c: -enable           |
| Disable write protection of drive C:<br>(changed data is applied) | ewfmgr c: -commitanddisable |
| Apply changed data on drive C:                                    | ewfmgr c: -commit           |
| Display information about the EWF drive                           | ewfmgr c:                   |
| Display Help                                                      | ewfmgr /h                   |

For more information about using EWF Manager Commands, please refer to Manager Commands <u>http://msdn.microsoft.com/en-us/library/ms940853(v=WinEmbedded.5).aspx</u>

XP-8000 Series User Manual (for WES 2009/7 Based XPAC), version 1.0.0

# 4. Tools and Tasks

This chapter provides a brief introduction of the XP-8000 service tools and its benefits.

There are several tools and utilities built-in and designed for use with XP-8000. Some of these are pre-installed on XP-8000 and can work directly on XP-8000, and some of these are supporting tools and can help you to manage the XP-8000 remotely on a PC.

Tools for working with PC can be found separately on the CD that was provided with the package or by downloading the latest version from ICP DAS web site.

```
For XP-8x31-WES7:
CD:\ippc-wes7\
ftp://ftp.icpdas.com/pub/cd/ippc-wes7/
For XP-8x41:
CD:\XP-8000\
http://ftp.icpdas.com/pub/cd/xp-8000/
For XP-8x41-Atom:
CD:\XPAC-Atom\
http://ftp.icpdas.com/pub/cd/xpac-atom/
```

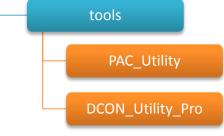

#### 4.1. PAC Utility

PAC Utility is a collection of software applications that enable management and configuration of XP-8000 system and features.

#### 4.1.1. System Information

The System Information tab provides functions to monitor necessary device information of XP-8000. The system information is the most important note of version control for upgrading system.

| PAC Utility V1.0.1.0 2014/10/13 |                      |                                              |
|---------------------------------|----------------------|----------------------------------------------|
| File Help                       |                      |                                              |
|                                 | PACI                 | Utility                                      |
| System Information Auto E       | xecution EWF Operati | on Multi-serial Port Module Language Setting |
| List the system inform          | nation and the mo    | dule name on slot.                           |
| Module On Slot                  | Pac Information      |                                              |
| Slot 1:                         | Pac Type:            | iPPC(N2600)                                  |
| Slot 2:                         | Serial Number:       | 01-0E-18-1F-16-00-00-55                      |
| Slot 3:                         | OS Version:          | 1.0.1.0 , 2014-10-16                         |
|                                 | Backplane Version:   | 1.0.12.0                                     |
|                                 | CPU:                 | Intel(R) Atom(TM) CPU N2600 @ 1.60GHz        |
|                                 | PacSDK Version:      | 4.2.4.0 , 10/8/2014                          |
|                                 | PacNet Version:      | 2.1.0.3 , 7/7/2014                           |
|                                 | CPU Board Version:   | 1.0.0.0                                      |
|                                 |                      |                                              |
|                                 |                      |                                              |
|                                 |                      |                                              |

#### 4.1.2. Auto Execution

The Auto Execution tab provides functions to configure programs running at XP-8000 startup, it allows users to configure ten execute files at most.

| 🖑 PAC Utility V1.0        | 0.0.0 2014/05/12                                                           | ×     |
|---------------------------|----------------------------------------------------------------------------|-------|
| <u>F</u> ile <u>H</u> elp |                                                                            |       |
|                           |                                                                            | T     |
|                           | BAC Utility                                                                | -j-t- |
| System Inform             | nation Auto Execution EWF Operation Multi-serial Port Module Language Sett | ina   |
|                           | ogram to execute automatically at system startup.                          |       |
| 💡 At most                 | 10 programs can be specified to execute automatically at system startup.   |       |
| Program 1                 | C:\Users\icpdas\Desktop\PacUtility\Release\PAC_Utility.exe                 |       |
| Program 2                 |                                                                            |       |
| Program 3                 |                                                                            |       |
| Program 4                 |                                                                            |       |
| Program 5                 |                                                                            |       |
| Program 6                 |                                                                            |       |
| Program 7                 |                                                                            |       |
| Program 8                 |                                                                            |       |
| Program 9                 |                                                                            |       |
| Program 10                |                                                                            |       |
|                           | Clear All Setting Save All Sett                                            | ing   |

#### **Tips & Warnings**

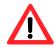

The allowed file types are .exe and .bat, and they are executed in order of program 1, program 2, etc.

| The tab use to             | How to use                                                   |
|----------------------------|--------------------------------------------------------------|
| Configure programs running | Click on the Browse button and select the execute file which |
| at startup                 | you want, and then click the Save All Setting button.        |

#### 4.1.3. EWF Operation

| The EWF Operation tab provides functions to configure EWF | The EWF | Operation | tab p | rovides | functions | to | configure EWF. |
|-----------------------------------------------------------|---------|-----------|-------|---------|-----------|----|----------------|
|-----------------------------------------------------------|---------|-----------|-------|---------|-----------|----|----------------|

| e Help                                                                                                    |                                                                                                    |                                                                                                    |                                                                                                    |
|----------------------------------------------------------------------------------------------------|----------------------------------------------------------------------------------------------------|----------------------------------------------------------------------------------------------------|----------------------------------------------------------------------------------------------------|
| Page /                                                                                                    | PAC U                                                                                                    |                                                                                                    |                                                                                                    |
| tem Information Auto Exec                                                                                                    |                                                                                                    |                                                                                                    |                                                                                                    |
| ange the EWF status                                                                                                    | No. of Concession, Name of Concession, Name of Con | And a second state of the second state of the | and the second second se |
| inge the EWF status                                                                                                    | to enable of uisa                                                                                                    | ole the system pro                                                                                                    | otection.                                                                                                    |
| Automatically run EWF Status                                                                                                    | when I log on Windows                                                                                                    |                                                                                                    |                                                                                                    |
|                                                                                                    |                                                                                                    |                                                                                                    |                                                                                                    |
|                                                                                                    |                                                                                                    |                                                                                                    |                                                                                                    |
| EWF Control                                                                                                    |                                                                                                    |                                                                                                    |                                                                                                    |
|                                                                                                    | ODicable                                                                                                    | O Commit                                                                                                    | Annh                                                                                                    |
| <ul> <li>Ewe Control</li> <li>Enable</li> </ul>                                                                                                    | O Disable                                                                                                    | ⊖ Commit                                                                                                    | Apply                                                                                                    |
| Second second second |                                                                                                    | ⊖ Commit                                                                                                    | Apply                                                                                                    |
| Enable Protected Volume Configuration                                                                                                    |                                                                                                    | ⊖ Commit                                                                                                    | Apply                                                                                                    |
| Enable  Protected Volume Configuratio Type RAM (REG)                                                                                                    |                                                                                                    | ⊖ Commit                                                                                                    | Apply                                                                                                    |
| Enable  Protected Volume Configuratio Type RAM (REG) State ENABLED                                                                                                    |                                                                                                    | ⊖ Commit                                                                                                    | Apply                                                                                                    |
| Enable Protected Volume Configuratio Type RAM (REG)                                                                                                    |                                                                                                    | ⊖ Commit                                                                                                    | Apply                                                                                                    |
| Enable      Protected Volume Configuration     Type RAM (REG)     State ENABLED     Boot Command NO_CMD     Param1 0                                                                                                    |                                                                                                    | ⊖ Commit                                                                                                    | Apply                                                                                                    |
| Enable      Protected Volume Configuratio     Type RAM (REG)     State ENABLED     Boot Command NO_CMD     Param1 0     Param2 0                                                                                                    | n                                                                                                    |                                                                                                    | Apply                                                                                                    |
| Enable      Protected Volume Configuration     Type RAM (REG)     State ENABLED     Boot Command NO_CMD     Param1 0     Param2 0     Volume ID 1D 80 97 2D                                                                                                    | on<br>00 7E 00 00 00 00 00 00 00 00 00                                                                                                    |                                                                                                    | Apply                                                                                                    |
| Enable      Protected Volume Configuration     Type RAM (REG)     State ENABLED     Boot Command NO_CMD     Param1 0     Param2 0     Volume ID 1D 80 97 2D                                                                                                    | n                                                                                                    |                                                                                                    | Apply                                                                                                    |
| Enable      Protected Volume Configuration     Type RAM (REG)     State ENABLED     Boot Command NO_CMD     Param1 0     Param2 0     Volume ID 1D 80 97 2D 0     Device Name "\Device\Har                                                                                                    | on<br>00 7E 00 00 00 00 00 00 00 00 00                                                                                                    |                                                                                                    | Apply                                                                                                    |

| The tab use to         | How to use                                                                |
|------------------------|---------------------------------------------------------------------------|
| Enable/disable the EWF | Enable the EWF function:                                                  |
| function               | Select the <b>Enable</b> option, and then click the <b>Apply</b> button.  |
|                        | Disable the EWF function:                                                 |
|                        | Select the <b>Disable</b> option, and then click the <b>Apply</b> button. |
| Commit changes         | Select the <b>Commit</b> option, and then click the <b>Apply</b> button.  |

#### 4.1.4. Multi-serial Port Module

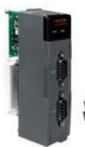

The Multi-serial port provides functions for installation of the RS-232/RS-422/RS-485 communication module driver.

The table below shows the expansion

RS-232/RS-422/RS-485 communication modules that are compatible with the XP-8000.

| I/O Module | RS-232 | RS-422/RS-485 | Isolation | Connector            |
|------------|--------|---------------|-----------|----------------------|
| I-8112iW   | 2      | -             | 2500 Vrms | DB-9 x 2             |
| I-8114W    | 4      | -             | -         | DB-37 x 1            |
| I-8114iW   | 4      | -             | 2500 Vrms | DB-37 x 1            |
| I-8142iW   | -      | 2             | 2500 Vrms | Terminator block x 1 |
| I-8144iW   | -      | 4             | 2500 Vrms | Terminator block x 1 |

| PAC Utility V1.0.0.0 2014/05/12                                                | - • •        |
|--------------------------------------------------------------------------------|--------------|
| <u>F</u> ile <u>H</u> elp                                                      |              |
| PAC Utility                                                                    |              |
| System Information Auto Execution EWF Operation Multi-serial Port Module Langu | lage Setting |
| Register or unregister the multi-serial port module on slot.                   |              |
|                                                                                |              |
| Register All                                                                   |              |
| Remove All                                                                     |              |
|                                                                                |              |
|                                                                                |              |
|                                                                                |              |
|                                                                                |              |

The XP-8000 can be expanded to support up to 16 I/O modules. For more detailed information about these support modules, please refer to <u>http://www.icpdas.com/products/Remote\_IO/i-8ke/selection\_rs232\_i8k.htm</u>

| The tab use to                        | How to use                            |
|---------------------------------------|---------------------------------------|
| Register/remove the multi-serial port | Register the multi-serial port:       |
|                                       | Click the <b>Register All</b> button. |
|                                       | Remove the multi-serial port:         |
|                                       | Click the <b>Remove All</b> button.   |

XP-8000 Series User Manual (for WES 2009/7 Based XPAC), version 1.0.0

Copyright © 2016 ICP DAS Co., Ltd. All Rights Reserved. 🛛 🖂 E-mail: service@icpdas.com

#### 4.1.5. Language Setting

The Language Setting tab provides functions to change the user interface language.

| PAC Utility V1.0.1.0 2014/10/13                                   |                         |
|-------------------------------------------------------------------|-------------------------|
| File Help                                                         |                         |
| PAC Utilit                                                        | y-                      |
| System Information Auto Execution EWF Operation Multi-serial Port | Module Language Setting |
| Change the Windows UI languages.                                  |                         |
| Language used in menus and dialogs:                               | Apply                   |
| Deutsch                                                           |                         |
| English                                                           |                         |
| Español                                                           |                         |
| français<br>italiano                                              |                         |
| 日本語                                                               |                         |
| 中文(简体)                                                            |                         |
| 中文 (繁體)                                                           |                         |
|                                                                   |                         |
|                                                                   |                         |
|                                                                   |                         |
|                                                                   |                         |
|                                                                   |                         |
|                                                                   |                         |

| The tab use to                     | How to use                                                  |
|------------------------------------|-------------------------------------------------------------|
| Change the user interface language | Click on the drop down arrow and select your                |
|                                    | preferred language, and then click the <b>Apply</b> button. |

### 4.2. DCON Utility Pro

The DCON Utility Pro is a toolkit that help user to search the network, easily to configure and test the I/O modules via the serial port (RS-232/485) or Ethernet port (using virtual com port).

For more information on how to use DCON Utility Pro to configure I/O modules, please refer to section 2.6. Using DCON Utility Pro to Configure I/O Modules.

## 5. Your First XP-8000 Program

This chapter provides a guided tour that describes the steps needed to set-up a development environment, download, install, configure for user programming with XP-8000.

Before writing your first program, ensure that you have the necessary development tool and the corresponding SDKs are installed on your system.

#### **Development Tools**

XP-8000 has .NET Framework 3.5/4.5 installed. Visual Studio takes full advantage of the .NET Framework, which uses public Internet standards to enable integration with new and existing applications running on any platform.

#### Supported languages include

- Visual Basic.NET
- Visual C#
- Visual C++

#### XP-8000 SDK

The PAC SDK is a Software Development Kit (SDK) that contains C header files, C libraries and documents.

The XP-8000 SDK is classified by development tools that can be obtained from the CD that was provided with the package or by downloading the latest version from ICP DAS web site.

#### For XP-8x31-WES7:

http://ftp.icpdas.com/pub/cd/ippc-wes7/sdk/pacsdk/

- For XP-8x41: http://ftp.icpdas.com/pub/cd/xp-8000/sdk/pacsdk/
- For XP-8x41-Atom: <a href="http://ftp.icpdas.com/pub/cd/xpac-atom/sdk/pacsdk/">http://ftp.icpdas.com/pub/cd/xpac-atom/sdk/pacsdk/</a>

XP-8000 Series User Manual (for WES 2009/7 Based XPAC), version 1.0.0

Page: 79

Copyright © 2016 ICP DAS Co., Ltd. All Rights Reserved. 🛛 🖂 E-mail: service@icpdas.com

#### 5.1. First XP-8000 Program in VB.NET

The best way to learn programming with XP-8000 is to actually create a XP-8000 program.

The example below demonstrates how to create a demo program running on XP-8000 with VB.NET.

To create a demo program with VB.NET that includes the following main steps:

- 1. Create a new project
- 2. Specify the path of the PAC reference
- 3. Add the control to the form
- 4. Add the event handling for the control
- 5. Upload the application to XP-8000
- 6. Execute the application on XP-8000

All main steps will be described in the following subsection.

#### 5.1.1. Create a new project

The Visual VB.net project template is a composite control that you use in this example creates a new project with this user control.

#### Step 1: Start Visual Studio 2008

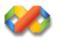

#### Step 2: On the File menu, point to New, and then click Project

|   | <u>N</u> ew                    |   | Project        | Ctrl+Shift+N |
|---|--------------------------------|---|----------------|--------------|
|   | Open 🕨                         | - | Web Site       | Shift+Alt+N  |
|   | <u>C</u> lose                  | 1 | <u>F</u> ile   | Ctrl+N       |
| ń | Close Soluțion                 |   | Project From E | xisting Code |
| 2 | Save Selected Items Ctrl+S     |   |                |              |
|   | Save Selected Items <u>A</u> s |   |                |              |
| 9 | Save All Ctrl+Shift+S          |   |                |              |
|   | Export Template                |   |                |              |
| D | Page Set <u>up</u>             |   |                |              |
| 3 | Print Ctrl+P                   |   |                |              |
|   | Recent <u>Fil</u> es           |   |                |              |
|   | Recent Projects                |   |                |              |
|   | Exit                           | 2 |                |              |

#### Step 3: In the Project types pane, expand Visual Basic node and select Windows

#### Step 4: In the list of <u>Templates</u>, select <u>Windows Forms Application</u>

#### Step 5: Specify a name and a location for the application and then click <u>OK</u>

| New Project                                                                                                    |                        |                                                                                                    | ? 🗙                                                                                                    |
|----------------------------------------------------------------------------------------------------|------------------------|----------------------------------------------------------------------------------------------------|----------------------------------------------------------------------------------------------------|
| <u>P</u> roject types:                                                                                                    |                        | <u>T</u> emplates:                                                                                                    | .NET Framework 3.5 🛛 🔽 🔚                                                                                                    |
| <ul> <li>Visual Basic</li> <li>Windows</li> <li>Web</li> <li>Smart Device</li> <li>Office</li> <li>Database</li> <li>Reporting</li> <li>Test</li> <li>WCF</li> <li>Workflow</li> <li>Visual C#</li> <li>Visual C++</li> <li>Other Project Types</li> <li>Test Projects</li> </ul> |                        | Visual Studio installed templates         Windows Forms Application         WPF Application         Console Application         Windows Service         WPF User Control Library         My Templates         Search Online Templates | <ul> <li>Class Library</li> <li>WPF Browser Application</li> <li>Empty Project</li> <li>WPF Custom Control Library</li> <li>Windows Forms Control Library</li> </ul> |
| A project for creatin                                                                                                    | ag an application with | n<br>a Windows user interface (.NET Framework 3                                                                                                    | .5)                                                                                                    |
| <u>N</u> ame:                                                                                                    | SDKInfo                |                                                                                                    |                                                                                                    |
| Location:                                                                                                    | C:\Documents and S     | ettings\Windows\My Documents\WM_Windo                                                                                                    | ws4 My Documents 💽 📴 🛛 🖉 🖉 🖉                                                                                                    |
| Solution Na <u>m</u> e:                                                                                                    | SDKInfo                | Crea                                                                                                    | ate <u>d</u> irectory for solution                                                                                                    |
|                                                                                                    |                        |                                                                                                    | OK Cancel                                                                                                    |

#### 5.1.2. Specify the path of the PAC reference

The PAC SDK provides a complete solution to integrate with XP-8000 and it's compatible with Visual C#, Visual Basic .net and C++. In order to use a component in your application, you must first add a reference to it.

#### Step1: Get the PACNET.dll

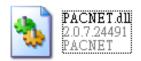

The PACNET.dll can be found from the CD that was provided with the package or by downloading the latest version from ICP DAS web site.

#### For XP-8x31-WES7:

CD:\ippc-wes7\sdk\pacsdk\pacnet\ http://ftp.icpdas.com/pub/cd/ippc-wes7/sdk/pacsdk/pacnet/

#### For XP-8x41: CD:\XP-8000\SDK\pacsdk\pacnet\

http://ftp.icpdas.com/pub/cd/xp-8000/sdk/pacsdk/pacnet/

#### For XP-8x41-Atom:

CD:\XPAC-ATOM\SDK\packsdk\packnet\ http://ftp.icpdas.com/pub/cd/xpac-atom/sdk/pacsdk/pacnet/

- Step 2: In the <u>Solution Explorer</u>, right-click the References node, and then click Add <u>Reference...</u>
- Step 3: On the <u>Browse</u> tab and browse to where the PACNET.dll are installed, and then click <u>OK</u>

| Solution H | Explore | er - MyPorje        | ct                       |                       | E       | 3      |
|------------|---------|---------------------|--------------------------|-----------------------|---------|--------|
|            | 2       | ¥ 🗉 🖧               |                          |                       |         |        |
| 😡 Solut    | tion My | Porject' (1 proj    | iect)                    |                       |         |        |
|            |         | Build               |                          |                       |         |        |
| E          | 00      | R <u>e</u> build    |                          |                       |         |        |
|            |         | Depl <u>o</u> y     |                          |                       |         |        |
|            |         | Cl-                 |                          |                       |         |        |
|            |         | A <u>d</u> d        | •                        |                       |         |        |
|            |         | Add <u>R</u> eferen | ce                       |                       |         |        |
|            |         | Add Web Re          | ference                  |                       |         |        |
|            | 50      | Level Classe D      | )ia oram                 |                       |         |        |
|            |         |                     | • • •                    |                       |         | 2 🗙    |
|            | Add     | Reference           |                          |                       |         |        |
|            | .NE     | T Projects          | Browse Recent            |                       |         |        |
|            | 1       | Location: [         | ) SDKInformation         | ~                     | G 🜶 🖻 🛛 | -      |
|            |         | —<br>]] bin         |                          |                       | OF P.   |        |
|            | 6       | 🚡 My Project        |                          |                       |         |        |
|            |         | 🗋 obj               | TI                       |                       |         |        |
|            |         | PACNET.dl           | 1                        |                       |         |        |
|            |         |                     |                          |                       |         |        |
|            |         |                     |                          |                       |         |        |
|            |         |                     |                          |                       |         |        |
| Resour     | N       | [ame:               | PACNET.dll               |                       |         | ~      |
|            |         | Ale types:          |                          |                       |         |        |
|            | Ē       | ue types.           | Component Files (*.dll;* | nub;*.olb;*.ocx;*.exe | ).      | ×      |
|            | -       |                     |                          |                       | OK      | Cancel |
|            |         |                     |                          |                       |         | Cancer |

Copyright © 2016 ICP DAS Co., Ltd. All Rights Reserved. 🛛 🖂 E-mail: service@icpdas.com

#### 5.1.3. Add the control to the form

1

You can drag various controls from the Toolbox onto the form. These controls are not really "live"; they are just images that are convenient to move around on the form into a precise location.

After you add a control to your form, you can use the Properties window to set its properties, such as background color and default text. The values that you specify in the Properties window are the initial values that will be assigned to that property when the control is created at run time.

#### Step 1: On the Toolbox panel, drag a Button control onto the form

| Toolbox                             | ×                             |            |
|-------------------------------------|-------------------------------|------------|
| 🖃 All Device Controls               |                               |            |
| le Pointer                          |                               |            |
| 🚏 BindingSource                     |                               |            |
| ab Button                           |                               |            |
| CheckBox                            |                               |            |
| 📑 ComboBox                          |                               |            |
| E ContextMenu                       | Form1.vb [Design]* Start Page | <b>→</b> × |
| 🚰 DataGrid                          |                               |            |
| 🖃 DataSet                           | 🔜 Form1                       |            |
| 📅 Date Time Picker                  |                               |            |
| 📑 DomainUpDown                      |                               |            |
| 💶 HScrollBar                        |                               |            |
| 🗊 ImageList                         |                               |            |
| Server Explorer <sub>≫</sub> Toolbo | d Button1 p                   |            |
|                                     |                               |            |
|                                     |                               |            |
|                                     |                               |            |
|                                     |                               |            |
|                                     |                               |            |

#### Step 2: On the Properties panel, type Check the SDK version in the Text field

| Properties Form1.vb [                  | Design]* Start P | age - ×                                      |
|----------------------------------------|------------------|----------------------------------------------|
| Button1 System. Windows.               | Forms.Button     | •                                            |
| ₽₽ <b>2↓</b> 🗉 🗲 🖻                     |                  |                                              |
| ImageList                              | (none)           | A                                            |
| RightToLeft                            | No               |                                              |
| Text                                   | Check the SDK    | version                                      |
| TextAlign                              | MiddleCenter     |                                              |
| TextImageRelation                      | Overlay          |                                              |
| UseMnemonic                            | True             | ~                                            |
| UseVisualStyleBackColor                | True             | Properties Form1.vb [Design]* Start Page - × |
| Use WaitCursor                         | False            |                                              |
| Behavior                               |                  | 🛃 Form1                                      |
| AllowDrop                              | False            |                                              |
| Text<br>The text associated with the c | ontrol.          | Check the SDK version                        |
|                                        |                  |                                              |

#### 5.1.4. Add the event handling for the control

You have finished the design stage of your application and are at the point when you can start adding some code to provide the program's functionality.

| Properties Form1.vb [Design]* Start Page |
|------------------------------------------|
| E Form1                                  |
| Check the SDK version                    |
|                                          |

Step 1: Double-click the button on the form

#### Step 2: Inserting the following code

Dim data(30) As Byte

PACNET.Sys.GetSDKVersion(data)

MessageBox.Show(PACNET.MISC.WideString(data))

| (General)                                                                                                    | 🖌 🎬 (Declarations)                                                                                                    |
|----------------------------------------------------------------------------------------------------|----------------------------------------------------------------------------------------------------|
| Public Class For                                                                                                    | لسر                                                                                                    |
| Dim data<br>PACNET.S                                                                                                    | Button1_Click(ByVal sender As System.Object, ByVal e As Sy<br>(30) As Byte<br>ys.GetSDKVersion(data)<br>ox.Show(PACNET.MISC.WideString(data)) |
| - End Sub                                                                                                    | ~~~~~~~~~~~~~~~~~~~~~~~~~~~~~~~~~~~~~~                                                                                                    |
| Lend Class                                                                                                    |                                                                                                    |
| Jan Marine Contraction of the second second |                                                                                                    |

#### **Tips & Warnings**

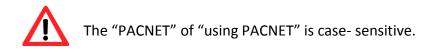

#### 5.1.5. Upload the application to XP-8000

XP-8000 supports FTP server service. You can upload files to XP-8000 or download files from a public FTP server.

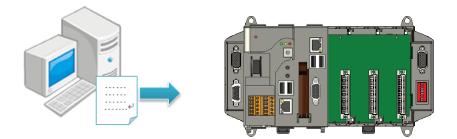

#### Step 1: On the Build menu, and then click Build Solution

| <u>F</u> ile | <u>E</u> dit | <u>V</u> iew | <u>P</u> roject | Buil | d <u>D</u> ebug     | D <u>a</u> ta | <u>T</u> ools | Test | <u>W</u> indow | <u>H</u> elp |
|--------------|--------------|--------------|-----------------|------|---------------------|---------------|---------------|------|----------------|--------------|
|              |              |              |                 | ₩    | <u>B</u> uild Solut | tion C        | trl+Shift+    | в    |                |              |
|              |              |              |                 |      | <u>R</u> ebuild So  | lution        |               |      |                |              |
|              |              |              |                 |      | <u>C</u> lean Solu  | tion          |               |      |                |              |
|              |              |              |                 |      | B <u>u</u> ild SDK  | Info          |               |      |                |              |
|              |              |              |                 |      | R <u>e</u> build SD | )KInfo        |               |      |                |              |
|              |              |              |                 |      | Clea <u>n</u> SDK   | Info          |               |      |                |              |
|              |              |              |                 |      | Publis <u>h</u> SD  | KInfo         |               |      |                |              |
|              |              |              |                 |      | C <u>o</u> nfigurat | ion Man       | ager          |      |                |              |

Step 2: Open the browser and type the IP address of XP-8000

#### Step 3: Upload the application and the corresponding PACNET.dll files to XP-8000

#### **Tips & Warnings**

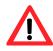

For applications programming in C# and VB.net with .net compact framework, when executing these application on XP-8000, the corresponding PACNET.dll must be in the same directory as the .exe file.

| <u>F</u> ile    | <u>E</u> dit | <u>V</u> iew | <u>G</u> o | F <u>a</u> vorites |     |
|-----------------|--------------|--------------|------------|--------------------|-----|
| ]]A <u>d</u> dr | ess 🕅        | mp           |            |                    |     |
|                 |              |              |            |                    | Ę   |
|                 | і<br>Эт 9    | GDK_Info     | )          |                    | 2   |
|                 |              |              |            |                    | Ę   |
|                 |              |              |            | ۸.                 | ~   |
| ~~              | $\sim$       |              | $\sim$     | $\sim \sim \sim$   | '\f |

#### 5.1.6. Execute the application on XP-8000

After uploading the application to XP-8000, you can just double-click it on XP-8000 to execute it.

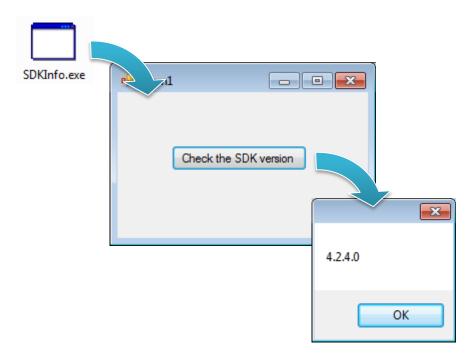

XP-8000 Series User Manual (for WES 2009/7 Based XPAC), version 1.0.0

Page: 90

Copyright © 2016 ICP DAS Co., Ltd. All Rights Reserved. 🛛 🖂 E-mail: service@icpdas.com

#### 5.2. First XP-8000 Program in Visual C#

The best way to learn programming with XP-8000 is to actually create a XP-8000 program.

The example below demonstrates how to create a demo program running on XP-8000 with Visual C#.

To create a demo program with Visual C# that includes the following main steps:

- 1. Create a new project
- 2. Specify the path of the PAC reference
- 3. Add the control to the form
- 4. Add the event handling for the control
- 5. Upload the application to XP-8000
- 6. Execute the application on XP-8000

All main steps will be described in the following subsection.

#### 5.2.1. Create a new project

The Visual VB.net project template is a composite control that you use in this example creates a new project with this user control.

#### Step 1: Start Visual Studio 2008

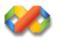

#### Step 2: On the File menu, point to New, and then click Project

|     | <u>N</u> ew                                                                                                    |   | Project        | Ctrl+Shift+N |
|-----|----------------------------------------------------------------------------------------------------|---|----------------|--------------|
|     | Open 🕨                                                                                                    | - | Web Site       | Shift+Alt+N  |
|     | <u>C</u> lose                                                                                                    | 1 | <u>F</u> ile   | Ctrl+N       |
| 1   | Close Soluțion                                                                                                    |   | Project From E | xisting Code |
| 1   | Save Selected Items Ctrl+S                                                                                                    |   |                |              |
| -   | Save Selected Items <u>A</u> s                                                                                                    |   |                |              |
| 1   | Save All Ctrl+Shift+S                                                                                                    |   |                |              |
| 100 | Export Template                                                                                                    |   |                |              |
| 1   | Page Set <u>up</u>                                                                                                    |   |                |              |
| 6   | Print Ctd+P                                                                                                    |   |                |              |
|     | Recent Files                                                                                                    |   |                |              |
| 18  | 이 제공 중 2 2 2 <del>-</del> 이 지 않는 것 같아. 이 것 같아. 이 것 ? 이 것 ? 이 것 ? 이 것 ? 이 것 않 ? 이 것 ? 이 것 ? 이 것 ? 이 것 ? 이 ? 이 것 ? 이 것 ? 이 ? 이 |   |                |              |
|     | Recent Projects                                                                                                    |   |                |              |

#### Step 3: In the Project types pane, expand Visual C# node and select Windows

#### Step 4: In the list of <u>Templates</u>, select <u>Windows Forms Application</u>

#### Step 5: Specify a name and a location for the application and then click <u>OK</u>

| New Project                                                                                                    |                                                                         |                                                                                                    | ? 🗙                                                                                                    |  |
|----------------------------------------------------------------------------------------------------|-------------------------------------------------------------------------|----------------------------------------------------------------------------------------------------|----------------------------------------------------------------------------------------------------|--|
| Project types:                                                                                                    |                                                                         | Templates:                                                                                                    | .NET Framework 3.5 🛛 🔛 🛅                                                                                                 |  |
| Visual Basic     Visual C#     Windows     Web     Smart Device     Office     Database     Reporting     Test     WCF     WOrkflow     Visual C++     Other Project Types     Test Projects |                                                                         | Visual Studio installed templates         Image: Windows Forms Application         Image: WPF Application         Image: Console Application         Image: Windows Service         Image: WPF User Control Library         My Templates         Image: Search Online Templates | Class Library<br>WPF Browser Application<br>Empty Project<br>WPF Custom Control Library<br>Windows Forms Control Library |  |
| A project for creatin                                                                                                    | ng an application with                                                  | a Windows Forms user interface (.NET Frame                                                                                                    | work 3.5)                                                                                                    |  |
| <u>N</u> ame:                                                                                                    | SDKInfo                                                                 |                                                                                                    |                                                                                                    |  |
| Location:                                                                                                    | C:\Documents and Settings\Windows\My Documents\WM_Windows4 My Documents |                                                                                                    |                                                                                                    |  |
| Solution Na <u>m</u> e:                                                                                                    | SDKInfo                                                                 | Crea                                                                                                    | ate <u>di</u> rectory for solution                                                                                       |  |
|                                                                                                    |                                                                         |                                                                                                    | OK Cancel                                                                                                    |  |

#### 5.2.2. Specify the path of the PAC reference

The PAC SDK provides a complete solution to integrate with XP-8000 and it's compatible with Visual C#, Visual Basic .net and C++. In order to use a component in your application, you must first add a reference to it.

#### Step1: Get the PACNET.dll

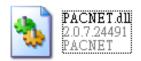

The PACNET.dll can be found from the CD that was provided with the package or by downloading the latest version from ICP DAS web site.

#### For XP-8x31-WES7:

CD:\ippc-wes7\sdk\pacsdk\pacnet\ http://ftp.icpdas.com/pub/cd/ippc-wes7/sdk/pacsdk/pacnet/

#### For XP-8x41: CD:\XP-8000\SDK\pacsdk\pacnet\

http://ftp.icpdas.com/pub/cd/xp-8000/sdk/pacsdk/pacnet/

#### For XP-8x41-Atom:

CD:\XPAC-ATOM\SDK\packsdk\packnet\ http://ftp.icpdas.com/pub/cd/xpac-atom/sdk/pacsdk/pacnet/

# Step 2: In the <u>Solution Explorer</u>, right-click the References node, and then click Add <u>Reference...</u>

Step 3: On the <u>Browse</u> tab and browse to where the PACNET.dll are installed, and then click <u>OK</u>

| Solution Explorer | - SDI | KInformatio     | on 🗵                                                                                                    | )        |
|-------------------|-------|-----------------|----------------------------------------------------------------------------------------------------|----------|
|                   |       | æ               |                                                                                                    |          |
| Solution SDK      |       | ation' (1 proje | ect)                                                                                                    |          |
| ⊟ SDKInfo         |       | Build           |                                                                                                    |          |
| 😥 🔄 Refere        |       | Rebuild         |                                                                                                    |          |
| 🖃 📰 Form1         |       | Deploy          |                                                                                                    |          |
| 🔁 Fo              |       | ciea <u>n</u>   |                                                                                                    |          |
| P                 | ¢     | Add             |                                                                                                    |          |
|                   |       | Add Refere      | nce                                                                                                    |          |
|                   |       | Add Web R       | leference                                                                                                    |          |
|                   | 82    | Y 18W C 10000   | A STATE AND A STATE AND A STAT |          |
|                   |       |                 |                                                                                                    |          |
|                   | Add   | Reference       | ~                                                                                                    | 2 🔀      |
|                   | .NH   | ET Projec       | ts Browse Recent                                                                                                    |          |
|                   |       | Location:       | 🗀 SDKInformation 🔽 🕝 🍺 👔                                                                                                    | »        |
|                   |       | = [·<br>]] bin  |                                                                                                    |          |
|                   |       | 👝 My Projec     | st                                                                                                    |          |
|                   |       | 🚞 obj           |                                                                                                    |          |
|                   |       | PACNET.         | dL                                                                                                    |          |
|                   |       |                 |                                                                                                    |          |
|                   |       |                 |                                                                                                    |          |
|                   |       |                 |                                                                                                    |          |
|                   |       |                 |                                                                                                    |          |
| Resource View     |       | ¶ame:           | PACNET.dll                                                                                                    | <b>~</b> |
|                   | ļ     | Eile types:     | Component Files (*dll;*tlb;*.olb;*.ocx;*.exe)                                                                                                    | ~        |
|                   | -     |                 |                                                                                                    |          |
|                   |       |                 | OK                                                                                                    | Cancel   |

#### 5.2.3. Add the control to the form

1

You can drag various controls from the Toolbox onto the form. These controls are not really "live"; they are just images that are convenient to move around on the form into a precise location.

After you add a control to your form, you can use the Properties window to set its properties, such as background color and default text. The values that you specify in the Properties window are the initial values that will be assigned to that property when the control is created at run time.

#### Step 1: On the Toolbox panel, drag a Button control onto the form

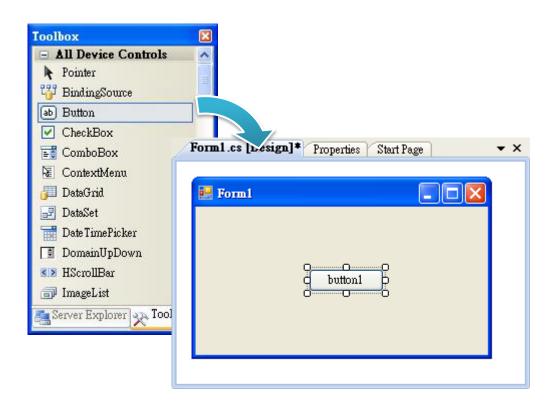

#### Step 2: On the Properties panel, type Check the SDK version in the Text field

| Form1.cs [Design]* Pro                   | perties Stau | rt Page 🛛 👻 🗙                            |     |
|------------------------------------------|--------------|------------------------------------------|-----|
| <b>button1</b> System. Windows.For       | ms.Button    | •                                        |     |
| <u>₽</u> 2↓ 🗉 🖋 🖂                        |              |                                          |     |
| ImageList                                | (none)       | <u> </u>                                 |     |
| RightToLeft                              | No           |                                          |     |
| Text                                     | Check th     | e SDK Version                            |     |
| TextAlign                                | MiddleCer    | nter                                     |     |
| TextImageRelation                        | Overlay      | R                                        |     |
| UseMnemonic                              | True         | Form1.cs [Design]* Properties Start Page | ▼ × |
| IIseVisualStyleBackColor                 | Ттпе         |                                          |     |
| Text<br>The text associated with the con | trol.        | Form1                                    |     |

#### 5.2.4. Add the event handling for the control

You have finished the design stage of your application and are at the point when you can start adding some code to provide the program's functionality.

| Form1 |
|-------|
|       |

#### Step 1: Double-click the button on the form

#### Step 2: Inserting the following code

byte[] data = new byte[30];

PACNET.Sys.GetSDKVersion(data);

MessageBox.Show(PACNET.MISC.WideString(data));

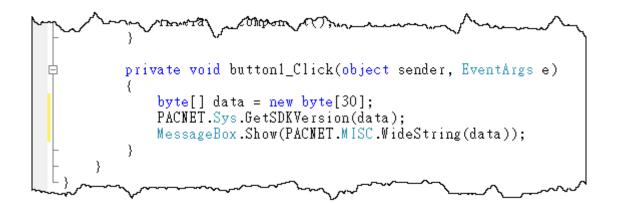

**Tips & Warnings** 

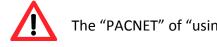

The "PACNET" of "using PACNET" is case- sensitive.

#### 5.2.5. Upload the application to XP-8000

XP-8000 supports FTP server service. You can upload files to XP-8000 or download files from a public FTP server.

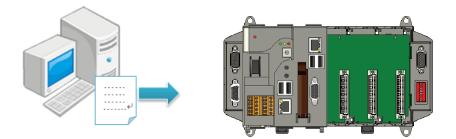

#### Step 1: On the Build menu, and then click Build Solution

| <u>F</u> ile | <u>E</u> dit | <u>V</u> iew | <u>P</u> roject | <u>B</u> uild | <u>D</u> ebug       | D <u>a</u> ta | <u>T</u> ools | Test | <u>W</u> indow | <u>H</u> elp |
|--------------|--------------|--------------|-----------------|---------------|---------------------|---------------|---------------|------|----------------|--------------|
|              |              |              |                 | *             | <u>B</u> uild Solu  | tion C        | trl+Shift+    | в    |                |              |
|              |              |              |                 |               | <u>R</u> ebuild So  | lution        |               |      |                |              |
|              |              |              |                 |               | <u>C</u> lean Solu  | tion          |               |      |                |              |
|              |              |              |                 |               | B <u>u</u> ild SDK  | Info          |               |      |                |              |
|              |              |              |                 |               | R <u>e</u> build SI | OKInfo        |               |      |                |              |
|              |              |              |                 |               | Clea <u>n</u> SDK   | Info          |               |      |                |              |
|              |              |              |                 |               | Publis <u>h</u> SD  | KInfo         |               |      |                |              |
|              |              |              |                 |               | Configurat          | tion Man      | ager          |      |                |              |

Step 2: Open the browser and type the IP address of XP-8000

#### Step 3: Upload the application and the corresponding PACNET.dll files to XP-8000

#### **Tips & Warnings**

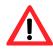

For applications programming in C# and VB.net with .net compact framework, when executing these application on XP-8000, the corresponding PACNET.dll must be in the same directory as the .exe file.

| <u>F</u> ile    | <u>E</u> dit | <u>V</u> iew | <u>G</u> o | F <u>a</u> vorites |          |
|-----------------|--------------|--------------|------------|--------------------|----------|
| ]]A <u>d</u> dr | ess 🕅        | mp           |            |                    |          |
|                 |              |              |            |                    | Ę        |
|                 | і<br>Эт 9    | GDK_Info     | )          |                    | <u>ک</u> |
|                 |              |              |            |                    | <u>م</u> |
|                 |              | ~~~          |            | <u>N</u> -         | . 7      |
|                 | $\sim$       | · \_         | $\sim$     | $\sim \sim \sim$   | ··1      |

#### 5.2.6. Execute the application on XP-8000

After uploading the application to XP-8000, you can just double-click it on XP-8000 to execute it.

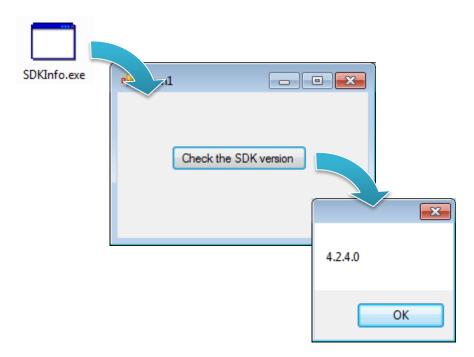

XP-8000 Series User Manual (for WES 2009/7 Based XPAC), version 1.0.0

Page: 101

Copyright © 2016 ICP DAS Co., Ltd. All Rights Reserved. 🛛 🖂 E-mail: service@icpdas.com

#### 5.3. First XP-8000 Program in Visual C++

The best way to learn programming with XP-8000 is to actually create a XP-8000 program.

The example below demonstrates how to create a demo program running on XP-8000 with Visual C++.

To create a demo program with Visual C# that includes the following main steps:

- 1. Create a new project
- 2. Specify the path of the PAC reference
- 3. Add the control to the form
- 4. Add the event handling for the control
- 5. Upload the application to XP-8000
- 6. Execute the application on XP-8000

All main steps will be described in the following subsection.

#### 5.3.1. Create a new project

The Visual C# project template is a composite control that you use in this example creates a new project with this user control.

#### Step 1: Start Visual Studio 2008

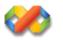

#### Step 2: On the File menu, point to New, and then click Project

|   | <u>N</u> ew                                                                                                    |   | Project        | Ctrl+Shift+N                           |  |
|---|----------------------------------------------------------------------------------------------------|---|----------------|----------------------------------------|--|
|   | Open 🕨                                                                                                    | • | Web Site       | Shift+Alt+N<br>Ctrl+N<br>[xisting Code |  |
|   | <u>C</u> loæ                                                                                                    |   | <u>F</u> ile   |                                        |  |
| î | Close Solution                                                                                                    |   | Project From E |                                        |  |
|   | Save Selected Items Ctrl+S                                                                                                    |   |                |                                        |  |
|   | Save Selected Items <u>A</u> s                                                                                                    |   |                |                                        |  |
| 1 | Save All Ctrl+Shift+S                                                                                                    |   |                |                                        |  |
|   | Export Template                                                                                                    |   |                |                                        |  |
|   | Page Setup                                                                                                    |   |                |                                        |  |
|   | and the second second se |   |                |                                        |  |
|   | Print Chl+P                                                                                                    |   |                |                                        |  |
|   | Print Chl+P<br>Recent <u>Files</u>                                                                                                    |   |                |                                        |  |
| 1 |                                                                                                    |   |                |                                        |  |

#### Step 3: In the Project types pane, expand Visual C++ node and select MFC

#### Step 4: In the list of <u>Templates</u>, select <u>MFC Application</u>

#### Step 5: Specify a name and a location for the application and then click <u>OK</u>

| New Project                                                                                                    |                         |                                                 |                       |                    | ? 🛛            |  |
|----------------------------------------------------------------------------------------------------|-------------------------|-------------------------------------------------|-----------------------|--------------------|----------------|--|
| Project types:<br>⊕- Visual Basic                                                                                                    |                         | Iemplates:<br>Visual Studio installed templates |                       | .NET Framework 3.5 |                |  |
| <ul> <li>✓ Visual C#</li> <li>✓ Visual C++</li> <li>✓ A TL</li> <li>✓ CLR</li> <li>✓ General</li> <li>✓ MFC</li> <li>✓ Smart Device</li> <li>✓ Test</li> <li>✓ Win32</li> <li>✓ Other Project Types</li> <li>✓ Test Projects</li> </ul> |                         | MFC ActiveX Control                             | Application           |                    |                |  |
|                                                                                                    |                         | My Templates                                    |                       |                    |                |  |
|                                                                                                    |                         | 🕎 Search Online Templates                       |                       |                    |                |  |
|                                                                                                    |                         |                                                 |                       |                    |                |  |
|                                                                                                    |                         |                                                 |                       |                    |                |  |
| A project for creatin                                                                                                    | g an application that u | uses the Microsoft Foundation Class Library     |                       |                    |                |  |
| <u>N</u> ame:                                                                                                    | SDKInfo                 |                                                 |                       |                    |                |  |
| Location:                                                                                                    | C:\Documents and S      | ettings\Windows\My Documents\WM_Windo           | ws4 My Do             | cuments 💌          | <u>B</u> rowse |  |
| Solution Na <u>m</u> e:                                                                                                    | SDKInfo                 | Crea                                            | ate <u>d</u> irectory | for solution       |                |  |
|                                                                                                    |                         |                                                 | ОК                    | Cancel             |                |  |

#### Step 6: On the first page of the wizard, click <u>Next></u>

| MFC Application Wizard - SDKInfo                                                                                                    |                                                                                                    |  |  |  |  |  |  |  |
|----------------------------------------------------------------------------------------------------|----------------------------------------------------------------------------------------------------|--|--|--|--|--|--|--|
| M Welcome                                                                                                    | to the MFC Application Wizard                                                                                                    |  |  |  |  |  |  |  |
| Overview<br>Application Type<br>Compound Document Support<br>Document Template Strings<br>Database Support<br>User Interface Features<br>Advanced Features<br>Generated Classes | These are the current project settings: <ol> <li>Tabbed multiple document interface</li> <li>No database support</li> <li>No compound document support</li> <li>Customizable menu bar and toolbar interface</li> <li>Visual Studio 2005 application appearance</li> <li>Visual Studio project style (with explorer, output and properties panes)</li> </ol> Click Finish from any window to accept the current settings. After you create the project, see the project's readme.txt file for information about the project features and files that are generated. Previous Next > Finish Cancel |  |  |  |  |  |  |  |

Step 7: On the next page of the wizard, select <u>Dialog based</u>, select <u>Use MFC in a static</u> <u>library</u>, and then click <u>Finish</u>

| Application                                                                                                    |                                                                                                    |             |
|----------------------------------------------------------------------------------------------------|----------------------------------------------------------------------------------------------------|-------------|
| Overview<br>Application Type<br>Compound Document Support<br>Document Template Strings<br>Database Support<br>User Interface Features<br>Advanced Features<br>Generated Classes | Application type:<br>Single document<br>Multiple documents<br>Tabbed documents<br>Dalog based<br>Use HTML dialog<br>Multiple top-level documents<br>Document/View architecture support<br>Resource language:<br>Use Ugicode libraries | Use of MFC: |

XP-8000 Series User Manual (for WES 2009/7 Based XPAC), version 1.0.0

Page: 105

Copyright © 2016 ICP DAS Co., Ltd. All Rights Reserved. 🛛 🖂 E-mail: service@icpdas.com

#### 5.3.2. Specify the path of the PAC reference

The PAC SDK provides a complete solution to integrate with XP-8000 and it's compatible with Visual C#, Visual Basic .net and C++. In order to use a component in your application, you must first add a reference to it.

#### Step1: Get the PACSDK.H and PACSDK.lib

The PACSDK.H and PACSDK.lib can be found from the CD that was provided with the package or by downloading the latest version from ICP DAS web site.

For XP-8x31-WES7:

CD:\ippc-wes7\sdk\pacsdk\ http://ftp.icpdas.com/pub/cd/ippc-wes7/sdk/pacsdk/pacsdk/

For XP-8x41:

CD:\XP-8000\SDK\pacsdk\pacsdk\ http://ftp.icpdas.com/pub/cd/xp-8000/sdk/pacsdk/pacsdk/

For XP-8x41-Atom:

CD:\XPAC-ATOM\SDK\packsdk\packsdk\ http://ftp.icpdas.com/pub/cd/xpac-atom/sdk/pacsdk/pacsdk/

| File | <u>E</u> dit | <u>V</u> iew | <u>P</u> roject | <u>B</u> uild | <u>D</u> ebug | F <u>o</u> rmat | <u>T</u> ool | s Te <u>s</u> t <u>W</u> indow <u>H</u> elp |
|------|--------------|--------------|-----------------|---------------|---------------|-----------------|--------------|---------------------------------------------|
|      |              |              |                 |               |               |                 |              | Attach to Process Ctrl+Alt+P                |
|      |              |              |                 |               |               |                 | <u>.</u>     | Device Sec <u>u</u> rity Manager            |
|      |              |              |                 |               |               |                 | 0,           | Connect to De⊻ice                           |
|      |              |              |                 |               |               |                 |              | Device Emulator Manager                     |
|      |              |              |                 |               |               |                 | ۰,           | Connect to Database                         |
|      |              |              |                 |               |               |                 | 1            | Connect to <u>S</u> erver                   |
|      |              |              |                 |               |               |                 |              | Code Snippets Manager Ctrl+K, Ctrl+B        |
|      |              |              |                 |               |               |                 |              | Choose Toolbo <u>x</u> Items                |
|      |              |              |                 |               |               |                 |              | <u>A</u> dd-in Manager                      |
|      |              |              |                 |               |               |                 |              | Macros                                      |
|      |              |              |                 |               |               |                 |              | Find More Extensions                        |
|      |              |              |                 |               |               |                 |              | Create <u>G</u> UID                         |
|      |              |              |                 |               |               |                 |              | Dotfuscator Community Edition               |
|      |              |              |                 |               |               |                 |              | Error Loo <u>k</u> up                       |
|      |              |              |                 |               |               |                 |              | ATL/MFC Trace Tool                          |
|      |              |              |                 |               |               |                 |              | Sру <u>+</u> +                              |
|      |              |              |                 |               |               |                 | <b>E</b>     | WCF Service Configuration Editor            |
|      |              |              |                 |               |               |                 |              | External Tools                              |
|      |              |              |                 |               |               |                 |              | Import and Export Settings                  |
|      |              |              |                 |               |               |                 |              | <u>C</u> ustomize                           |
|      |              |              |                 |               |               |                 |              | Options                                     |

#### Step 2: On the Tools menu, and then click Options

#### Step 3: In the left pane, expand <u>Projects and Solutions</u>, and then click the <u>VC++</u> <u>Directories</u>

- Step 4: Select <u>Include files</u> in the <u>Show directories for</u> drop down box, and then click the <u>New Line</u> button
- Step 5: Add a new line to the list of directories. Browse to the directory that contains the <u>PACSDK.H</u> file.

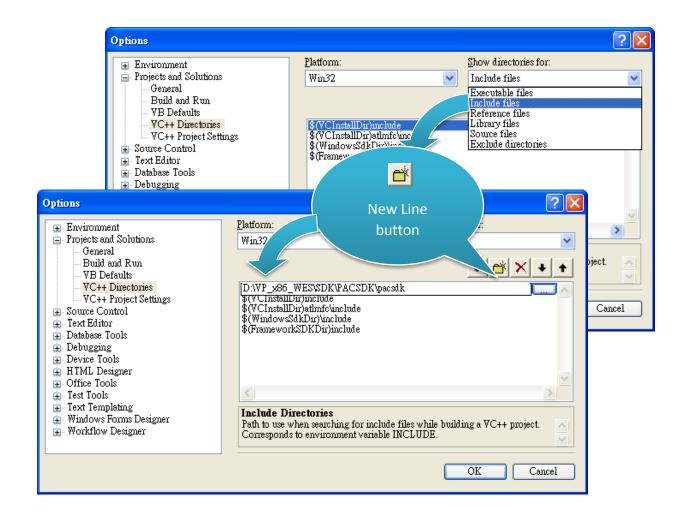

# Step 6: Select <u>Library files</u> in the <u>Show directories for</u> drop down box, and then click the <u>New Line</u> button

Step 7: Add a new line to the list of directories. Browse to the directory that contains the <u>PACSDK.lib</u> file, and then click <u>OK</u> button

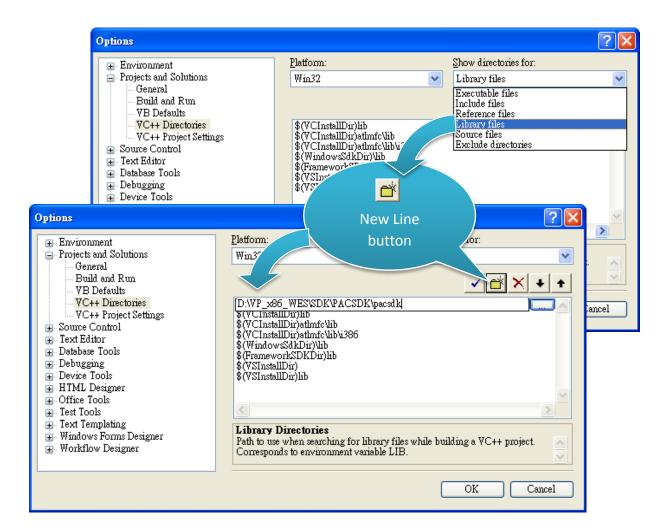

# Step 8: In the <u>Solution Explorer</u> windows, right-click the project name, and then click <u>Properties</u>

| Solution Explorer - | SDKInfo 🔀                       |  |  |  |  |
|---------------------|---------------------------------|--|--|--|--|
| 🗎 👔 🗉 🕹             |                                 |  |  |  |  |
| 🧔 Solution SDKInfe  | o' (1 project)                  |  |  |  |  |
| 🖃 🥂 🚰 SDKInfc       | 📱 B <u>u</u> ild.               |  |  |  |  |
| - h R               | R <u>e</u> build                |  |  |  |  |
| ាំ នា<br>កាំ នា     | Clea <u>n</u>                   |  |  |  |  |
| - <u>h</u> st       | Project Only                    |  |  |  |  |
| 🔤 🗠 🦻 ta            | Profile Guided Optimization     |  |  |  |  |
|                     | Custom <u>B</u> uild Rules      |  |  |  |  |
| - 📑 SI              | Tool Build Order                |  |  |  |  |
| 🖃 📴 Sl              | Add                             |  |  |  |  |
| - 🚰 SI              | References                      |  |  |  |  |
| ~~ 야권 SI<br>야권 st   | Add Web Reference               |  |  |  |  |
| 🔚 🗐 Readl           | 🖞 🛛 <u>V</u> iew Class Diagram  |  |  |  |  |
|                     | Set as St <u>a</u> rtUp Project |  |  |  |  |
|                     | Debug                           |  |  |  |  |
| 9                   | 6 Cut                           |  |  |  |  |
|                     | <u>P</u> aste                   |  |  |  |  |
| >                   | K Remo <u>v</u> e               |  |  |  |  |
|                     | Rena <u>m</u> e                 |  |  |  |  |
|                     | Unload Project                  |  |  |  |  |
| Ć                   | Open Folder in Windows Explorer |  |  |  |  |
|                     | Properties                      |  |  |  |  |

## Step 9: In the left pane, expand <u>Configuration Properties</u>, and then click the <u>Link</u>

Step 10: In the right pane, type the <u>PACSDK.lib</u> in the <u>Additional Dependencies</u> item, click <u>Apply</u> button, and then click the <u>OK</u> button

| SDKInfo Prope                                                                                          | rty Pages                                                                                                    |                                                                                                    |                           |                                                  |         | ? 🛛                   |
|----------------------------------------------------------------------------------------------------|----------------------------------------------------------------------------------------------------|----------------------------------------------------------------------------------------------------|---------------------------|--------------------------------------------------|---------|-----------------------|
| <u>C</u> onfiguration:                                                                                 | Active(Debug)                                                                                                    | <u>P</u> latform:                                                                                                    | Active(Win32)             |                                                  | *       | Configuration Manager |
| Ing<br>Ma<br>Sys<br>Op<br>Em<br>Ad<br>Co<br>Manife<br>Resour<br>E XML I<br>Browss<br>Browss<br>Build H | ion Properties<br>1<br>ging<br>neral<br>nut<br>infest File<br>bugging<br>stem<br>timization<br>ubedded IDL<br>vanced<br>mmand Line<br>st Tool<br>ces<br>locument Generator<br>1 Information<br>ivents<br>h Build Step | Additional Dependencies<br>Ignore All Default Library<br>Module Definition File<br>Add Module to Assembly<br>Embed Managed Resour<br>Force Symbol Reference<br>Delay Loaded DLLs<br>Assembly Link Resource | ries<br>y<br>ce File<br>s | PACSDK.lib<br>No<br>(ex: kemel32.lib); configura | tion sp | ecific.               |
|                                                                                                    |                                                                                                    |                                                                                                    |                           | ОК                                               |         | Cancel <u>Apply</u>   |

## 5.3.3. Add the control to the form

1

You can drag various controls from the Toolbox onto the form. These controls are not really "live"; they are just images that are convenient to move around on the form into a precise location.

After you add a control to your form, you can use the Properties window to set its properties, such as background color and default text. The values that you specify in the Properties window are the initial values that will be assigned to that property when the control is created at run time.

### Step 1: On the Toolbox panel, drag a Button control onto the form

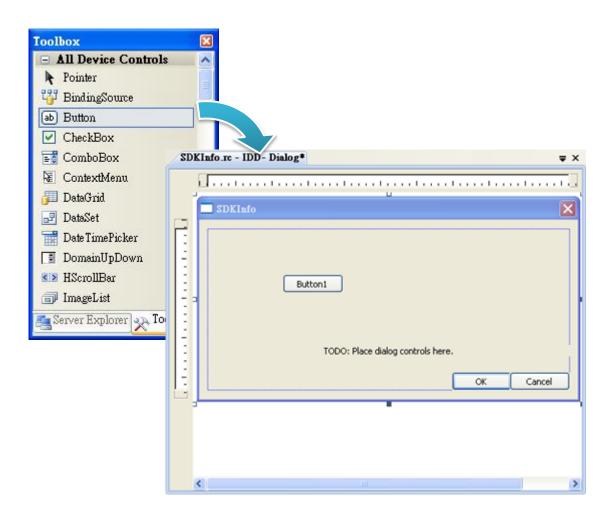

XP-8000 Series User Manual (for WES 2009/7 Based XPAC), version 1.0.0

Page: 112

## Step 2: On the Properties panel, type Check the SDK version in the Text field

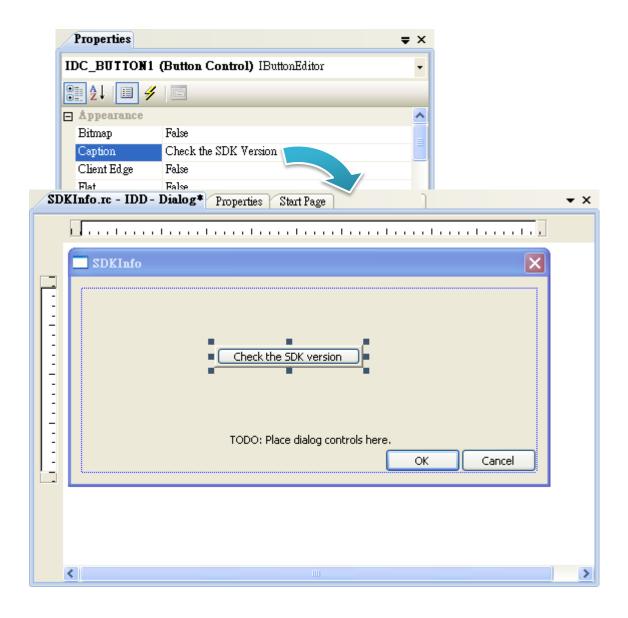

## 5.3.4. Add the event handling for the control

You have finished the design stage of your application and are at the point when you can start adding some code to provide the program's functionality.

## Step 1: Double-click the button on the form

| SD | Info.rc - IDD - Dialog* Properties Start Page | <b>▼</b> × |
|----|-----------------------------------------------|------------|
|    |                                               |            |
| _  | SDKInfo                                       |            |
|    | TODO: Place dialog controls here.             |            |
| В  | OK Cancel                                     |            |
|    |                                               |            |
|    |                                               | >          |

## Step 2: Inserting the following code

char sdk\_version[32];

TCHAR buf[32];

pac\_GetSDKVersion(sdk\_version);

pac\_AnsiToWideString(sdk\_version, buf);

MessageBox(buf,0,MB\_OK);

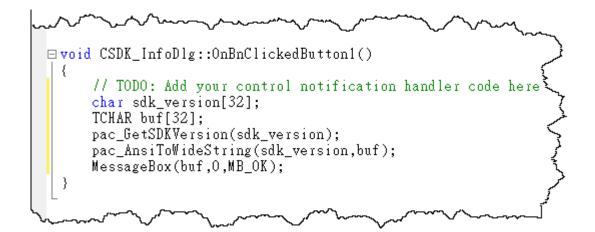

## Step 2: Inserting the following code into the header area

#### #include "PACSDK.h"

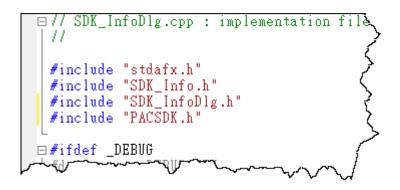

## 5.3.5. Upload the application to XP-8000

XP-8000 supports FTP server service. You can upload files to XP-8000 or download files from a public FTP server.

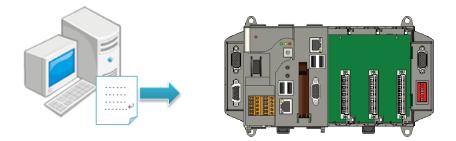

## Step 1: On the <u>Build</u> menu, and then click <u>Build Solution</u>

| <u>F</u> ile | <u>E</u> dit | <u> V</u> iew | <u>P</u> roject | Buil            | d <u>D</u> ebug               | D <u>a</u> ta | <u>T</u> ools | Te⊴t | <u>W</u> indow | <u>H</u> elp |
|--------------|--------------|---------------|-----------------|-----------------|-------------------------------|---------------|---------------|------|----------------|--------------|
|              |              |               |                 | ₩               | 👑 Build Solution Ctrl+Shift+B |               |               | в    |                |              |
|              |              |               |                 |                 | <u>R</u> ebuild Solution      |               |               |      |                |              |
|              |              |               |                 |                 | <u>C</u> lean Solu            | tion          |               |      |                |              |
|              |              |               |                 |                 | B <u>u</u> ild SDK            | Info          |               |      |                |              |
|              |              |               |                 | Rebuild SDKInfo |                               |               |               |      |                |              |
|              |              |               |                 |                 | Clea <u>n</u> SDK             | Info          |               |      |                |              |
|              |              |               |                 |                 | Publis <u>h</u> SD            | KInfo         |               |      |                |              |
|              |              |               |                 |                 | C <u>o</u> nfigurat           | ion Man       | ager          |      |                |              |

Step 2: Open the browser and type the IP address of XP-8000

Step 3: Upload the application to XP-8000

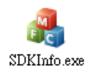

XP-8000 Series User Manual (for WES 2009/7 Based XPAC), version 1.0.0

Page: 116

## 5.3.6. Execute the application on XP-8000

After uploading the application to XP-8000, you can just double-click it on XP-8000 to execute it.

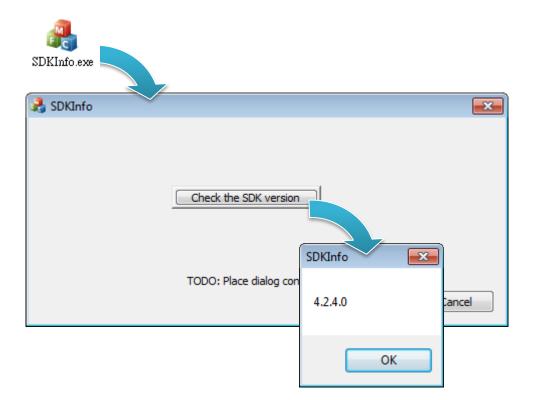

## 6. I/O Expansion Modules and SDKs Selection

This chapter describes how to select a suitable expansion I/O module and the corresponding SDK library to be used for developing programs on XP-8000.

XP-8000 provides the following I/O expansion buses:

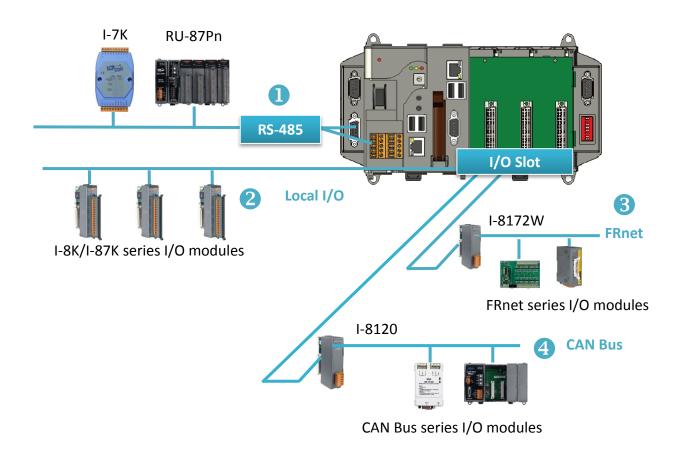

XP-8000 Series User Manual (for WES 2009/7 Based XPAC), version 1.0.0

Page: 118

## 1. RS-485

I-7000, RU-87Pn and high profile I-87K series modules connect to XP-8000 via a twisted-pair, multi-drop, 2-wire RS-485 network.

#### > I-7000 series I/O module

| Module        | Native SDK | .NET CF SDK |
|---------------|------------|-------------|
| I-7000 series | PACSDK.dll | PACNET.dll  |

For full details regarding I-7000 series I/O modules and its demos, please refer to:

#### • For XP-8x31-WES7:

http://ftp.icpdas.com/pub/cd/ippc-wes7/demo/pacsdk/

#### • For XP-8x41:

http://ftp.icpdas.com/pub/cd/xp-8000/demo/pacsdk/

#### • For XP-8x41-Atom:

http://ftp.icpdas.com/pub/cd/xpac-atom/demo/pacsdk/

#### RU-87Pn + I-87K series I/O module

| Module               | Native SDK | .NET CF SDK |
|----------------------|------------|-------------|
| RU-87Pn+I-87K series | PACSDK.dll | PACNET.dll  |

#### Other Specified I/O

| Module | Native SDK | .NET CF SDK |
|--------|------------|-------------|
| Others | PACSDK.dll | PACNET.dll  |

## 2. Local I/O

XP-8000 has 0/1/3/7 expansion slot(s) that can be used to add expansion I/O modules. The expansion I/O modules can be divided into two categories: High Profile I-8K series I/O modules and High profile I-87K series I/O modules. The following indicates the appropriate SDK library to be used for I/O modules.

## General I-8K/I-87K series I/O module

| Module       | Native SDK | .NET CF SDK |
|--------------|------------|-------------|
| I-8K series  | PACSDK.dll | PACNET.dll  |
| I-87K series | PACSDK.dll | PACNET.dll  |

For full details regarding I-8K and I-87K series I/O modules and its demos, please refer to:

## • For XP-8x31-WES7:

http://ftp.icpdas.com/pub/cd/ippc-wes7/demo/pacsdk/

#### • For XP-8x41:

http://ftp.icpdas.com/pub/cd/xp-8000/demo/pacsdk/

## For XP-8x41-Atom: <u>http://ftp.icpdas.com/pub/cd/xpac-atom/demo/pacsdk/</u>

## Other Specified I/O

| Module   | Native SDK                      | .NET CF SDK        |
|----------|---------------------------------|--------------------|
| I-8014W  | pac_i8014W.dll                  | pac_i8014WNET.dll  |
| I-8017HW | pac_i8017HW.dll                 | pac_i8017HWNET.dll |
| I-8024W  | pac_i8024W.dll                  | pac_i8024WNET.dll  |
| I-8026W  | pac_i8026W.dll pac_i8026WNET.d  |                    |
| I-8048W  | pac_i8048W.dll                  | pac_i8048WNET.dll  |
| I-8050W  | pac_i8050W.dll                  | pac_i8050WNET.dll  |
| I-8084W  | pac_i8084W.dll                  | pac_i8084WNET.dll  |
| I-8088W  | pac_i8088W.dll                  | pac_i8088WNET.dll  |
| I-8093W  | pac_i8093W.dll pac_i8093WNET.dl |                    |
| Others   | PACSDK.dll                      | PACNET.dll         |

XP-8000 Series User Manual (for WES 2009/7 Based XPAC), version 1.0.0

Page: 120

## 3. FRnet

FRnet is an innovative industrial field bus technology that uses twisted pair cable as the transmission medium. The status of all I/O devices is updated on a fixed cycle, no matter how many FRnet I/O modules are connected to the FRnet network.

| Module  | Native SDK     | .NET CF SDK     |
|---------|----------------|-----------------|
| I-8172W | pac_i8172W.lib | pac8172WNet.dll |

## 4. CAN Bus

The Controller Area Network (CAN) is a serial communication way, which efficiently supports distributed real-time control with a very high level of security. It provides the error-processing mechanisms and concepts of message priority. These features can improve the network reliability and transmission efficiency.

| Module  | Native SDK | .NET CF SDK      |
|---------|------------|------------------|
| I-8120W | i8120.lib  | i8120net_pac.dll |

## 7. APIs and Demo References

This chapter provides a brief overview of PAC standard APIs and demos that have been designed for XP-8000 from the PAC SDK package.

ICP DAS provides a set of demos in different programming languages. You can examine the demo codes, which includes numerous comments, to familiarize yourself with the PAC APIs. This will allow developing your own applications quickly by modifying these demo programs.

For full usage information regarding the description, prototype and the arguments of the functions, please refer to the "PAC Standard API Manual"

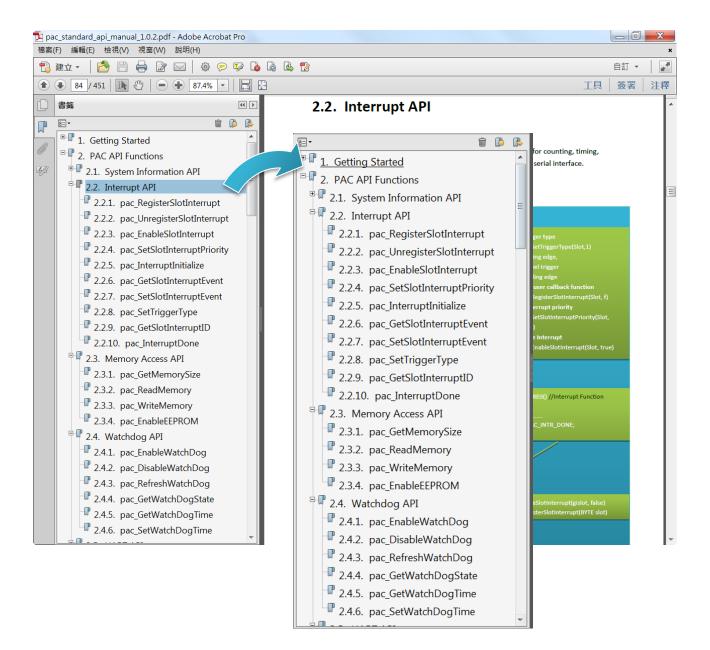

## 7.1. PAC Standard APIs for System Operation

The diagram below shows the set of each system operation API provided in the PACSDK.

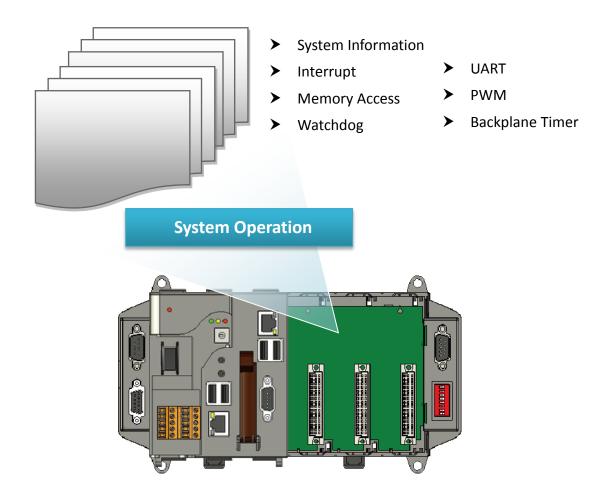

## 7.1.1. VB.NET Demos for PAC Standard APIs

The PAC SDK includes the following demos that demonstrate the use of the PAC Standard APIs in a VB.NET language environment.

The following demos can be found on the CD that was provided with the package or by downloading the latest version from ICP DAS web site.

## For XP-8x31-WES7:

CD:\ippc-wes7\demo\pacsdk\vb.net\standard\ http://ftp.icpdas.com/pub/cd/ippc-wes7/demo/pacsdk/vb.net/standard/

#### For XP-8x41:

CD:\XP-8000\demo\pacsdk\vb.net\standard\ http://ftp.icpdas.com/pub/cd/xp-8000/demo/pacsdk/vb.net/standard/

### • For XP-8x41-Atom:

CD:\XPAC-Atom\demo\pacsdk\vb.net\standard\ http://ftp.icpdas.com/pub/cd/xpac-atom/demo/pacsdk/vb.net/standard/

| Folder            | Demo              | Explanation                                                                           |
|-------------------|-------------------|---------------------------------------------------------------------------------------|
| deviceinformation | deviceinformation | Retrieves information about the OS version, the CPU version and the SDK version, etc. |
| diagnostic        | diagnostic        | Retrieves information about the slot count and the module inserted in the backplane.  |
| dip               | dip               | Retrieves information about the status of the DIP switch.                             |
| getrotaryid       | getrotaryid       | Retrieves information about the status of the rotary switch.                          |
| memory            | memory            | Shows how to read/write date values from/to EEPROM.                                   |
| uart              | uart              | Shows how to read the name of local I/O modules via UART                              |
| watchdog          | watchdog          | Displays information about how to operate the watchdog                                |

## 7.1.2. C# Demos for PAC Standard APIs

The PAC SDK includes the following demos that demonstrate the use of the PAC Standard APIs in a C# language environment.

The following demos can be found on the CD that was provided with the package or by downloading the latest version from ICP DAS web site.

## For XP-8x31-WES7:

CD:\ippc-wes7\demo\pacsdk\csharp.net\standard\windows\_forms\ http://ftp.icpdas.com/pub/cd/ippc-wes7/demo/pacsdk/csharp.net/standard/windows\_forms/

### • For XP-8x41:

CD:\XP-8000\demo\pacsdk\csharp.net\standard\windows\_forms\ http://ftp.icpdas.com/pub/cd/xp-8000/demo/pacsdk/csharp.net/standard/windows\_forms/

### For XP-8x41-Atom:

CD:\XPAC-Atom\demo\pacsdk\csharp.net\standard\windows\_forms\ http://ftp.icpdas.com/pub/cd/xpac-atom/demo/pacsdk/csharp.net/standard/windows\_forms/

| Folder            | Demo              | Explanation                                                                           |
|-------------------|-------------------|---------------------------------------------------------------------------------------|
| deviceinformation | deviceinformation | Retrieves information about the OS version, the CPU version and the SDK version, etc. |
| diagnostic        | diagnostic        | Retrieves information about the slot count and the module inserted in the backplane.  |
| dip               | dip               | Retrieves information about the status of the DIP switch.                             |
| getrotaryid       | getrotaryid       | Retrieves information about the status of the rotary switch.                          |
| memory            | memory            | Shows how to read/write date values from/to EEPROM.                                   |
| uart              | uart              | Shows how to read the name of local I/O modules via UART                              |
| watchdog          | watchdog          | Displays information about how to operate the watchdog                                |

## 7.1.3. Visual C++ Demos for PAC Standard APIs

The PAC SDK includes the following demos that demonstrate the use of the PAC Standard APIs in a Visual C++ language environment.

The following demos can be found on the CD that was provided with the package or by downloading the latest version from ICP DAS web site.

## For XP-8x31-WES7:

CD:\ippc-wes7\demo\pacsdk\vc\standard\ http://ftp.icpdas.com/pub/cd/ippc-wes7/demo/pacsdk/vc/standard/

#### • For XP-8x41:

CD:\XP-8000\demo\pacsdk\vc\standard\ http://ftp.icpdas.com/pub/cd/xp-8000/demo/pacsdk/vc/standard/

### • For XP-8x41-Atom:

CD:\XPAC-Atom\demo\pacsdk\vc\standard\ http://ftp.icpdas.com/pub/cd/xpac-atom/demo/pacsdk/vc/standard/

| Folder            | Demo              | Explanation                                                                              |
|-------------------|-------------------|------------------------------------------------------------------------------------------|
| deviceinformation | deviceinformation | Retrieves information about the OS version,<br>the CPU version and the SDK version, etc. |
| diagnostic        | diagnostic        | Retrieves information about the slot count and the module inserted in the backplane.     |
| dip               | dip               | Retrieves information about the status of the DIP switch.                                |
| getrotaryid       | getrotaryid       | Retrieves information about the status of the rotary switch.                             |
| memory            | memory            | Shows how to read/write date values from/to EEPROM.                                      |
| uart              | uart              | Shows how to read the name of local I/O modules via UART                                 |
| watchdog          | watchdog          | Displays information about how to operate the watchdog                                   |

## 7.2. PAC Standard APIs for PAC Expansion I/O

The diagram below shows the types of the PAC IO APIs provided in the PACSDK.

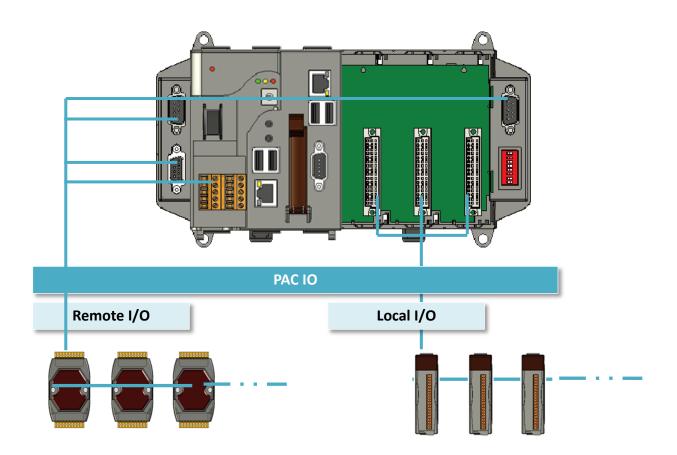

## 7.2.1. VB.NET Demos for PAC Expansion I/O

The PAC SDK includes the following demos that demonstrate the use of the PAC expansion I/O in a VB.NET language environment.

The following demos can be found on the CD that was provided with the package or by downloading the latest version from ICP DAS web site.

## For XP-8x31-WES7:

CD:\ippc-wes7\demo\pacsdk\vb.net\io\ http://ftp.icpdas.com/pub/cd/ippc-wes7/demo/pacsdk/vb.net/io/

### • For XP-8x41:

CD:\XP-8000\demo\pacsdk\vb.net\standard\ http://ftp.icpdas.com/pub/cd/xp-8000/demo/pacsdk/vb.net/io/

### • For XP-8x41-Atom:

CD:\XPAC-Atom\demo\pacsdk\vb.net\standard\ http://ftp.icpdas.com/pub/cd/xpac-atom/demo/pacsdk/vb.net/io/

| Folder | Demo      | Explanation                                                   |
|--------|-----------|---------------------------------------------------------------|
|        | find in   | Shows how to retrieve the module name and type which plugged  |
|        | find_io   | in the XP-8000.                                               |
|        |           | Shows how to read the DI values of DI module.                 |
|        | 8k_di     | This demo program is used by 8K series DI modules.            |
|        | 9k do     | Shows how to write the DO values to DO module.                |
|        | 8k_do     | This demo program is used by 8K series DO modules.            |
|        | Qk dia    | Shows how to read the DI and the DO values of the DIO module. |
|        | 8k_dio    | This demo program is used by 8K series DIO modules.           |
| Local  | 87k_basic | Shows how to send/receive a command/response application.     |
| LUCAI  |           | This demo program is used by 87K series modules.              |
|        | 87K_demo  | Shows how use uart API and the IO modules located as slots.   |
|        |           | This demo program is used by 87K series modules.              |
|        | 974 3     | Shows how to read the AI values of AI module.                 |
|        | 87k_ai    | This demo program is used by 87K series AI modules.           |
|        | 9714 22   | Shows how to write the AO values to AO module.                |
|        | 87k_ao    | This demo program is used by 87K series AO modules.           |
|        | 87k di    | Shows how to read the DI values of DI module.                 |
|        | 87k_di    | This demo program is used by 87K series DI modules.           |

XP-8000 Series User Manual (for WES 2009/7 Based XPAC), version 1.0.0

| Folder | Demo        | Explanation                                                   |  |  |  |
|--------|-------------|---------------------------------------------------------------|--|--|--|
|        | 97k do      | Shows how to write the DO values to DO module.                |  |  |  |
|        | 87k_do      | This demo program is used by 87K series DO modules.           |  |  |  |
| Local  |             | Shows how to read the DI and the DO values of the             |  |  |  |
|        | 87k_dio     | DIO module.                                                   |  |  |  |
|        |             | This demo program is used by 87K series DIO modules.          |  |  |  |
|        |             | Shows how to send/receive a command/response application.     |  |  |  |
|        | 7k87k_basic | This demo program is used by 7K or 87K series                 |  |  |  |
|        |             | AI modules which connected through a COM port.                |  |  |  |
|        |             | Shows how to read the AI values of AI module.                 |  |  |  |
|        | 7k87k_ai    | This demo program is used by 7K or 87K series                 |  |  |  |
|        |             | AI modules which connected through a COM port.                |  |  |  |
|        |             | Shows how to write the AO values to AO module.                |  |  |  |
|        | 7k87k_ao    | This demo program is used by 7K or 87K series                 |  |  |  |
| Remote |             | AI modules which connected through a COM port.                |  |  |  |
| Remote |             | Shows how to read the DI values of DI module.                 |  |  |  |
|        | 7k87k_di    | This demo program is used by 7K or 87K series                 |  |  |  |
|        |             | AI modules which connected through a COM port.                |  |  |  |
|        |             | Shows how to write the DO values to DO module.                |  |  |  |
|        | 7k87k_do    | This demo program is used by 7K or 87K series                 |  |  |  |
|        |             | AI modules which connected through a COM port.                |  |  |  |
|        |             | Shows how to read the DI and the DO values of the DIO module. |  |  |  |
|        | 7k87k_dio   | This demo program is used by 7K or 87K series                 |  |  |  |
|        |             | AI modules which connected through a COM port.                |  |  |  |

## 7.2.2. C# Demos for PAC Expansion I/O

The PAC SDK includes the following demos that demonstrate the use of the PAC expansion I/O in a C# language environment.

The following demos can be found on the CD that was provided with the package or by downloading the latest version from ICP DAS web site.

## For XP-8x31-WES7:

CD:\ippc-wes7\demo\pacsdk\csharp.net\io\ http://ftp.icpdas.com/pub/cd/ippc-wes7/demo/pacsdk/csharp.net/io/

### • For XP-8x41:

CD:\XP-8000\demo\pacsdk\csharp.net\io\ http://ftp.icpdas.com/pub/cd/xp-8000/demo/pacsdk/csharp.net/io/

### • For XP-8x41-Atom:

CD:\XPAC-Atom\demo\pacsdk\csharp.net\io\ http://ftp.icpdas.com/pub/cd/xpac-atom/demo/pacsdk/csharp.net/io/

| Folder | Demo      | Explanation                                                   |
|--------|-----------|---------------------------------------------------------------|
|        | find_io   | Shows how to retrieve the module name and type which plugged  |
|        |           | in the XP-8000.                                               |
|        | ok di     | Shows how to read the DI values of DI module.                 |
|        | 8k_di     | This demo program is used by 8K series DI modules.            |
|        | 9k do     | Shows how to write the DO values to DO module.                |
|        | 8k_do     | This demo program is used by 8K series DO modules.            |
|        | 9k dia    | Shows how to read the DI and the DO values of the DIO module. |
|        | 8k_dio    | This demo program is used by 8K series DIO modules.           |
| Local  | 87k_basic | Shows how to send/receive a command/response application.     |
| LUCAI  |           | This demo program is used by 87K series modules.              |
|        | 87K_demo  | Shows how use uart API and the IO modules located as slots.   |
|        |           | This demo program is used by 87K series modules.              |
|        | 87k_ai    | Shows how to read the AI values of AI module.                 |
|        |           | This demo program is used by 87K series AI modules.           |
|        | 974 20    | Shows how to write the AO values to AO module.                |
|        | 87k_ao    | This demo program is used by 87K series AO modules.           |
|        | 97k di    | Shows how to read the DI values of DI module.                 |
|        | 87k_di    | This demo program is used by 87K series DI modules.           |

XP-8000 Series User Manual (for WES 2009/7 Based XPAC), version 1.0.0

Page: 130

| Folder | Demo        | Explanation                                                   |  |  |  |
|--------|-------------|---------------------------------------------------------------|--|--|--|
|        | 87k do      | Shows how to write the DO values to DO module.                |  |  |  |
|        | 07K_00      | This demo program is used by 87K series DO modules.           |  |  |  |
| Local  |             | Shows how to read the DI and the DO values of the             |  |  |  |
|        | 87k_dio     | DIO module.                                                   |  |  |  |
|        |             | This demo program is used by 87K series DIO modules.          |  |  |  |
|        |             | Shows how to send/receive a command/response application.     |  |  |  |
|        | 7k87k_basic | This demo program is used by 7K or 87K series                 |  |  |  |
|        |             | AI modules which connected through a COM port.                |  |  |  |
|        |             | Shows how to read the AI values of AI module.                 |  |  |  |
|        | 7k87k_ai    | This demo program is used by 7K or 87K series                 |  |  |  |
|        |             | AI modules which connected through a COM port.                |  |  |  |
|        |             | Shows how to write the AO values to AO module.                |  |  |  |
|        | 7k87k_ao    | This demo program is used by 7K or 87K series                 |  |  |  |
| Remote |             | AI modules which connected through a COM port.                |  |  |  |
| Remote |             | Shows how to read the DI values of DI module.                 |  |  |  |
|        | 7k87k_di    | This demo program is used by 7K or 87K series                 |  |  |  |
|        |             | AI modules which connected through a COM port.                |  |  |  |
|        |             | Shows how to write the DO values to DO module.                |  |  |  |
|        | 7k87k_do    | This demo program is used by 7K or 87K series                 |  |  |  |
|        |             | AI modules which connected through a COM port.                |  |  |  |
|        |             | Shows how to read the DI and the DO values of the DIO module. |  |  |  |
|        | 7k87k_dio   | This demo program is used by 7K or 87K series                 |  |  |  |
|        |             | AI modules which connected through a COM port.                |  |  |  |

## 7.2.3. Visual C++ Demos for PAC Expansion I/O

The PAC SDK includes the following demos that demonstrate the use of the PAC expansion I/O in a C# language environment.

The following demos can be found on the CD that was provided with the package or by downloading the latest version from ICP DAS web site.

## For XP-8x31-WES7:

CD:\ippc-wes7\demo\pacsdk\vc\io\ http://ftp.icpdas.com/pub/cd/ippc-wes7/demo/pacsdk/vc/io/

#### For XP-8x41:

CD:\XP-8000\demo\pacsdk\vc\io\ http://ftp.icpdas.com/pub/cd/xp-8000/demo/pacsdk/vc/io/

### • For XP-8x41-Atom:

CD:\XPAC-Atom\demo\pacsdk\vc\io\ http://ftp.icpdas.com/pub/cd/xpac-atom/demo/pacsdk/vc/io/

| Folder | Demo      | Explanation                                                   |
|--------|-----------|---------------------------------------------------------------|
|        | find in   | Shows how to retrieve the module name and type which plugged  |
|        | find_io   | in the XP-8000.                                               |
|        | 8k_di     | Shows how to read the DI values of DI module.                 |
|        | ok_ui     | This demo program is used by 8K series DI modules.            |
|        | 9k do     | Shows how to write the DO values to DO module.                |
|        | 8k_do     | This demo program is used by 8K series DO modules.            |
|        | 9k dio    | Shows how to read the DI and the DO values of the DIO module. |
|        | 8k_dio    | This demo program is used by 8K series DIO modules.           |
| Local  | 87k_basic | Shows how to send/receive a command/response application.     |
| LUCAI  |           | This demo program is used by 87K series modules.              |
|        | 87K_demo  | Shows how use uart API and the IO modules located as slots.   |
|        |           | This demo program is used by 87K series modules.              |
|        | 071:      | Shows how to read the AI values of AI module.                 |
|        | 87k_ai    | This demo program is used by 87K series AI modules.           |
|        | 974 20    | Shows how to write the AO values to AO module.                |
|        | 87k_ao    | This demo program is used by 87K series AO modules.           |
|        | 97k di    | Shows how to read the DI values of DI module.                 |
|        | 87k_di    | This demo program is used by 87K series DI modules.           |

XP-8000 Series User Manual (for WES 2009/7 Based XPAC), version 1.0.0

| Folder | Demo        | Explanation                                                   |  |  |  |
|--------|-------------|---------------------------------------------------------------|--|--|--|
|        | 87k do      | Shows how to write the DO values to DO module.                |  |  |  |
|        | 07K_00      | This demo program is used by 87K series DO modules.           |  |  |  |
| Local  |             | Shows how to read the DI and the DO values of the             |  |  |  |
|        | 87k_dio     | DIO module.                                                   |  |  |  |
|        |             | This demo program is used by 87K series DIO modules.          |  |  |  |
|        |             | Shows how to send/receive a command/response application.     |  |  |  |
|        | 7k87k_basic | This demo program is used by 7K or 87K series                 |  |  |  |
|        |             | AI modules which connected through a COM port.                |  |  |  |
|        |             | Shows how to read the AI values of AI module.                 |  |  |  |
|        | 7k87k_ai    | This demo program is used by 7K or 87K series                 |  |  |  |
|        |             | AI modules which connected through a COM port.                |  |  |  |
|        |             | Shows how to write the AO values to AO module.                |  |  |  |
|        | 7k87k_ao    | This demo program is used by 7K or 87K series                 |  |  |  |
| Remote |             | AI modules which connected through a COM port.                |  |  |  |
| Remote |             | Shows how to read the DI values of DI module.                 |  |  |  |
|        | 7k87k_di    | This demo program is used by 7K or 87K series                 |  |  |  |
|        |             | AI modules which connected through a COM port.                |  |  |  |
|        |             | Shows how to write the DO values to DO module.                |  |  |  |
|        | 7k87k_do    | This demo program is used by 7K or 87K series                 |  |  |  |
|        |             | AI modules which connected through a COM port.                |  |  |  |
|        |             | Shows how to read the DI and the DO values of the DIO module. |  |  |  |
|        | 7k87k_dio   | This demo program is used by 7K or 87K series                 |  |  |  |
|        |             | AI modules which connected through a COM port.                |  |  |  |

## 8. Recovery and Restore

This chapter provides information of the XP-8000 restore and recovery, and a guided tour that describes the steps needed to restore and recovery the XP-8000.

The XP-8000 comes with a rescue CF card that can be used to not only boot the XP-8000 when the OS fails to load, but also recover files.

The recovery file of the rescue CF card can be found separately on the CD that was provided with the package or by downloading the latest version from ICP DAS web site.

 For XP-8x31-WES7: CD:\ippc-wes7\Rescue\_Disk\ <u>http://ftp.icpdas.com/pub/cd/ippc-wes7/rescue\_disk/</u>

- For XP-8x41: CD:\XP-8000\Rescue\_Disk\ <u>http://ftp.icpdas.com/pub/cd/xp-8000/rescue</u> disk/
- For XP-8x41-Atom: CD:\XPAC-ATOM\Rescue\_Disk\ <u>http://ftp.icpdas.com/pub/cd/xpac-atom/rescue\_disk/</u>

## 8.1. XP-8000 Recovery

If the XP-8000 crashes and won't start up, you can use the rescue CF card to start up the XP-8000 and then fix the problem that caused the crash.

## 8.1.1. Recovering the XP-8x31-WES7

Here are step by step instructions on how to recovering the XP-8x31-WES7.

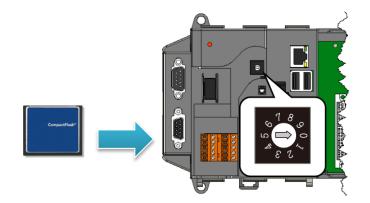

Step 1: Plug the CF card in CF slot and turn the rotary switch in position 0

Step 2: Reboot the XP-8000, press Delete key to enter the BIOS setup utility

## Step 3: On the Boot menu, select Hard Disk Drives and then press Enter key

| BIOS SETUP UTILITY |                                              |        |      |          |       |                          |  |
|--------------------|----------------------------------------------|--------|------|----------|-------|--------------------------|--|
| Main               | Advanced                                     | PCIPnP | Boot | Security | Chips | et Exit                  |  |
|                    | Boot Settings<br>Boot Settings Configuration |        |      |          |       |                          |  |
| Hard Di            | sk Drives                                    |        |      |          |       | available Hard<br>drives |  |

Step 4: Select <u>1st Drive</u> and then press <u>Enter</u> key

Step 5: Set 1st Drive as PM-CF Card, it means the XP-8000 booting from the CF card

| BIOS SETUP UTILITY |          |              |                  |              |         |                                     |  |  |
|--------------------|----------|--------------|------------------|--------------|---------|-------------------------------------|--|--|
| Main               | Advanced | PCIPnP       | Boot             | Security     | Chipse  | et Exit                             |  |  |
| Hard Disk Drivers  |          |              |                  |              |         | Specifies the Boot<br>sequence from |  |  |
| 1st Driv           | e        | a <b>rd]</b> | available drives |              |         |                                     |  |  |
| 2nd Driv           | ve       |              | [SA              | TA: SM-Innol | Disk C] |                                     |  |  |

XP-8000 Series User Manual (for WES 2009/7 Based XPAC), version 1.0.0

## Step 6: Press F10 key and select OK to exit the setup utility and reboot the XP-8000

After rebooting the XP-8000, the system will enter the XP-8000 Rescue Utility.

## Step 7: Select the <u>Yes, I accept the EULA</u> option, and then click the <u>Start WES Recovery</u> button for starting the recovery process

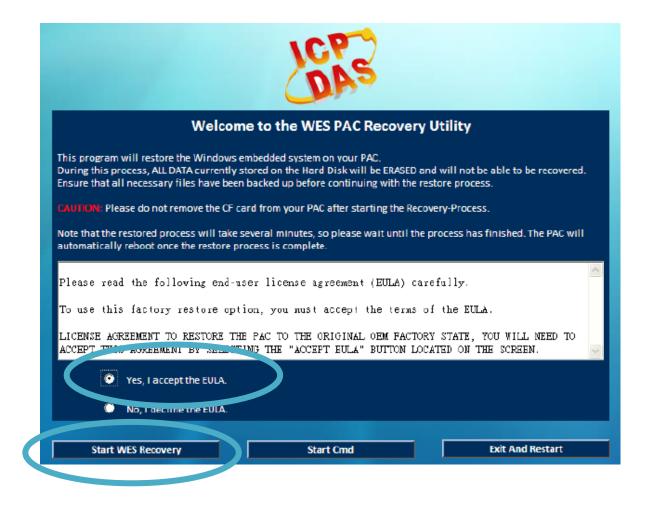

## Step 8: Click OK button to reboot the XP-8000

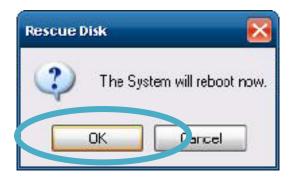

XP-8000 Series User Manual (for WES 2009/7 Based XPAC), version 1.0.0

## Step 9: Repeat step 2 to step 6 to set 1st Drive as SM-InnoDisk C

SM-InnoDisk C means Built-in flash.

| BIOS SETUP UTILITY |          |         |                  |              |       |                                     |  |  |
|--------------------|----------|---------|------------------|--------------|-------|-------------------------------------|--|--|
| Main               | Advanced | PCIPnP  | Boot             | Security     | Chips | et Exit                             |  |  |
| Hard Disk Drivers  |          |         |                  |              |       | Specifies the Boot<br>sequence from |  |  |
| 1st Drive          | 2        | Disk C] | available drives |              |       |                                     |  |  |
| 2nd Driv           | e        |         | [SA              | TA: PM-CF Ca | ard]  |                                     |  |  |

## Step 10: The XP-8000 has been recovered

## **Tips & Warnings**

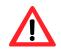

After recovery, please do not unplug the CF card from the XP-8000 until the initial settings of OS is complete.

## 8.1.2. Recovering the XP-8x41-Atom

Here are step by step instructions on how to recovering the XP-8x41-Atom.

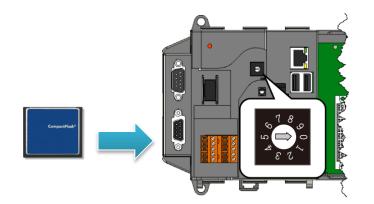

Step 1: Plug the CF card in CF slot and turn the rotary switch in position 0

Step 2: Reboot the XP-8000-Atom, press Delete key to enter the BIOS setup utility

Step 3: On the Boot menu, select Hard Disk Drives and then press Enter key

|         | BIOS SETUP UTILITY            |        |      |          |       |                                                        |  |  |  |
|---------|-------------------------------|--------|------|----------|-------|--------------------------------------------------------|--|--|--|
| Main    | Advanced                      | PCIPnP | Boot | Security | Chips | et Exit                                                |  |  |  |
| Boot Se |                               |        |      |          |       | Specifies the Boot<br>Device Priority<br>sequence from |  |  |  |
|         | ttings Configura<br>sk Drives | tion   |      |          |       | available Hard<br>drives                               |  |  |  |

XP-8000 Series User Manual (for WES 2009/7 Based XPAC), version 1.0.0

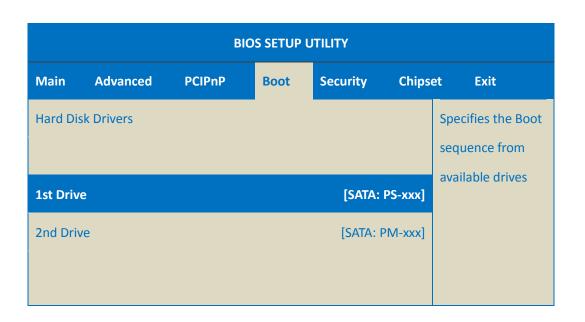

Step 5: Set <u>1st Drive</u> as <u>PS-xxx</u>, it means the XP-8000-Atom booting from the CF card

## Step 6: Press F10 key and select OK to exit the setup utility and reboot the XP-8000-Atom

After rebooting the XP-8000-Atom, the system will enter the XP-8000-Atom Rescue Utility.

XP-8000 Series User Manual (for WES 2009/7 Based XPAC), version 1.0.0 Page: 140

## Step 7: Enter 1, (1) Recover XP-8000-Atom to factory default

The system will recovery to the factory default settings, and wait a while until the system enter the XP-8000-Atom Rescue Utility again.

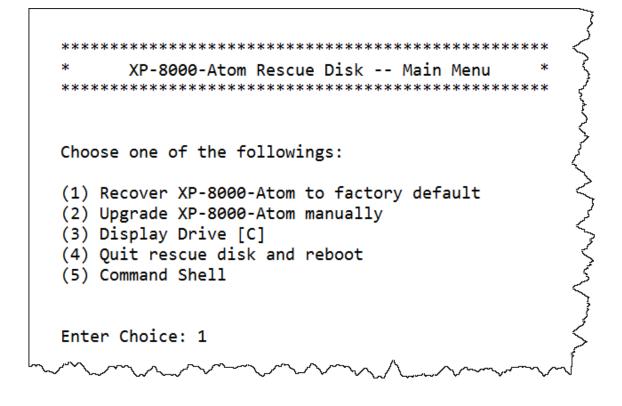

Step 8: Enter 4, (4) Quit rescue disk and reboot

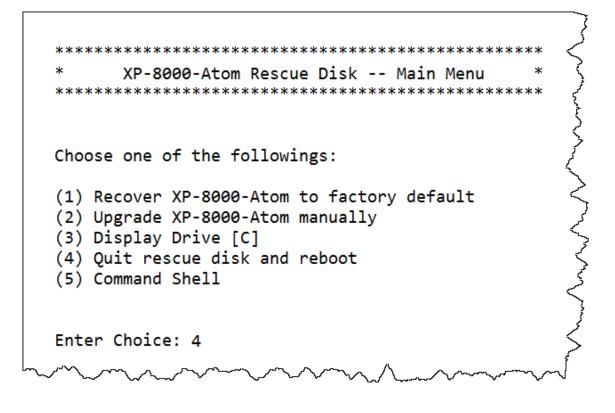

XP-8000 Series User Manual (for WES 2009/7 Based XPAC), version 1.0.0 Pa

Page: 141

## Step 9: Repeat step 2 to step 6 to set 1st Drive as PM-xxx

PM-xxx means Built-in flash.

| BIOS SETUP UTILITY |            |                                  |                |           |        |                  |  |  |
|--------------------|------------|----------------------------------|----------------|-----------|--------|------------------|--|--|
| Main               | Advanced   | PCIPnP                           | Boot           | Security  | Chipse | et Exit          |  |  |
| Hard Dis           | sk Drivers | Specifies the Boot sequence from |                |           |        |                  |  |  |
| 1st Drive          |            |                                  | [SATA: PM-xxx] |           |        | available drives |  |  |
| 2nd Driv           | ve         |                                  |                | [SATA: PS | -xxx]  |                  |  |  |

Step 10: The XP-8000-Atom has been recovered

## 8.1.3. Recovering the XP-8x41

Here are step by step instructions on how to recovering the XP-8x41.

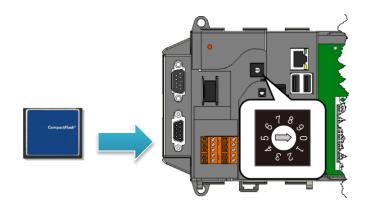

Step 1: Plug the CF card in CF slot and turn the rotary switch in position 0

Step 2: Reboot the XP-8000, press Delete key to enter the BIOS setup utility

Step 3: Select Advanced BIOS Features and then press Enter key

| Phoenix – AwardBIOS CMOS Setup Utility |                         |  |  |  |  |
|----------------------------------------|-------------------------|--|--|--|--|
| System Information                     | Load Fail-Safe Defaults |  |  |  |  |
| Standard CMOS Features                 | Load Optimized Defaults |  |  |  |  |
| Advanced BIOS Features                 |                         |  |  |  |  |
| Integrated Peripherals                 | Set Password            |  |  |  |  |
| PnP/PCI Configurations                 | Save & Exit Setup       |  |  |  |  |
| PC Health Status                       | Exit Without Saving     |  |  |  |  |

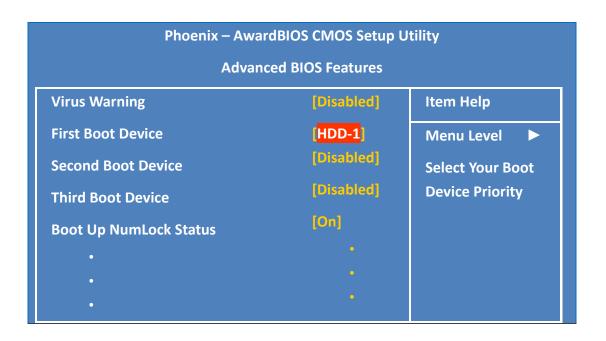

Step 5: Set First Boot Device as HDD-1, it means the XP-8000 booting from the CF card

## Step 6: Press F10 key and select OK to exit the setup utility and reboot the XP-8000

After rebooting the XP-8000, the system will enter the XP-8000 Rescue Utility.

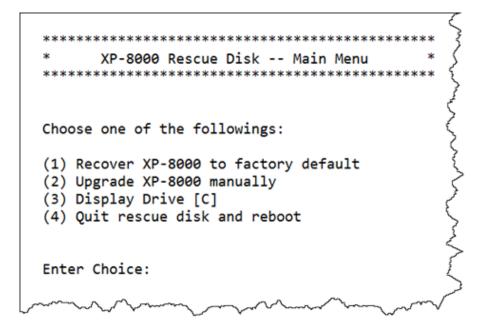

#### Step 7: Enter 1, (1) Recover XP-8000 to factory default

The system will recovery to the factory default settings, and wait a while until the system enter the XP-8000 Rescue Utility again.

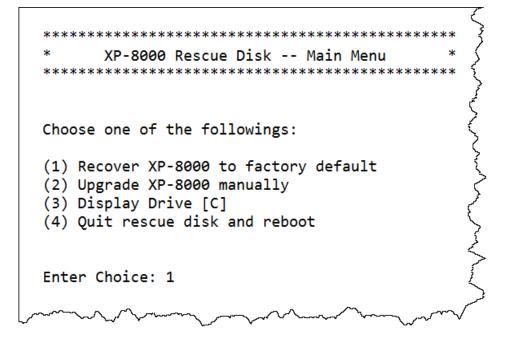

#### Step 8: Enter 4, (4) Quit rescue disk and reboot

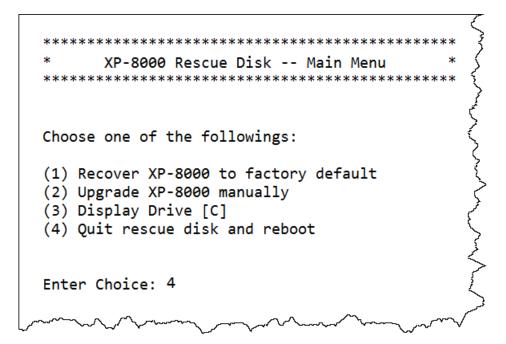

#### Step 9: Repeat step 2 to step 6 to set First Boot Device as HDD-0

HDD-0 means Built-in flash.

| Phoenix – AwardBIOS CMOS Setup Utility |            |                  |  |  |  |
|----------------------------------------|------------|------------------|--|--|--|
| Advanced BIOS Features                 |            |                  |  |  |  |
| Virus Warning                          | [Disabled] | ltem Help        |  |  |  |
| First Boot Device                      | HDD-0      | Menu Level 🕨     |  |  |  |
| Second Boot Device                     | [Disabled] | Select Your Boot |  |  |  |
| Third Boot Device                      | [Disabled] | Device Priority  |  |  |  |
| Boot Up NumLock Status                 | [On]       |                  |  |  |  |
| •                                      |            |                  |  |  |  |
| •                                      |            |                  |  |  |  |
| •                                      | •          |                  |  |  |  |

Step 10: The XP-8000 has been recovered

### 8.2. Restoring the Rescue CF Card

The rescue CF card is rescue equipment that allows you to perform some maintenance tasks on your system in case of failure.

Once the rescue CF card are partitioned or formatted, you must restore the rescue CF card.

#### Requirements

For restoring the Rescue CF card, you should prepare Ghost 11 or later, which you could obtain by contacting Symantec (<u>http://www.symantec.com</u>)

Here are step by step instructions on how to restore the rescue CF card. In this demonstration, we will use Symantec Norton Ghost32 V.11.0 (The Symantec Norton Ghost V.11 or above version are recommend).

#### Step 1: Get the latest version of rescue ghost file, rescue.gho

The latest version of rescue.gho file can be found by downloading the latest version from ICP DAS web site.

- For XP-8x31-WES7: <u>http://ftp.icpdas.com/pub/cd/ippc-wes7/rescue\_disk/</u>
- For XP-8x41: http://ftp.icpdas.com/pub/cd/xp-8000/rescue\_disk/
- For XP-8x41-Atom: <u>http://ftp.icpdas.com/pub/cd/xpac-atom/rescue\_disk/</u>

#### Step 2: Start the Symantec Norton Ghost32 V.11, and then click OK

| out Symantec Ghos       | t                                                                                                    |
|-------------------------|----------------------------------------------------------------------------------------------------|
| Product<br>Manufacturer | Symantec Ghost 11.0 Corporate Edition<br>Symantec Corporation<br>Copyright (C) 1998-2006 Symantec Corporation. All rights reserved. Symantec, the<br>Symantec Logo are trademarks or registered trademarks of Symantec Corporation<br>or its atfiliates in the U.S. and other countries. Other names may be trademarks of<br>their respective owners.<br>The Licensed Software and Documentation are deemed to be "commercial computer<br>software" and "commercial computer software documentation" as defined in FAR<br>Sections 12.212 and DFARS Section 227.7202. |
|                         | <u>Q</u> K                                                                                                    |

Step 3: Click Function Menu, point to Local, point to Disk, and then click From Image

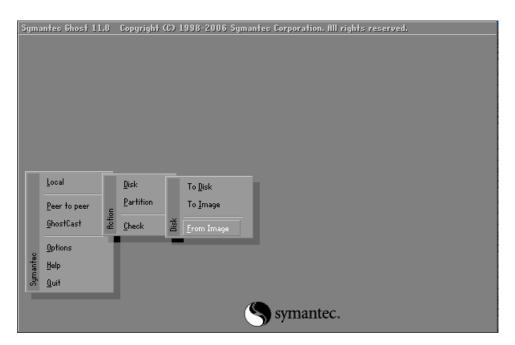

Step 4: Select the rescue ghost file that you saved, and then click Open

| Symantec Ghost 1 | 1.0 Copyright (C)          | 1998-2006 \$   | iymantec Corpo | ration. All rig          | hts reserved. |  |
|------------------|----------------------------|----------------|----------------|--------------------------|---------------|--|
|                  | Image file name f          | o restore fro  | n              |                          |               |  |
|                  | Look jn:                   | C: 1.2: [] N   | TFS drive      | V                        | <b>€ ⊡</b> *  |  |
|                  | Nar                        | ne             | Size           |                          | ate           |  |
|                  | Atom_Rescu                 | e_Disk_v1400.G | 244,140,886    | 2016/10/18<br>2016/08/18 |               |  |
|                  |                            |                |                |                          |               |  |
|                  |                            |                |                |                          |               |  |
|                  |                            |                |                |                          |               |  |
|                  | File <u>n</u> ame:         |                |                |                          | <u>O</u> pen  |  |
|                  | Files of <u>typ</u> e:     | *.GH0          |                |                          | Cancel        |  |
|                  | Image file <u>d</u> escrip | tion:          |                |                          |               |  |
|                  |                            |                |                |                          |               |  |

**Step 5: Select the destination to CF card and click then OK** 

| 1 476940 Basic 60801 255 63<br>2 953869 Basic 121601 255 63<br>3 1839 Basic 234 255 63 | 1 | and the second second se | Cylinders | Heads | Sectors |
|----------------------------------------------------------------------------------------|---|----------------------------------------------------------------------------------------------------|-----------|-------|---------|
| 3 1839 Basic 234 255 63                                                                | 2 |                                                                                                    |           |       |         |
| K                                                                                      | 3 |                                                                                                    |           |       | 63      |
|                                                                                        |   |                                                                                                    |           |       |         |

XP-8000 Series User Manual (for WES 2009/7 Based XPAC), version 1.0.0

#### Step 6: Recovery the rescue ghost file into CF card and then click OK

| Primary 0b         Fa132         NO NRHE         1835         1898         181           Free         4         7         7         7         1833         1905         181           Optimized for the second second | Part | Туре    | ID | Description | Label | New Size | Old Size | Data Size |
|----------------------------------------------------------------------------------------------------|------|---------|----|-------------|-------|----------|----------|-----------|
| Total 1839 1905 181                                                                                                    | 1 1  | Primary | 05 | Fat32       |       | _        |          | 181       |
|                                                                                                    |      |         |    |             | free  | -        |          |           |
| @K Cancel                                                                                                    |      |         |    |             | Total | 1839     | 1905     | 181       |
|                                                                                                    |      | [       | ļ  | K           |       | Cano     | el       |           |

#### Step 7: The rescue CF card has been done

| Progress Indicator             | 2 Copyright (C) 199:    | 8-2007 Symantec     | Corporation. | All rights reserv | ved.     |
|--------------------------------|-------------------------|---------------------|--------------|-------------------|----------|
| 0%                             | 25%                     | 50%                 |              | 75%               | 100%     |
| Statistics<br>Percent complete | 3                       |                     |              | - 6.              |          |
| Speed (MB/min)                 | 140                     |                     |              | ~                 |          |
| MB copied                      | 7                       |                     |              | 1                 | 7        |
| MB remaining                   | 174                     |                     |              | 1                 | 1        |
| Time elapsed                   | 0:03                    |                     |              |                   |          |
| Time remaining                 | 1:14                    |                     |              | 1                 | <b>`</b> |
| Details                        |                         |                     |              |                   |          |
| Connection type                | Local                   |                     |              |                   |          |
| Source                         | Local file D:\\N20      | 00_Rescue_Disk_v    | 1000.GHO, 1  | 905 MB            |          |
| Destination                    | Local drive [3], 18     | 39 MB               |              |                   |          |
| Current partition              | 1/1 Type:b [Fat32], Sia | e: 1898 MB, NO NAME |              |                   |          |
| Current file                   | \BIN\ZIP.EXE            |                     |              |                   |          |
|                                |                         |                     |              |                   |          |
|                                |                         | (S) c               | vmanteo      |                   |          |

XP-8000 Series User Manual (for WES 2009/7 Based XPAC), version 1.0.0

Page: 150

# 9. XP-8000 Updates

This chapter provides information of the XP-8000 OS and SDKs, and a guided tour that demonstrates the steps needed to update the XP-8000 OS and SDKs.

ICP DAS will continue to add additional features to XP-8000 OS and SDKs in the future, so we advise you to periodically check the ICP DAS web site for the latest updates.

Both the files of OS updates and SDK updates can be found on the CD that was provided with the package or by downloading the latest version from ICP DAS web site.

- For XP-8x31-WES7: CD:\ippc-wes7\ ftp://ftp.icpdas.com/pub/cd/ippc-wes7/
  For XP-8x41:
- CD:\XP-8000\ http://ftp.icpdas.com/pub/cd/xp-8000/
- For XP-8x41-Atom:
- CD:\XPAC-Atom\

http://ftp.icpdas.com/pub/cd/xpac-atom/

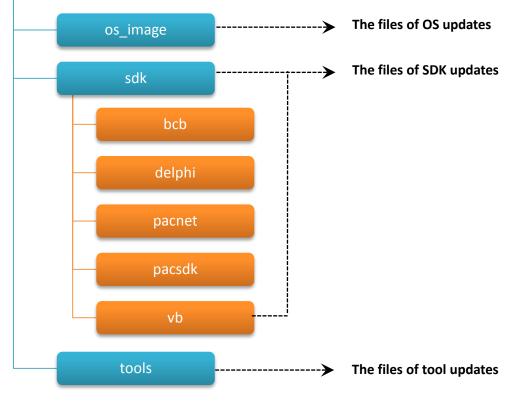

XP-8000 Series User Manual (for WES 2009/7 Based XPAC), version 1.0.0

Page: 151

## 9.1. Updating the XP-8000 OS

ICP DAS will continue to add additional features and improve performances to XP-8000 OS in the future, so we advise you to periodically check the ICP DAS web site for the latest updates.

The information can be obtained from:

- For XP-8x31-WES7: <u>http://ftp.icpdas.com/pub/cd/ippc-wes7/os\_image/</u>
- For XP-8x41: <u>http://ftp.icpdas.com/pub/cd/xp-8000/os\_image/</u>
- For XP-8x41-Atom: <u>http://ftp.icpdas.com/pub/cd/xpac-atom/os\_image/</u>

Free feel to contact us to get the latest version of OS image. E-mail: <u>service@icpdas.com</u>

## 9.2. Updating the XP-8000 SDK

ICP DAS will continue to include more functionality and API calls to XP-8000 SDK in the future, so we advise you to periodically check the ICP DAS web site for the latest updates.

#### Step 1: Download the latest version of the pacsdk.dll

The latest version of the pacsdk.dll file can be obtained from ICP DAS web site.

- For XP-8x31-WES7: <u>http://ftp.icpdas.com/pub/cd/ippc-wes7/sdk/pacsdk/</u>
- For XP-8x41: http://ftp.icpdas.com/pub/cd/xp-8000/sdk/pacsdk/
- For XP-8x41-Atom: <u>http://ftp.icpdas.com/pub/cd/xpac-atom/sdk/pacsdk/</u>

#### Step 2: Copy the downloaded file, pacsdk.dll, into the C:\Windows\System32\ folder

This will overwrite the existing pacsdk.dll file.

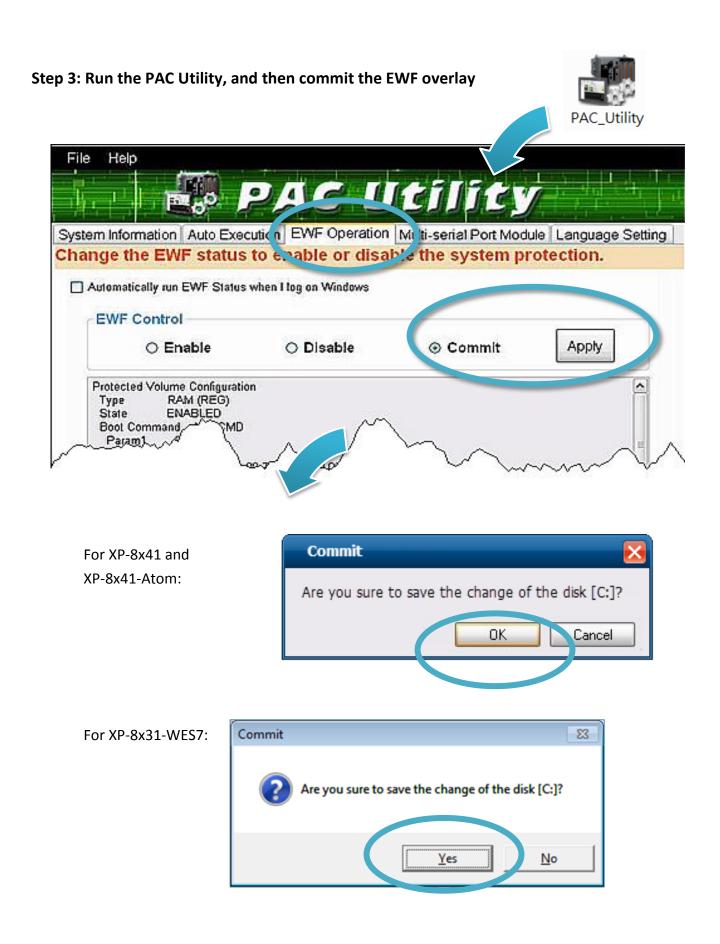

#### Step 4: Log off the XP-8000, and then login again for changes to take effect.

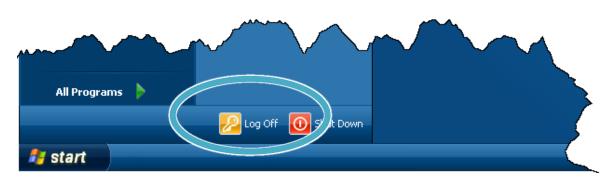

For XP-8x41 and XP-8x41-Atom:

For XP-8x31-WES7:

|                           | Control Paner<br>Devices and Printers<br>Default Program<br>Log off |
|---------------------------|---------------------------------------------------------------------|
| All Programs              | Help and Suppo                                                      |
| Search programs and files | Shut down D                                                         |
|                           |                                                                     |

# 9.3. Updating the PAC Utility

ICP DAS will continue to add more functionality and support to the PAC utility in the future, so we advise you to periodically check the ICP DAS web site for the latest updates.

#### Step 1: Get the latest version of PAC Utility in PC or a laptop

The latest version of rescue.gho file can be found by downloading the latest version from ICP DAS web site.

- For XP-8x31-WES7: <u>http://ftp.icpdas.com/pub/cd/ippc-wes7/tools/pac\_utility/</u>
- For XP-8x41: <u>http://ftp.icpdas.com/pub/cd/xp-8000/tools/pac\_utility/</u>
- For XP-8x41-Atom: http://ftp.icpdas.com/pub/cd/xpac-atom/tools/pac\_utility/

#### Step 2: Extract the downloaded file, and then copy the file folder to the CF card

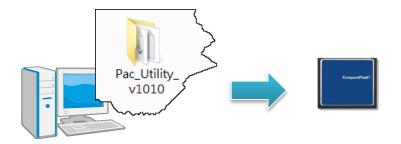

Step 3: Plug the Rescue CF card into CF slot in XP-8000

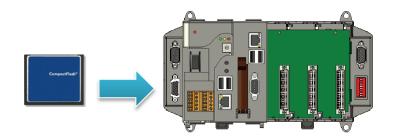

Step 4: Copy the file folder into C:\icpdas\, and then delete the older, existing file folder

XP-8000 Series User Manual (for WES 2009/7 Based XPAC), version 1.0.0 Page

Page: 156

# 10. XP-8000 Download Center

This chapter provides a brief introduction of the XP-8000 download center.

XP-8000 has a download center where you can access the latest version of the software, tools, demo programs, and related information.

The XP-8000 Download Center can be found separately at: http://www.icpdas.com/root/support/download/download.php

# **XP-8000 Download Center**

#### Note:

When you download the software programs, you should notice if the programs conform to your machine. The published date and indicated requirement of a program can help user to determine the compatibility for your XP-8000. Before you download any program, please read the notes of each online program first to avoid the confused situation.

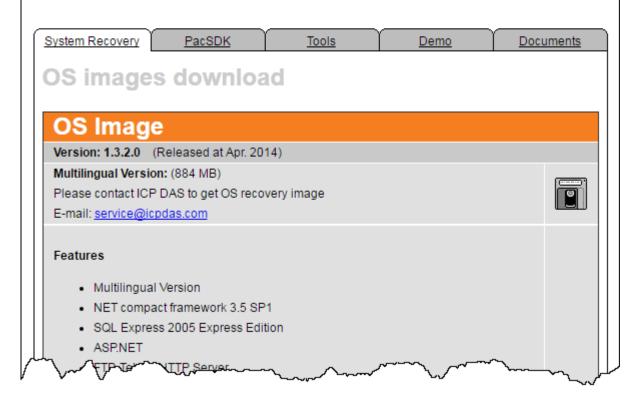

# Appendix

This chapter provides tips and a guided tour on using and maintaining the XP-8000.

## A. I-8K Modules and I-87K Modules

This chapter provides a brief overview of the different between the I-8K series modules and I-87K series modules.

I-8K and I-87K modules provide the option to expand the local I/O to expansion I/O slots and the bus type for the modules can be either parallel (high profile I-8K series) or serial (high profile I-87K series).

The differences between the I-8K series modules and I-87K series modules are as follows.

| Item                                      | I-8K Series  | I-87K Series |
|-------------------------------------------|--------------|--------------|
| Microprocessor                            | No           | Yes (8051)   |
| Communication Interface                   | Parallel Bus | Serial Bus   |
| Communication Speed                       | Fast         | Slow         |
| Latched DI Function                       | No           | Yes          |
| Counter Input (for digital input modules) | No           | Yes (100 Hz) |
| Power-on Value                            | No           | Yes          |
| Safe Value                                | No           | Yes          |
| Programmable Slew-Rate for AO modules     | No           | Yes          |

# **B.** Revision History

This chapter provides revision history information to this document.

The table below shows the revision history.

| Revision | Date         | Description   |
|----------|--------------|---------------|
| 1.0.0    | October 2016 | Initial issue |